**GE Security**

# **DVSR Használói kézikönyv**

**1.6. változat, 2007 február**

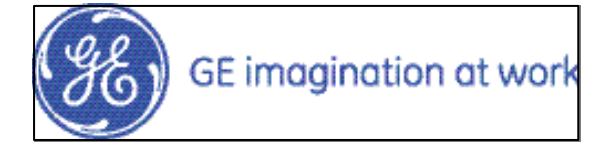

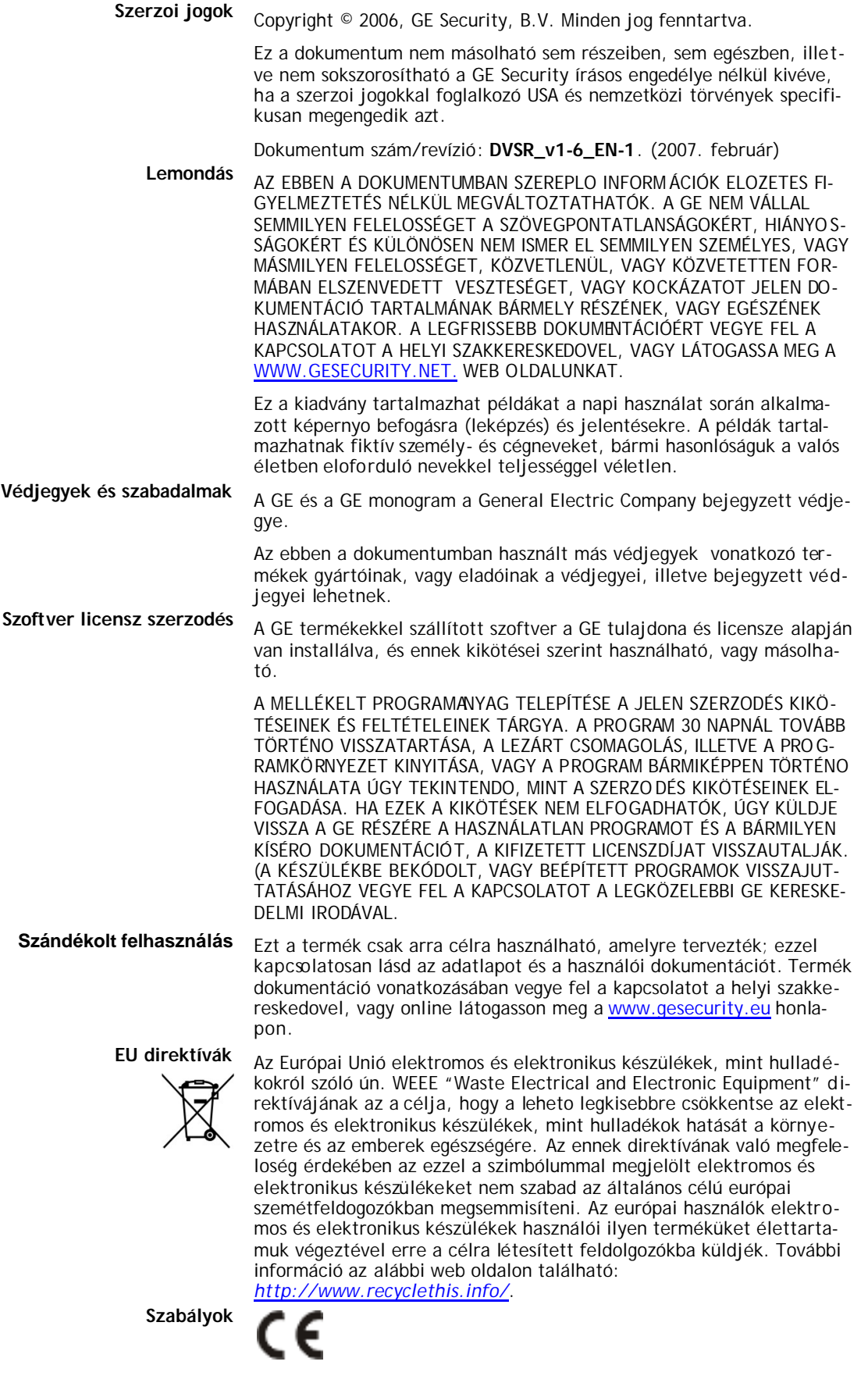

## Tartalomjegyzék

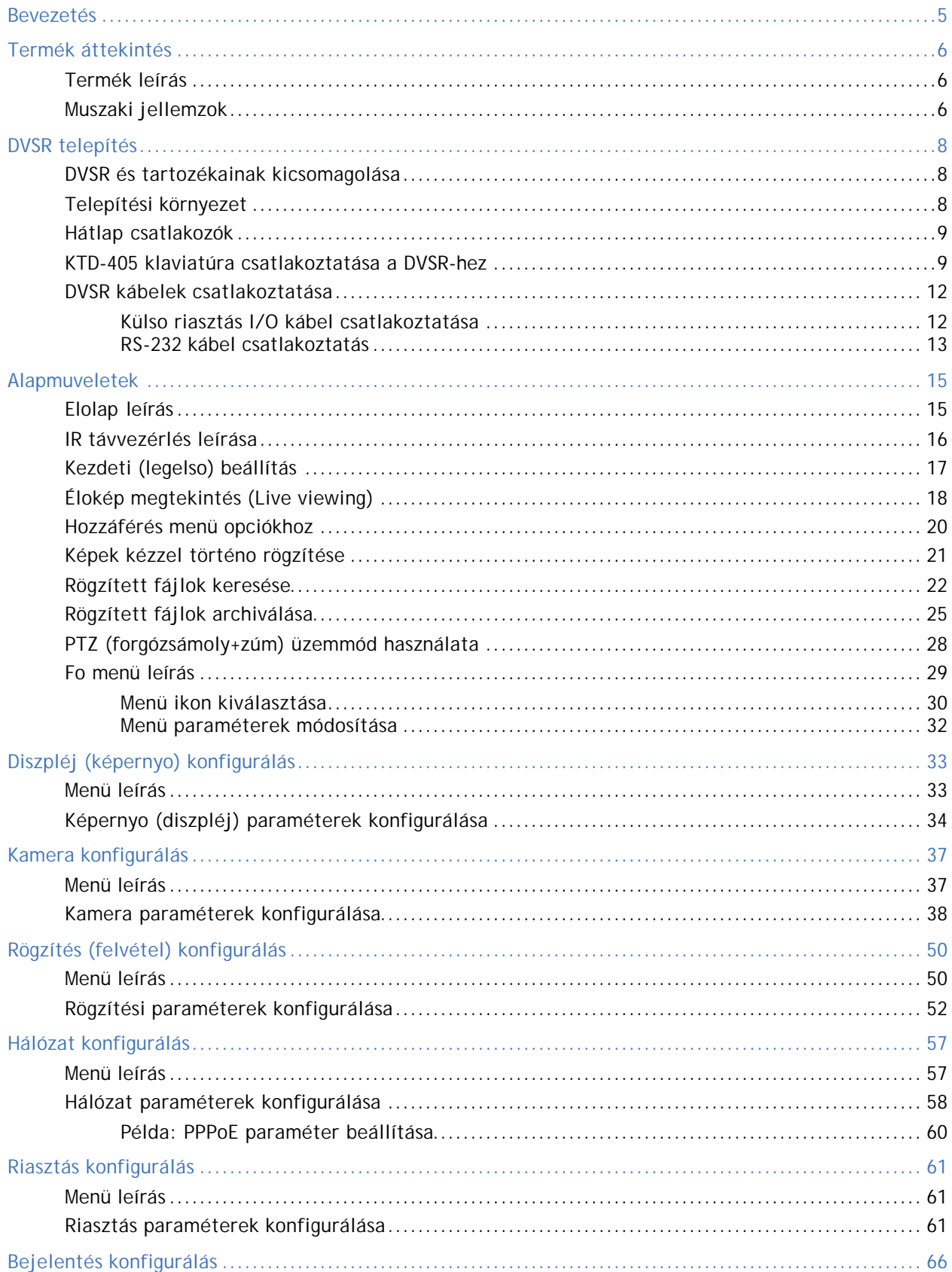

#### $4$  | DVSR

#### Használói kézikönyv

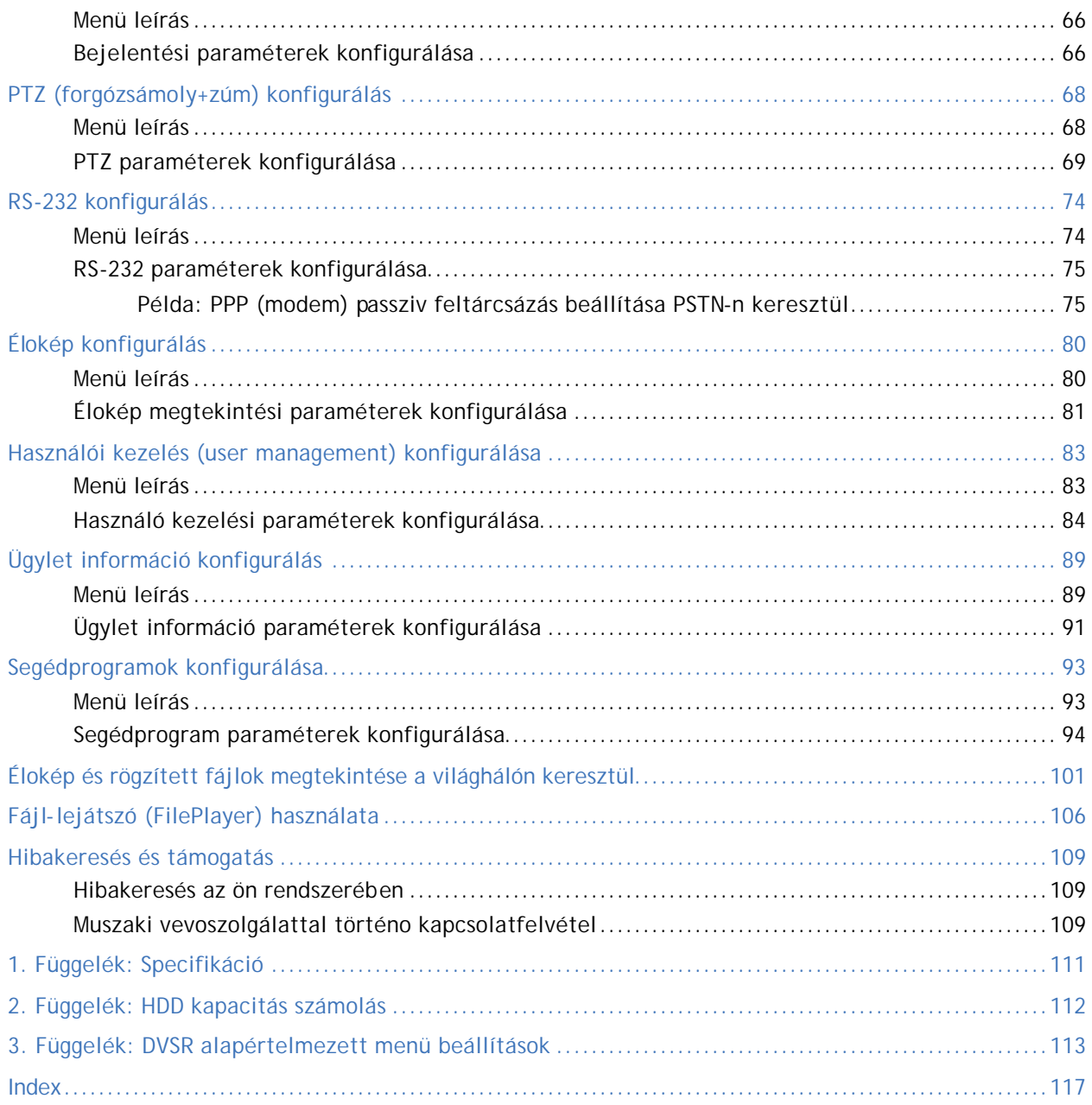

## **Bevezetés**

Ez egy DVSR használói kézikönyv. Ez a dokumentum termék áttekintést és részletes utasításokat tartalmaz valamennyi modell (típus) telepítésére és programozására vonatkozóan. Információt is tartalmaz a muszaki vevoszolgálattal történo kapcsolatfelvétel tárgyában, amennyiben kérdései, aggodalmai lennének.

A jelen dokumentum hatékony használata érdekében önnek legalább az alábbi muszaki végzettséggel (minosítéssel) kell rendelkezni:

- a zártláncú televíziós rendszerek (ZTV) és alkotóelemeinek alapveto ismerete; és
- az elektromos berendezések összekábelezésének és a kisfeszültségu csatlakoztatások alapveto ismerete.

A termék telepítése, illetve üzemeltetése elott olvassa végig ezeket az utasításokat és a kiegészíto dokumentációt.

## **Ebben a dokumentumban használt konvenciók**

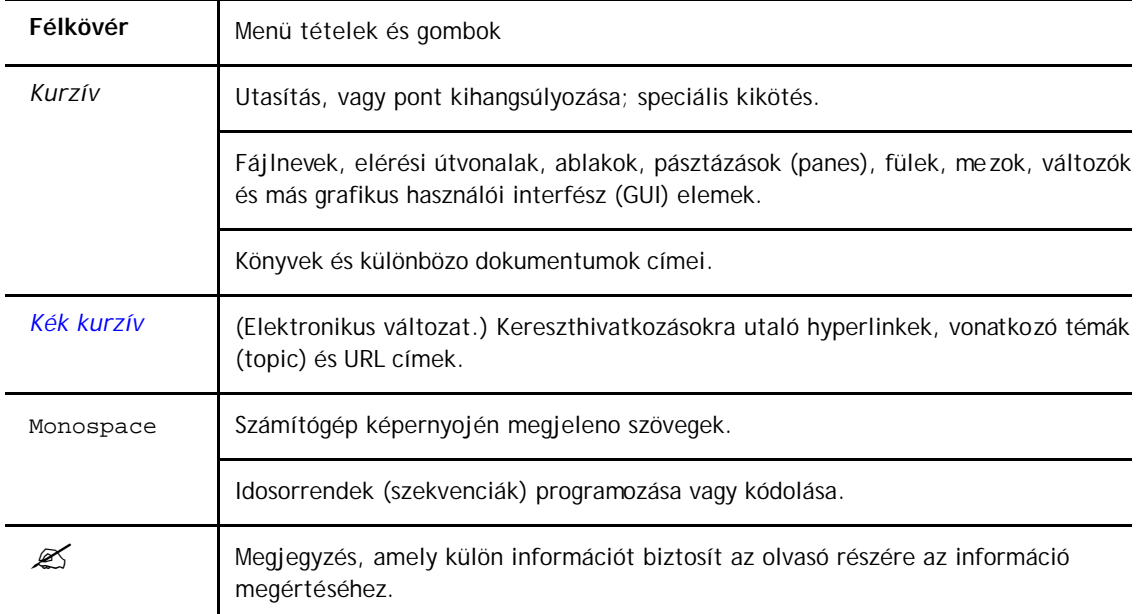

Ebben a dokumentumban az alábbi konvenciók használatosak:

#### **Biztonsági kifejezések és szimbólumok**

Ezek a kifejezések megjelenhetnek ebben a kézikönyvben:

**CAUTION:** *Óvatosság* olyan körülményeket, illetve alkalmazásokat azonosít, amelyek kárt okozhatnak a berendezésben, vagy más tulajdonában.

**WARNING:** *Figyelmeztetés* olyan körülményeket, illetve alkalmazásokat azonosít, amelyek a berendezésben kárt, vagy súlyos személyi sérüléseket okozhatnak.

## **Termék áttekintés**

## **Termék leírás**

A DVSR-XXRT sorozatú behuzalozott (beágyazott) digitális videó rekorder (rögzíto) egy digitális felderíto-ellenorzo termék, amely behuzalozott mikrokontrol egységet (MCU), és behuzalozott valós ideju operációs rendszert (RTOS) alkalmaz, kombinálva az informatikai ipar olyan legfejlettebb technológiáit, mint a videó és az audió kódolás/dekódolás, merevlemezre való rögzítés továbbá a TCP/IP. A flash-memóriába beírt firmware ezt még biztosabbá és megbízhatóbbá teszi.

A DVSR-XXRT sorozat rendelkezik mind a digitális videó rekorder (DVR), mind a digitális videó szerver muszaki jellemzoivel. Használható önálló berendezésként is, de beépítheto nagy és hatékony felderíto-ellenorzo hálózatokba, amelyeket széles körben használnak a bankszektorban, távközlésben, gyártásban, és szállításban.

#### **Kulcs a termék típusszámokhoz**

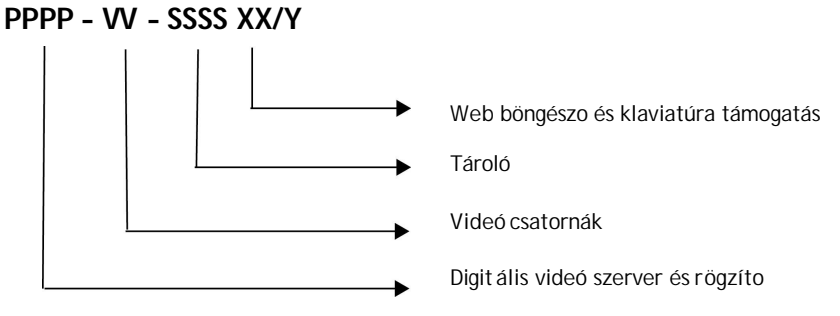

A **DVSR04-80RT/K** egy DVSR (Digital Video Streaming Recorder digitális videó adatfolyam rögzíto), 4-csatornás MPEG-4 DVR, 100 fps (képkocka másodpercenként), 80 GB HDD, Web böngészo és klaviatúra támogatás.

## **Muszaki jellemzok**

#### **Tömörítés**

- Maximum 16 videó bemeneti csatorna (PAL/NTSC). Mindenegyes csatorna független, MPEG4-AVC hardver tömörítés és valós idos(PAL: 25 FPS, NTSC: 30FPS). Támogatje (lehetové teszi) a változtatható adatátviteli sebességet és a változtatható képsebességet.
- Maximum 16 audió bemeneti csatorna. Mindenegyes csatorna független OggVorbis tömörítéssel és 16 Kbps adatátviteli sebességgel rendelkezik.
- A tömörített videó és audió szinkronban van. Akár vegyes adatfolyam, akár csak videó választható.
- 4CIF, DCIF, 2CIF, CIF és QCIF felbontás.
- Sok területes (multi-area) mozgás érzékelés.
- Adatok képernyon való megjelenítése (OSD) és változtatható OSD helyzet.

#### **Helyi funkciók**

#### **Rögzítés (felvétel)**

- Több rögzítés típus, beleértve a valós idos, manuális, mozgás érzékelos, külso riasztásos, mozgás és riasztásos, mozgás vagy riasztásos rögzítést
- 8 IDE merevlemez meghajó (HDD). A teljes HDD memória 2400 GB.
- HDD S.M.A.R.T technológia
- Ciklikus (cycle) vagy ciklus-mentes (none cycle) felvétel
- Biztonsági másolatként rögzített fájlok és klipek. USB flash-billentyu, USB merevlemez meghajtó és IDE CD-R/W támogatott biztonsági másolat készítés.

#### **Elomegtekintés és lejátszás**

- Analóg folyamatosan megfigyelo és VGA kimenet
- Többszörös elomegtekintés üzemmódok
- Kényes (érzékeny) terület kitakarása
- Riasztás kamera letakarás miatt
- Kétcsatornás szinkron lejátszás. Lehetséges lejátszás üzemmódok: elore, visszirányú, szünet(pause), képkockánkénti, stb.
- Lejátszás fájl, vagy idopont szerint
- Megjelenítés helyi rögzítés állapot

#### **Forgózsámoly + zúm (PTZ)**

- Különféle PTZ protokolok lehetségesek
- Elobeállított, szekvenciális és "ShadowTour" árnyéktúra

#### **Riasztások**

• Kivétel riasztás, mozgás érzékelos riasztás, külso riasztás, stb.

#### **Egyéb**

- IR infravörös vezérlés
- RS-485 klaviatúra (KTD-405U)
- Többszintu használói kezelés

#### **Hálózat**

- TCP, UDP, RTP, MultiCast hálózat elomegtekintéshez
- PPPoE szélessávú (hálózaton keresztül felépített) kapcsolat
- PSTN keskenysávú (hálózaton keresztül felépített) kapcsolat
- Távparaméter beállítás
- Riasztás információ küldheto távoli szoftvernek

#### PTZ hálózatvezérlés

- Valós ideju adatfolyam hálózati rögzítése
- DVSR-n rögzített fájlok letöltése és lejátszása
- Firmware táv-feljavítása
- RS-232 támogatott transzparens (adaptív) csatorna funkció, hogy távoli PC használhassa soros eszközök vezérlésére a DVSR-t.
- Kétirányú hang (beszélgetés), vagy egyirányú hang (utasítás)
- IE elomegtekintéshez és DVSR konfiguráláshoz
- Log

#### **Fejlesztés támogatás**

- Hálózati szoftverfejleszto készlet (SDK) kapható
- Kliens demo forráskód kapható

## **DVSR telepítés**

## **DVSR és tartozékainak kicsomagolása**

A termék megérkezésekor ellenorizze sérülés szempontjából a csomagolást és a tartalmat, továbbá azt, hogy az összes tétel megvan-e. A csomagolás egy csomagolási (tétel) jegyzéket is tartalmaz. Ha bármelyik tétel is hiányzik, vagy sérült, akkor vegye fel a kapcsolatot a helyi szállítóval.

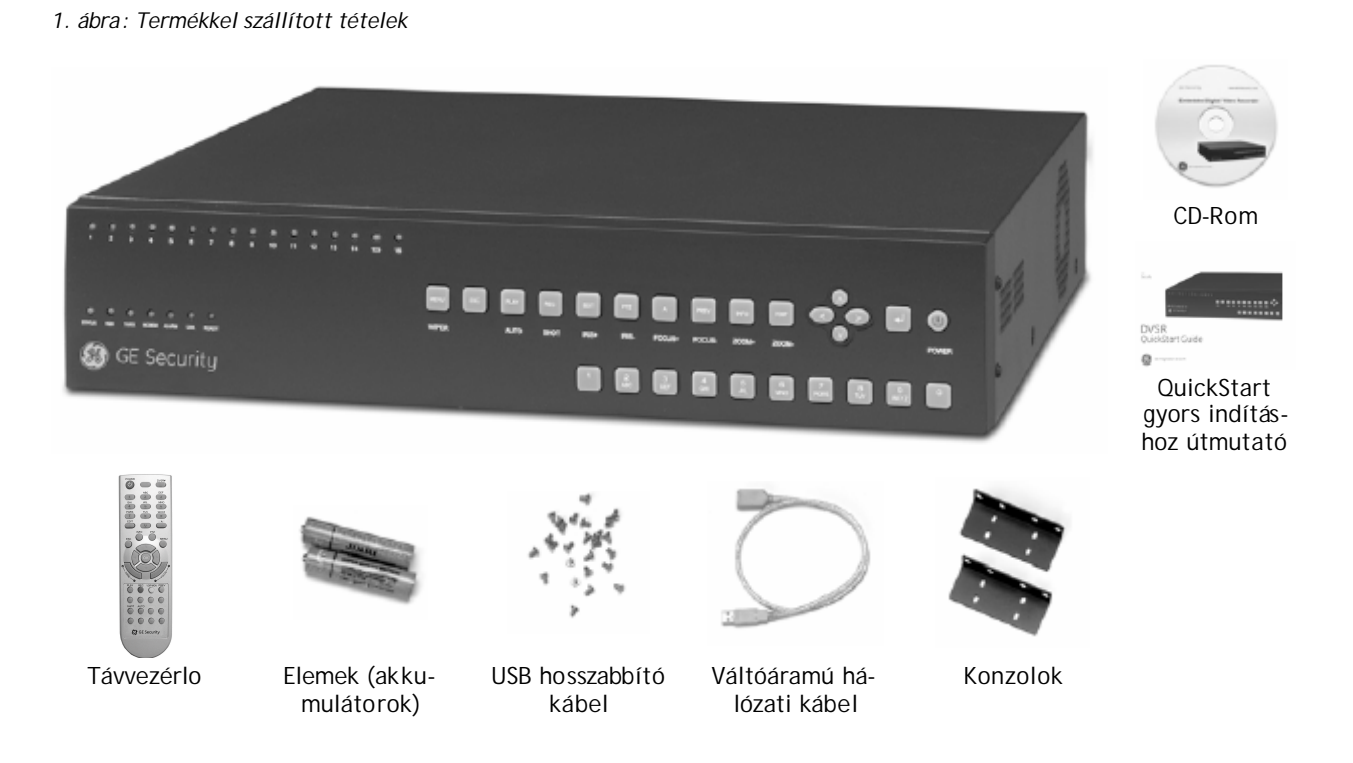

## **Telepítési környezet**

**Szellozés:** Gondoskodjon arról, hogy készülék telepítésére kiszemelt terület jól szellozzön. Ügyeljen a készülék dobozán lévo szellozo-huto nyílásokra, és gondoskodjon azok akadálymentességérol. Szabályos idoközökben finom kefével porolja le a készüléket.

**Homérséklet:** A készülék telepítési helyének kiválasztásakor vegye figyelembe az üzemi homérsékletre (-10 … 50°C) és nem-lecsapódó páratartalomra (10 … 90%) vonatkozó követelményeket. A specifikált üzemi homérséklet tartományon kívül eso szélsoségesen magas, vagy alacsony homérséklet a készülék meghibásodását okozhatja. Ne telepítse a készüléket egy másik, meleget termelo berendezés tetejére. A rack-vázba, szekrénybe szerelt készülékek között hagyjon helyt a szellozésre.

**Nedvesség:** A készüléket ne tegye ki eso, illetve nedvesség hatásainak. A nedvesség a készülék belso alkatrészeit teheti tönkre. Ne telepítse a készüléket vízforrás közelébe.

**Váz:** Más berendezés a készülék tetejére helyezheto, ha súlya kisebb 16 kg-nál.

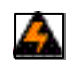

**FIGYELMEZETÉS:** Telepítés elott gyozodjön meg arról, hogy a DVSR-hez vezeto hálózat ki van-e kapcsolva.

## **Hátlap csatlakozók**

Az egyes típusváltozatok között eltérések lehetnek.

• *2. ábra: DVSR-16RT/K hátlap csatlakozók*

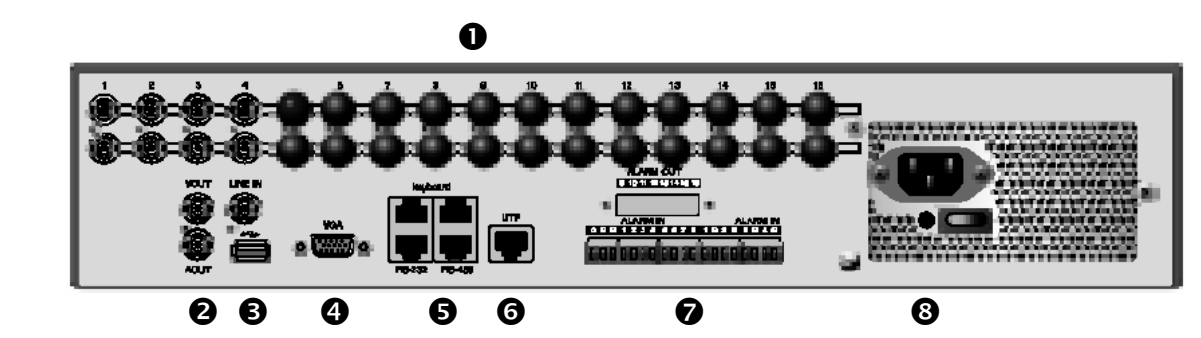

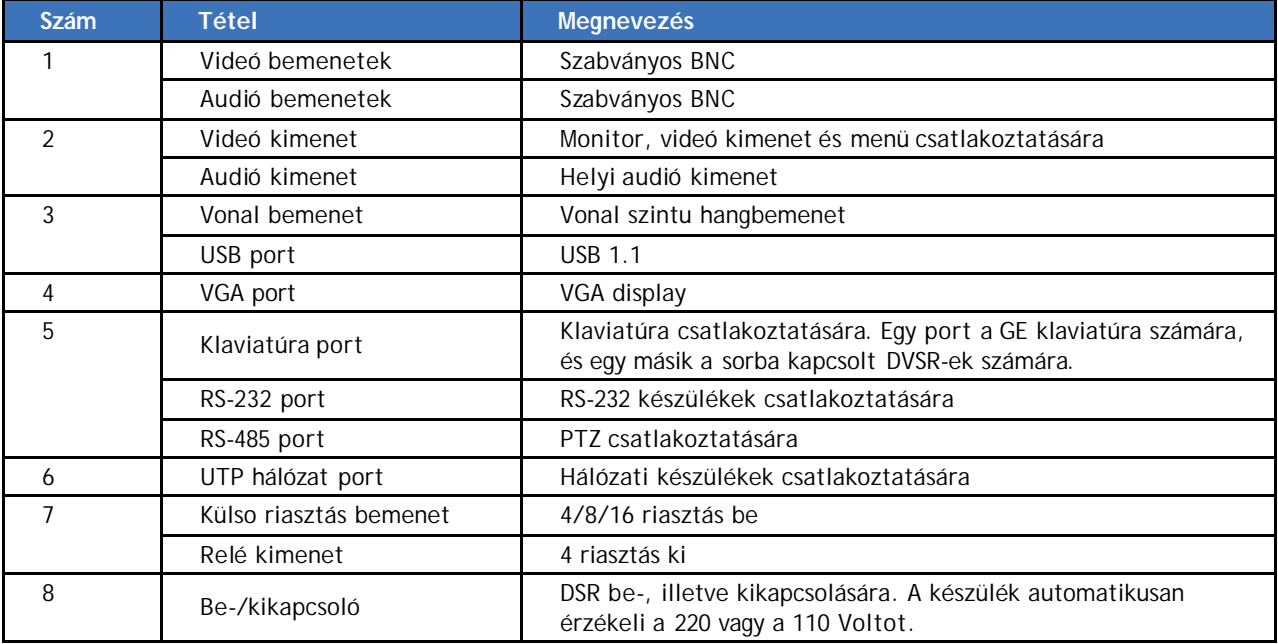

## **KTD-405 klaviatúra csatlakoztatása a DVSR-hez**

#### **KTD-405 klaviatúra telepítési útmutató**

#### **Ajánlott kábel típusok:**

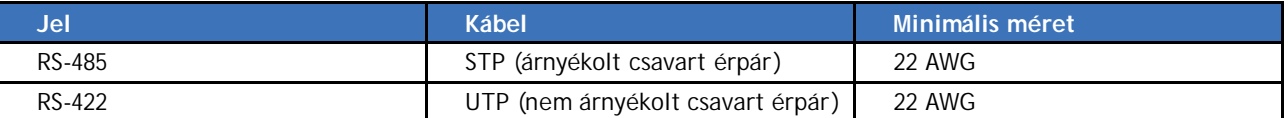

 $\mathcal{Z}$  A speciális kábelezési kábelezési követelményeket lásd a készülék kézikönyvekben.

- Mindenegyes klaviatúrának saját I/O kimenet/bemenet dobozra van szüksége. Több I/O dobozt egymáshoz csatlakoztathat egy rendszer több klaviatúrával történo vezérléséhez. Az ezekben utasításokban sematikusan vázoltaknál bonyolultabb rendszerek esetében vegye fel a kapcsolatot a helyi szállítóval segítségért.
- Az RS-422, RS-485, és 12  $V_{DC}$  kábelek telepítésekor figyeljen a polaritásra (ha nem a szállított pozítiv polaritású középdugaszos transzformátort használja).
- Az I/O dobozok földelése független az RS-485 árnyékolás földelésétol.
- Maga a klaviatúra (billentyuzet) nincs földelve.
- Az I/O doboz földelése nem kötelezo, de azért némi járulékos védelmet jelent a készülékek számára földmágneses viharok által keltett szikrák ellen.
- Az árnyékolt kábelek árnyékolásában nem szabad áramoknak folyni. Az árnyékolásban legyen szakadás (vagyis az áramkör ne legyen folyamatos) és legyen földpotenciálon csak egy helyen történo leföldeléssel.
- Az egyes kábelrészek (kábelszegmens) RS-485 árnyékolását egymáshoz lehet csatla-koztatni, de mást nem. Az így létrejött árnyékolás hurkot csak egy helyen szabad leföl-delni függetlenül az árnyékolás összekötések számától.
- Mindenegyes elektromos áramkört (RS-485 szegmenst) elofeszültséggel elo kell feszí-teni. Ha a klaviatúrák külön elektromos áramkörökön vannak (azaz üvegszál, vagy Ethernet hidakkal le vannak választva), akkor egynél több klaviatúrán az elofeszültség kapcsoló (mindegyik áramkör számára egy) ON állásba kapcsolható.
- Az elofeszültség érzékeny a 12  $V_{DC}$  polaritására. Ha a tápfeszültség fordított polaritású, akkor a klavatúra ugyan nem károsodik, de nem fog helyesen muködni.
- Mindenegyes lezárandó elektromos szegmenst le kell zárni mindegyik végén, és egy helyen az elofeszültség számára. Egy hosszabb vonal esetében általában az elso és az utolsó készüléket szúkséges illesztetten lezárni. A lezáró kapcsolók vagy a készülékeken, vagy készülékekben vannak (például a klaviatúrák és kamerák). Lásd a készülékek kézikönyveit a lezárási követelményekrol és módszerekrol.

Lásd a 3. ábrát útmutatásért, hogy miképp csatlakoztassa a KTD-405 klaviatúrát a DVSR-hez.

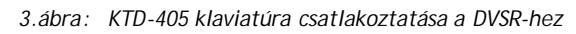

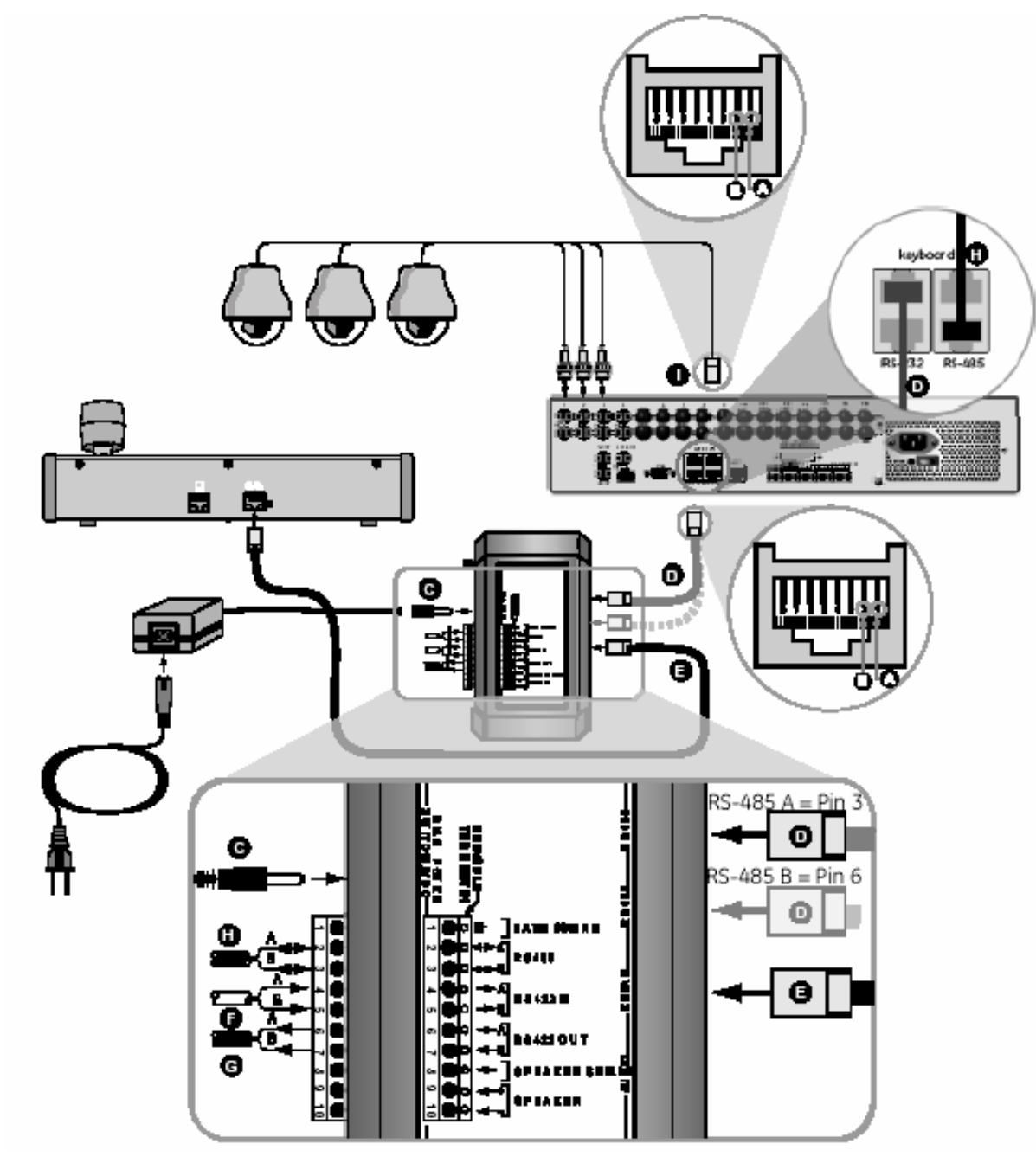

Ügyeljen a polaritásra a. RS-422 b. RS-485 c. 12 V Dc tápfeszült ség esetén (a 12 VDC transzformátornak pozitív polaritású közép-dugaszos csatlakozója legyen)  $\odot$   $\bullet$   $\odot$ 

- A 8. láb az RS-485 árnyékoláshoz (csak az egyik végén földelendo)
- B 7. láb RS-485 A-hoz
- C 12  $V_{DC}$  (ügyeljen a polaritásra, ha nem a szállított transzformátort használja)
- D RS-485 OUT
	- (adat kimenet olyan készülékek, mint multiplexerek, vagy DVR-ek felé; földelés mux/DVSR-nél)
- E KEYPAD IN (RS-422 és RS-485 adat bemenet a klaviatúrá-ról; RS-422 adat kimenet és tápfeszültség a klaviatúra számára
- F RS-422 IN (olyan készülékekbol jövo adatok, mint riasztás egységek, ASCII átalakítók, vagy klaviatúrák (lásd az útmutatókat))
- G RS-422 OUT

(adat kimenet olyan készülékek, mint dóm kamerák, kapcsolók, vagy nem KTD-405 klaviatúrák felé)

- H RS-485 (adat kimenet olyan készülékek, mint multiplexerek, vagy DVR-ek felé; földelés mux/DVSRnél)
- I RS-485 (adat kimenet olyan készülékek, mint dóm kamerák)

**11**

## **DVSR kábelek csatlakoztatása**

### **Külso riasztás I/O kábel csatlakoztatása**

#### **Riasztás bemenet port**

G (FÖLD): Csatlakoztassa az érzékelo földet.

1 … 16: Riasztás bemenetek. Támogatja a munka/nyugalmi érintkezot (NO/NC).

0: tartalék.

#### **Riasztás kimenet port**

1G … 4G: 4 relés kimenet.

#### **Riasztás kimenet csatlakozás**

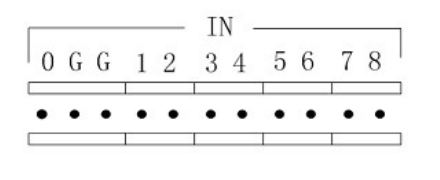

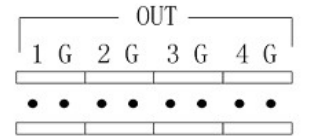

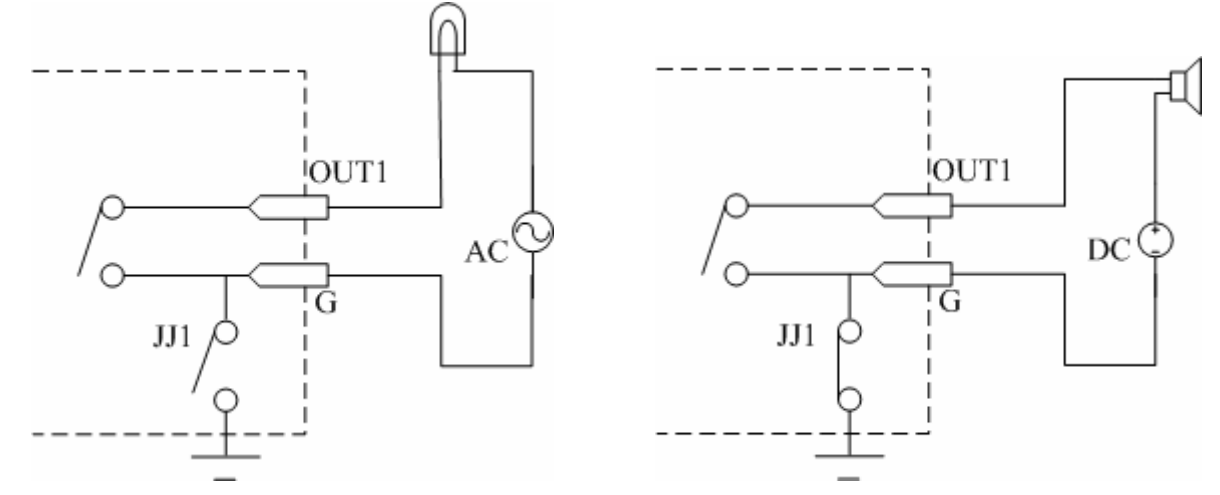

Egyenáram (DC) esetén állítsa be az 1. dzsampert (JJ1) munka érintkezoként (NO) vagy nyugalmi érintkezoként (NC). A terhelés legyen kisebb, mint 12  $V_{\text{DC}}$ , 1A.

Váltóáram (AC) estén állítsa be az 1. dzsampert szakadásra. A DVSR alaplapján négy dzsamper (JJ1, JJ2, JJ3 és JJ4) van a négy riasztás kimenetnek megfeleloen. Alapértelmezés nyugalmi érintkezo (NC).

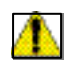

**VIGYÁZAT:** Állítsa a dzsampereket szakadásra, ha a váltóáramú (AC) bemenetet relé kimenet számára használja.

## **RS-232 kábel csatlakoztatás**

#### **Lábkiosztás**

Az RJ-45 lábkiosztása:

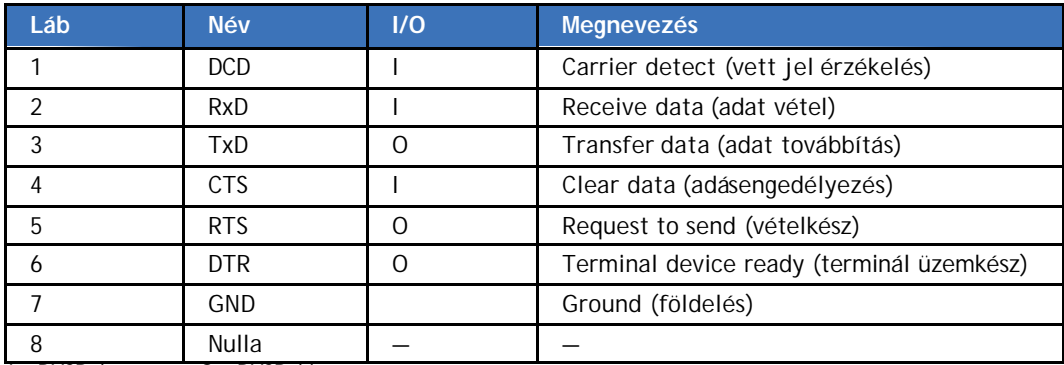

I = DVSR bemenet; O = DVSR kimenet

Három módszer van soros dugaszmodulok (plug-in) létesítésére:

1. Amikor a DVSR soros portja DB-25 dugasz használatával csatlakozik egy DTE készülékhez (például számítógépekhez, jelzoberendezésekhez, nyílászáró érintkezokhöz), akkor következoképp konfigurálja a lábkiosztást:

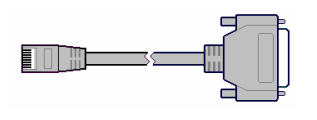

2. Amikor a DVSR soros portja DB-9 dugasz használatával csatlakozik egy DTE készülékhez, akkor következoképp konfigurálja a lábkiosztást:

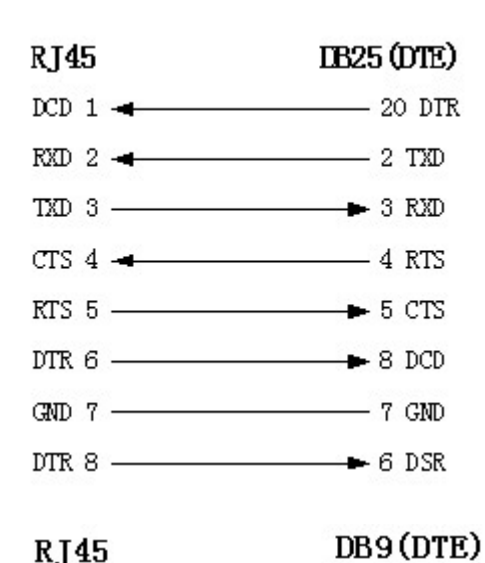

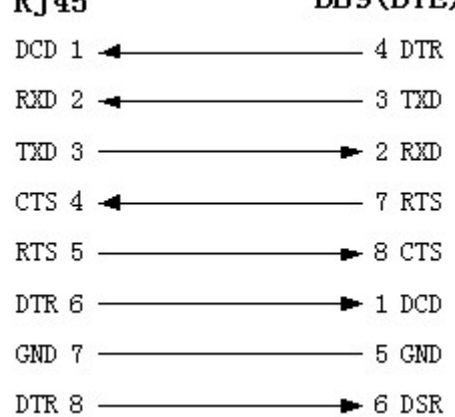

A 25-lábas/9-lábas átalakító belso csatlakozása következoképp van meghatározva:

3. Amikor a DVSR soros portja egy DCE készülékhez (például MODEM) csatlakozik az egyik végén 8-lábas RJ-45 dugasszal és a másik végén DB-25 25-lábas dugasszal, akkor következoképp konfigurálja a lábkiosztást:

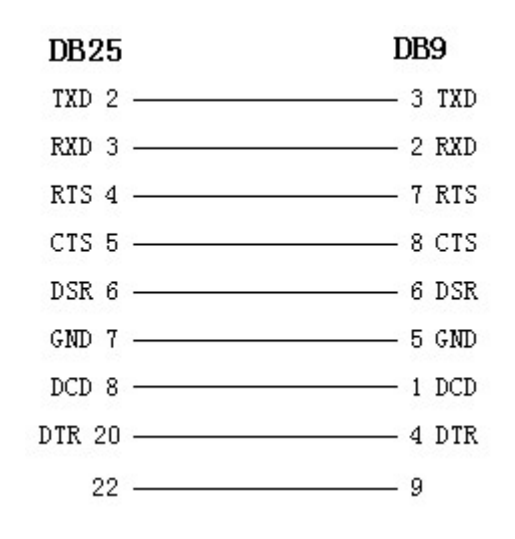

#### $RJ45$

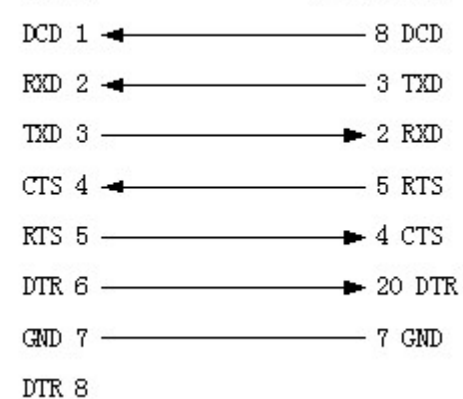

DCE (DB25)

## **Alapmuveletek**

## **Elolap leírás**

### **DVSR-XXRT elolap**

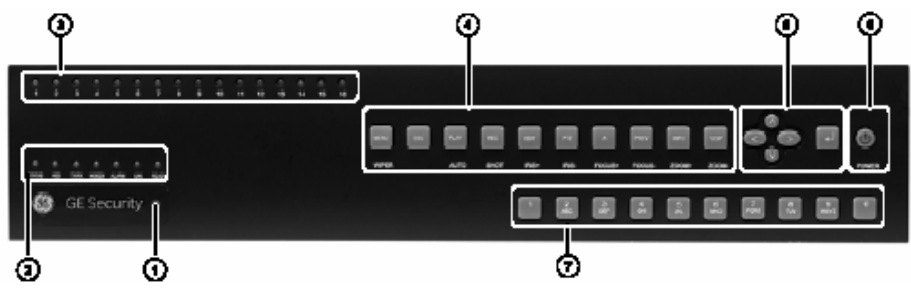

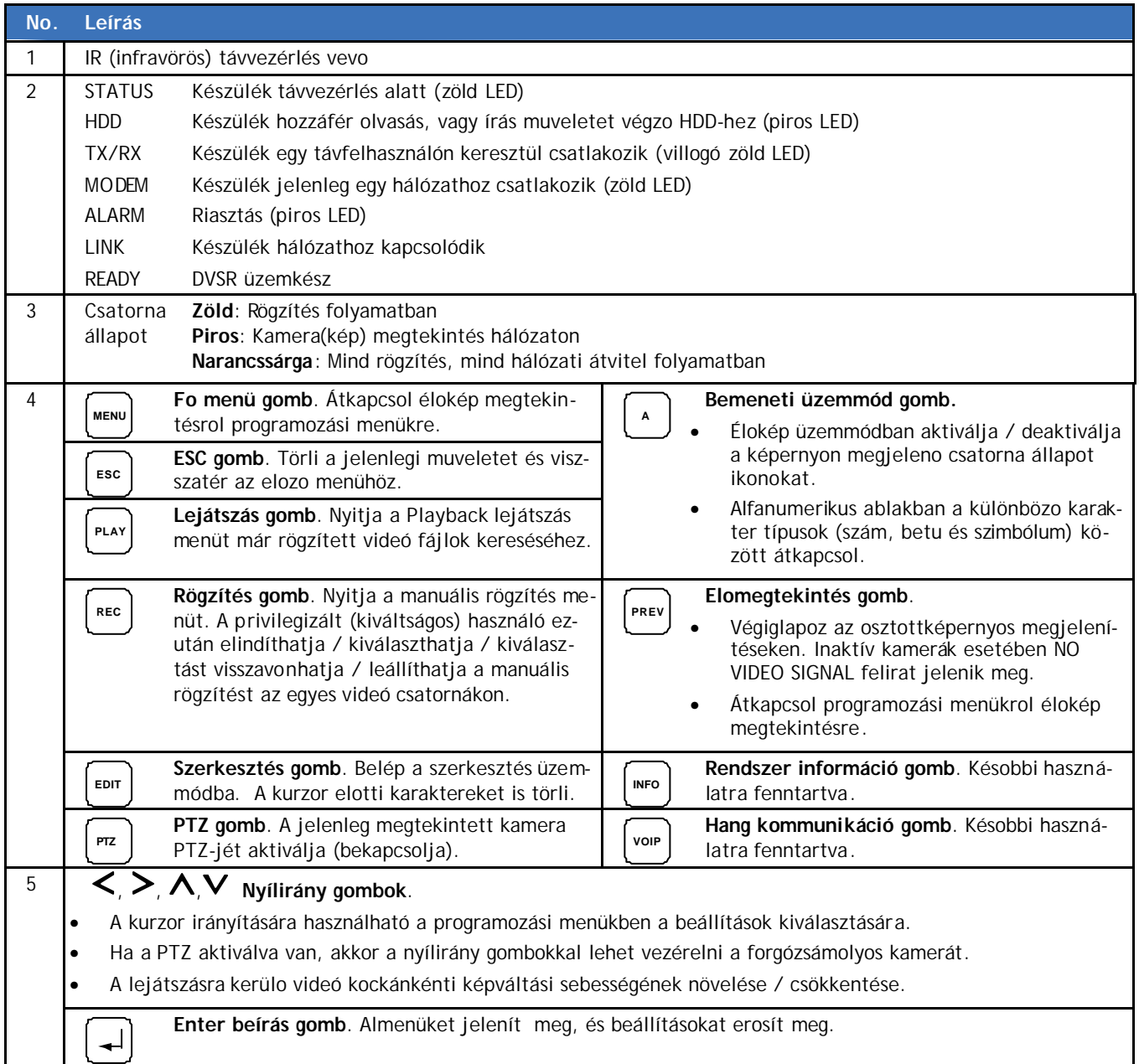

**16**

Használói kézikönyv

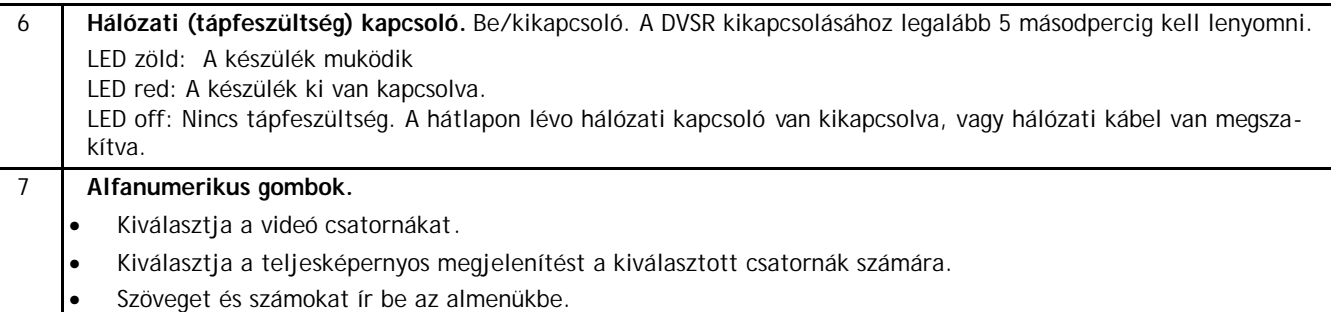

#### **Gomb visszacsatoló hangjelzés elnémítása**

A **MENU** gomb bármikor lenyomható és legalább öt másodpercig lenyomva kell tartani ahhoz, hogy a gomb visszacsatoló hangjelzés aktiválódjon, illetve dezaktiválódjon függoen a jelenlegi állapottól. Nyomja le az **ESC**-et az élokép megjelenítéshez történo visszatéréshez.

## **IR távvezérlés leírása**

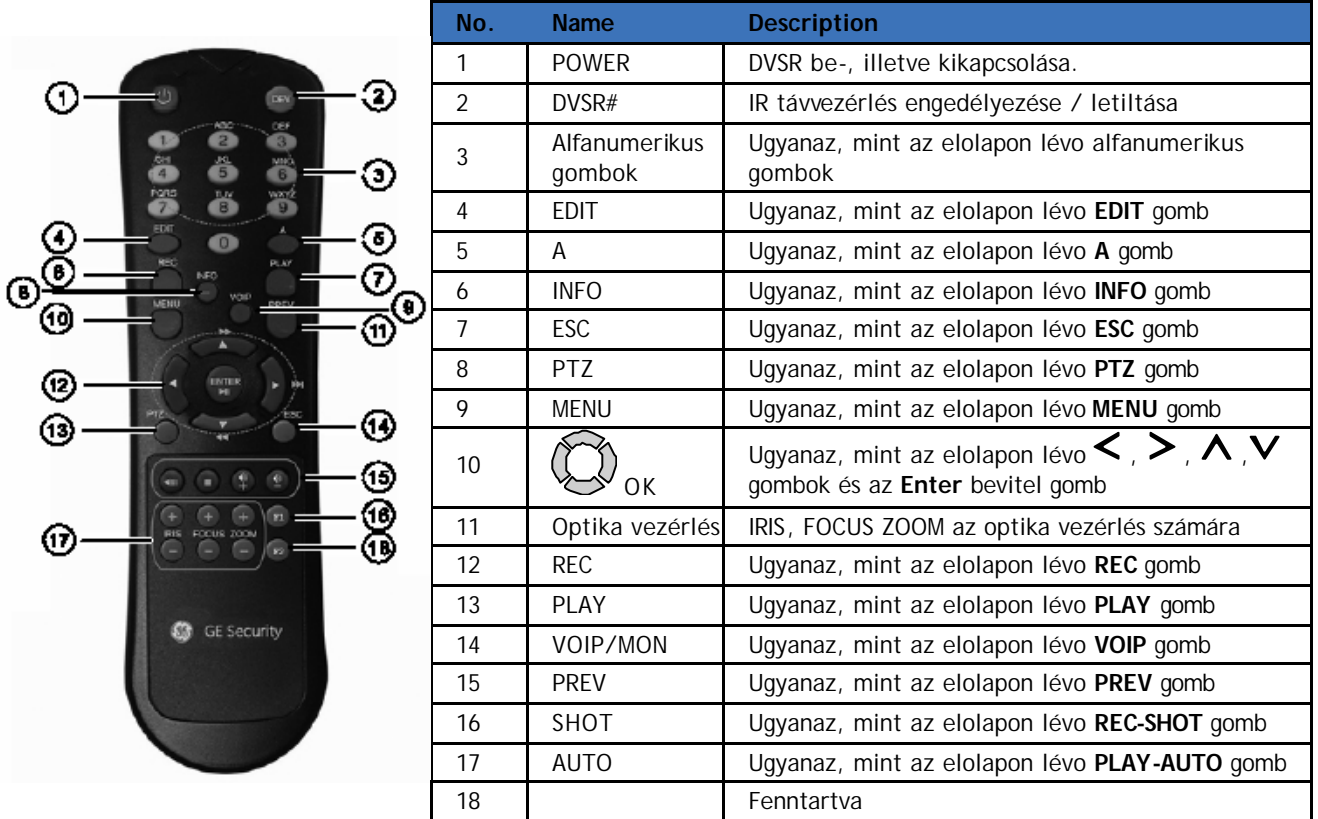

#### **Elemek (akkumulátorok) behelyezése az IR távvezérlobe**

- 1. Távolítsa el a távvezérlon lévo teleptartó fedelet.
- 2. Helyezze be az elemeket (akkumulátorokat). Figyeljen a helyes telep-polaritásra (+ és ).
- 3. Tegye vissza a teleptartó fedelet.

#### **IR távvezérlo bekapcsolása**

- 1. Nyomja le a távvezérlon lévo a **DEV** gombot.
- 2. A távvezérlo segítségével írja be a DVSR készülék-azonosítót. Az alapértelmezés "01"

3. Írja be az **Enter** gombot. Amikor a DVSR elolapján lévo STATUS LED fénye zöldre vált, akkor az IR távvezérlés használható a DVST muködtetésére.

#### **IR távvezérlo kikapcsolása**

Amikor a DVSR elolapján lévo IR távvezérlés STATUS LED világít, nyomja le a **DEV** gombot. A STATUS LED kikapcsol, és az IR távvezérlés ezután nem használható a DVST muködtetésére.

#### **DVSR kikapcsolása távvezérlovel**

Amikor a DVSR elolapján lévo IR távvezérlés STATUS LED világít, nyomja le a **POWER** gombot néhány másodpercre, a DVSR kikapcsol.

#### **Ha az IR távvezérlo nem muködik megfeleloen**

- Ellenorizze a teleppolaritást.
- Ellenorizze, hogy az elemek (akkumulátorok) kelloen fel vannak-e töltve.
- Ellenorizze, hogy az IR távvezérlo érzékeloje nincs-e letakarva.

Amennyiben a probléma továbbra is fennáll, akkor lépjen kapcsolatba az adminisztrátorával.

## **Kezdeti (legelso) beállítás**

A DVSR elokonfigurált beállításokkal kerül leszállításra. Önnek csak kamerákat és egy monitort csatlakoztatni. Feszültség alá helyezést követoen a készülék-azonnal rögzíteni kezd.

Mielott programozza igényeinek megfeleloen a DVSR-t, állítsa vissza az összes beállítást alapértelmezettre.

#### **DVSR beállítások visszaállítása gyári alapértelmezésre**

- 1. Nyomja meg az elolapon lévo menü gombot. A megjeleno Login bejelentkezési párbeszéd dobozban válassza ki az admin adminisztrátort és írja be a 3477 jelszót. Nyomjon **OK**-t, hogy megerosítse. A Menu képernyo megjelenik.
- 2. Használja a  $\leq$  és a  $\geq$  gombokat, hogy az akció-kerettel a Utilities segédprogramokhoz navigáljon. Nyomja le az **Enter**-t.
- 3. Navigáljon az akció-kerettel a **RestorePara** ikonhoz és nyomja le az **Enter**-t. A RestorePara elobukkanó párbeszéd doboz megjelenik.

Lásd a 35. oldalt a készülék-azonosító módosítását illetoen.

4. Válassza az **OK**-t megerosítéshez. A rendszer automatikusan újraindul.

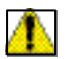

**VIGYÁZAT:** Ha újraindítás alatt a DVSR sok zajt "termel", akkor ellenorizze hogy a Display megjelenítés menüben a videó szabványt helyesen állította-e PAL-ra.

## **Élokép megtekintés (Live viewing)**

Bekapcsoláskor a DVSR élokép üzemmódba kerül.

Az éloképet megjeleníto képernyo alján egy állapotsáv található, amelyen mindenegyes csatorna számára egy színezett ikon van. A megjelenített csatornák száma (4, 8, vagy 16) a konkrét DVSR típustól függ. Az ikon képviseli a csatorna állapotát úgy a Recording rögzítés, mint Alarm riasztás üzemmódban úgy, hogy gyorsan meglátja, ha valami probléma van. A DVSR automatikusan kapcsol a két képernyo között, ahogy ez következik a kamerák között.

Az élokép megtekintési tulajdonságok módosításához lásd a *80*. oldalon az *Élokép konfigurálás* fejezetet.

*4. ábra: Rögzítés állapot élokép megtekintés (Elomegtekintés) üzemmódban (az ábrán 16-csatornás rendszer látható)*

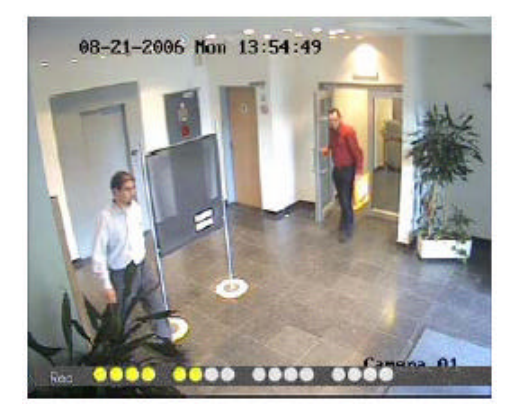

A kamera rögzítés állapot az alábbi:

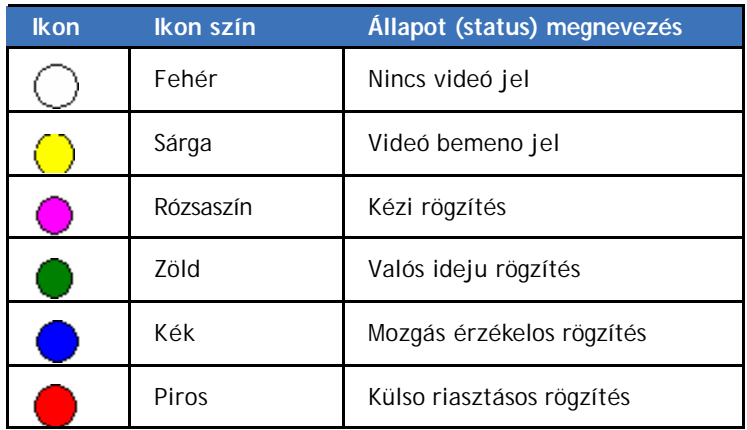

*5. ábra: Riasztás állapot élokép megtekintés üzemmódban (az ábrán 16-csatornás rendszer látható)*

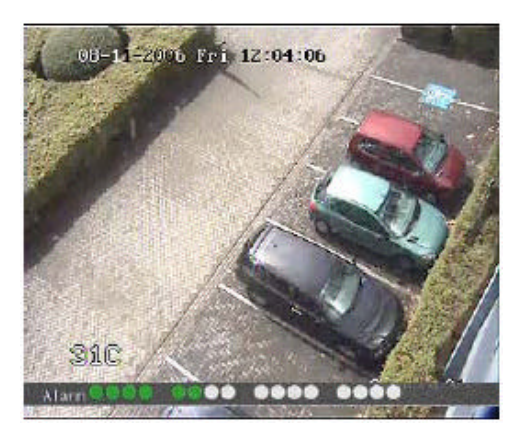

A kamera riasztás állapot az alábbi:

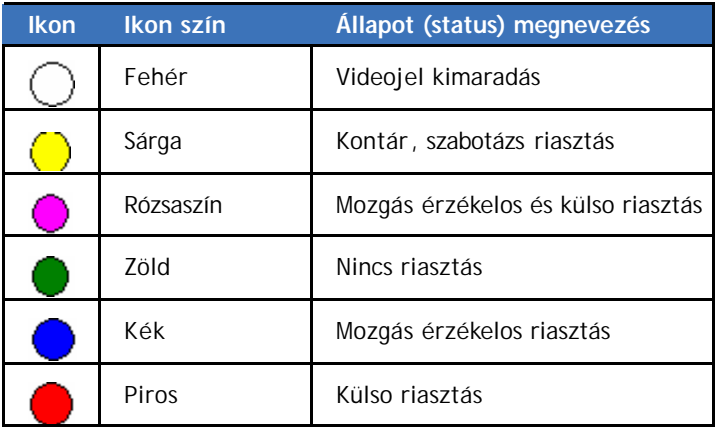

#### **A képernyos csatorna állapot ikonok aktiválásához/deaktiválásához**

Nyomja le az **A** gombot a képernyos csatorna állapot ikonok aktiválásához/deaktiválásához.

*6. ábra: Rögzítés/Riasztás állapot dezaktiválva élokép megtekintéses üzemmódban (az ábrán 16-csatornás rendszer látható)*

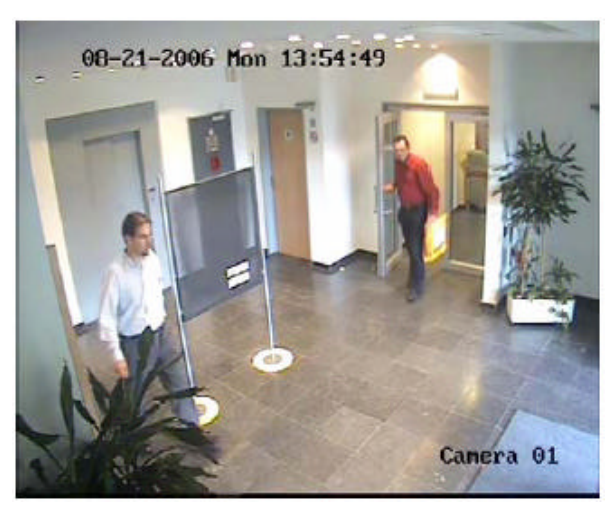

#### **Teljesképernyos megjelenítéshez**

Miközben élokép üzemmódban van, nyomja le a kívánt kamerának megfelelo és az elolapon, vagy az IR távvezérlon lévo számjegy gombot.

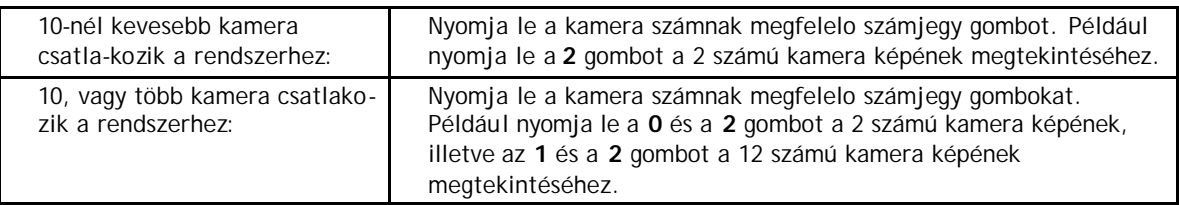

 $\mathscr{L}$  Ha a DVSR-hez 10, vagy több kamera csatlakozik és egy kamera számára csak egy számot ír be (például a 2 számú kamerához a **2** számjegy gombot), a kép nem fog arra a kamerára menni, mert két számjegyu kamera számot (például 02-t) kell beírni.

#### **Teljesképernyos megjelenítések lapozása (pörgetése)**

Nyomja le az **EDIT** gombot az éloképes megjelenítések pörgetéséhez. Az auto preview automatikus elomegtekintés beállítható a Preview (élokép megtekintés) menüben. Lásd a 81. oldalon az *Élokép megtekintési paraméterek konfigurálása* fejezetet.

#### **Osztottképernyos megjelenítés megtekintése**

Nyomja le a **PREV** gombot az osztottképernyos éloképes megtekintésre történo átkapcsoláshoz. Ha az osztottképernyos megjelenítés nem tartalmazza az összes megtekintendo kamerát, akkor tartsa lenyomva a **PREV** gombot a megjelenített képernyok számának növeléséhez.

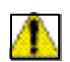

**VIGYÁZAT:** Jelkimaradás: A rögzítés egy csatornán kezdodik el még akkor is, ha arra nincs kamera kapcsolva. Egy – videó jelkimaradást jelzo – fekete kép látható ezen csatorna éloképes megtekintésekor és lejátszásakor. A DVSR nem rendelkezik automatikus kameraérzékelés (camera autodetection) üzemmóddal.

## **Hozzáférés menü opciókhoz**

Önnek éloképes megjelenítés üzemmódban kell lenni, hogy hozzáférjen a menü üzemmódhoz. Menü üzemmódban lehetséges a DVSR paraméterek beállítása, illetve módosítása.

#### **Menü üzemmódhoz történo hozzáférés**

1. Nyomja le a következo gombok egyikét akár a DVSR elolapján, akár az IR távvezérlon:

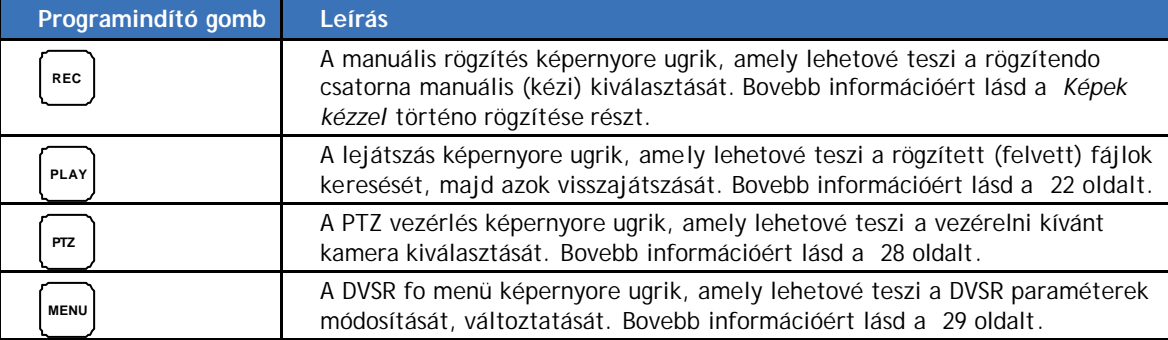

A megjeleno Login bejelentkezési képernyo kérdezi az ön nevét és jelszavát.

2. Írja be a használó nevét és jelszavát. A kívánt menü képernyo megjelenik.

- $\mathscr{L}$  A gyári alapértelmezett használó név "admin", a jelszó pedig "3477".
- 3. Nyomja le az **ESC** gombot a menübol történo kilépéshez és az élokép megtekintés üzemmódhoz visszatéréshez.

## **Képek kézzel történo rögzítése**

Önnek éloképes megjelenítés üzemmódban kell lenni képek rögzítéséhez. Amikor egy csatorna rögzítésre kerül, akkor az elolapon lévo megfelelo LED zöld színnel világít. Ez a zöld színu LED megismétlodik a Manual Record manuális (kézi) rögzítés menü képernyon. A csatorna képanyag rögzítése ebbol a menübol indítható (start, illetve leállítható (stop).

*7. ábra: Az egyes opciók jelentése a Manual Record manuális rögzítés képernyon*

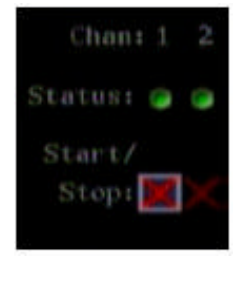

Amikor a Status állapot rádiógomb:

- Zöld: a csatorna rögzít
- Fehér piros kereszttel: a csatorna nem rögzít

Amikor a Start/Stop opció:

- Egy piros ×: akkor leállíthatja a rögzítést
- Egy piros √: akkor elindíthatja a rögzítést

Ebben a példában az 1. csatorna jelenleg rögzít, de leállíthatja a rögzítést.

#### **Rögzítés manuális (kézi) indítása, illetve leállítása**

- 1. A Preview (live viewing) elonézet (élokép megjelenítés) üzemmódban akár a DVSR elolapján, akár az IR távirányítón nyomja meg a **REC** gombot. A rendszer megkérdezi az ön hasz-náló nevét és jelszavát.
- 2. Írja be az ön használó nevét és jelszavát, ezután nyomja le kétszer **Enter** gombot. A manuális rögzítés képernyo megjelenik, és felsorolja az összes csatornát. A Status állapot sáv mutatja, hogy melyik csatornák kerülnek jelenleg rögzítésre. A rögzítésre nem kerülo csatornák piros keresztes fehér rádiógombbal rendelkeznek.

*8. ábra: A manuális rögzítés képernyo megjelenített nyolc csatornával*

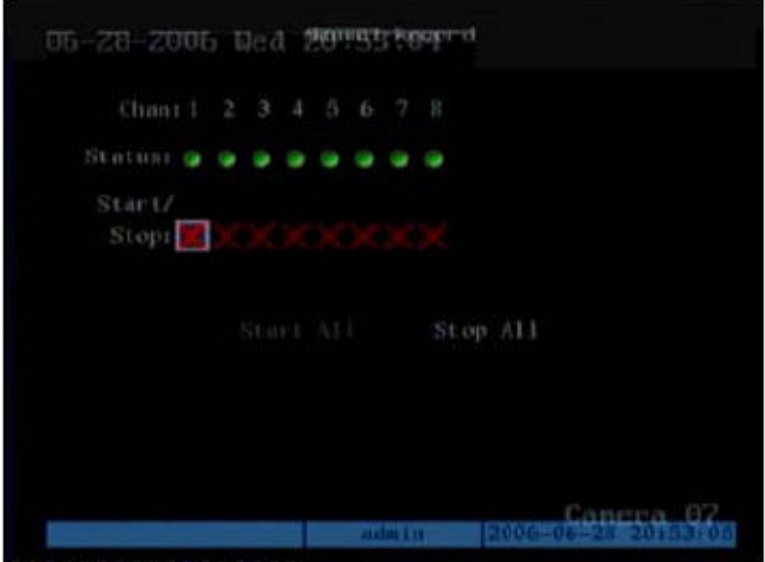

3. A és a gombok segítségével vigye el az akció keretet a **Start/Stop** vonalra a rögzítés elindításához.

Használói kézikönyv **22**

- 4. A  $\leq$  és a  $\geq$  gombok segítségével vigye el az akció keretet egy olyan csatornához, amely nem kerül rögzítésre. Nyomja le az **Enter**-t a csatorna bekapcsolásához. Az elolapon lévo csatorna állapot LED, és a képernyon lévo állapot rádiógomb zöld színnel kezd világítani, és a képernyon lévo Start/Stop gomb egy piros "×"-t mutat.
	- ? Nyomja le ismét az **Enter**-t a csatorna kiválasztás visszavonásához. A képernyon lévo állapot rádiógomb átkapcsol fehérre piros "x" kereszttel, és a képernyon lévo Start/Stop gomb egy "√"-t mutat.

A rögzítés most elindul errol a csatornáról.

- 5. Vigye az akció keretet arra a következo csatornára, melynek rögzítését el kívánja kezdeni. Nyomja le az **Enter**-t a csatorna bekapcsolásához.
- 6. Vigye az akció keretet a **Start All**-ra az összes csatorna indításához. Az elolapon lévo valamennyi állapot LED és a képernyon található rádiógombok zöldre váltanak.

Válassza a **Stop All**-t az összes csatorna leállításához.

7. Nyomja le az **ESC** gombot a menübol történo kilépéshez és az élokép megtekintés üzemmódhoz visszatéréshez.

### **Rögzített fájlok keresése**

Ön rögzített fájlokat kereshet és lejátszhat. Legyen élokép megtekintés üzemmódban lejátszásukhoz. Ön kereshet rögzített fájlokat különbözo olyan opciók (kritériumok) szerint, mint például:

- Manuálisan, mozgás érzékelovel, vagy riasztással felvett fájlok
- Rögzítés kezdo és végpontja
- Szöveg (például egy ATM-rol készült)

? Rögzített képek lejátszásához rendelkeznie kell a lejátszási szerzoi jogokkal. További információkért lásd a **Hiba! A könyvjelzo nem létezik.**. oldalt.

A rendszerrel lehetséges két csatorna videó anyagát egyidejuleg lejátszani úgy, hogy a képek a képernyon egymás mellett látsszanak.

#### **Rögzített fájlok kereséséhez**

- 1. Akár a DVSR elolapján, akár az IR távirányítón nyomja meg a **PLAY** gombot a lejátszás üzemmódba történo belépéshez.
- 2. Írja be az ön használó nevét és jelszavát, és ezután nyomja le az **Enter**-t. A lejátszás képernyo megjelenik.

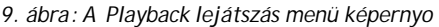

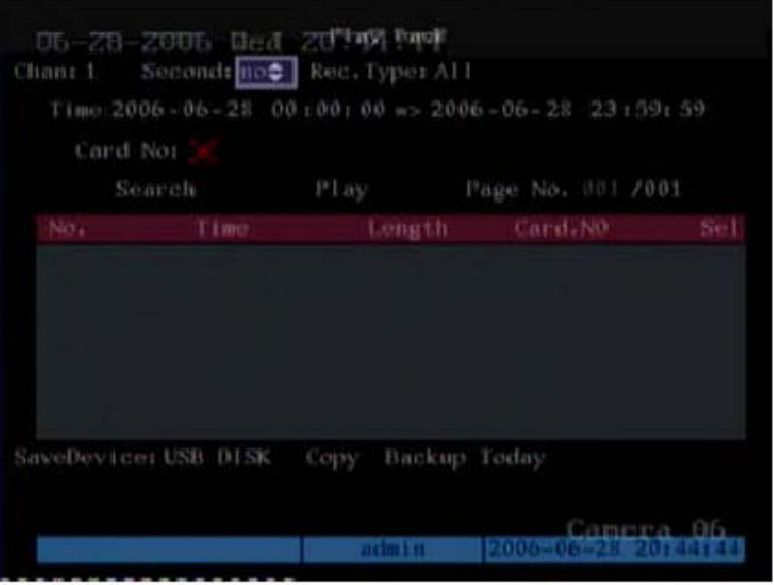

- 3. A és a gombok segítségével vigye el az akció keretet a **Chan:** lista dobozhoz. A A és a V aombok segítségével válassza ki a kutatni kívánt csatornát.
- 4. Ha két csatorna videó anyagát egyidejuleg kívánja lejátszani, akkor vigye az akció keretet a **Second** lista dobozhoz és válassza ki a második csatornát rögzítésre.
- 5. Válassza ki **Rec.Type** rögzítés típusát. Válassza ki, hogy a rögzített fájlok melyik típusát kívánja keresni:

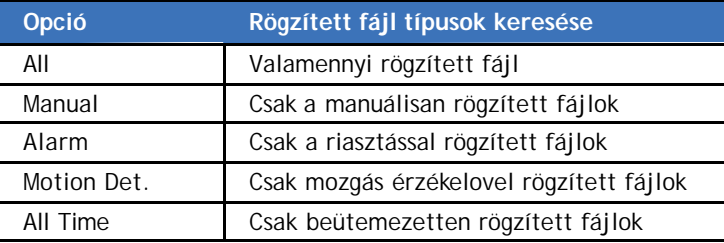

- 6. A  $\leq$  és a  $\geq$  gombok segítségével vigye el az akció keretet a **Time** idore, majd a  $\bigwedge$  és a gombok segítségével írja be a keresendo idoszak kezdo és befejezo dátumát, illetve idopontját.
	- $\mathcal{L}$  Az idopontok 24 órás, és a dátumok év:hónap:nap formátumban kerülnek beirásra.
- 7. Ha például egy konkrét pénzkiadó automatáról (ATM) származó képeket kíván vizsgálni, akkor a és a gombok segítségével vigye el az akció keretet a **Select Card No.** kártyaszám kiválasztásra és nyomja le az **Enter**-t aktiválódáshoz (v). Vigye az akció keretet a szöveg doboz mellé. A szöveg doboz addig nem látható, amíg a kurzort nem helyezi rá. Írja be a keresendo szöveget (például azt a szöveget, amely megjelenik az ATM képernyojén.)
- 8. Vigye az akció keretet a **Search** keresésre és nyomja le az **Enter**-t a keresés megkezdéséhez. Amikor a keresés befejezodik, akkor az összes talált (keresési kritériumnak megfelelo) fájl listája jelenik meg. A lista kiterjedhet több oldalra is. A legújabb fájl lesz elsonek listázva. Lásd a 9. ábrát példaként.

A kiválasztott fájlok lejátszásához lásd a *Rögzített fájl lejátszásához* részt a 24. oldalon.

**24**

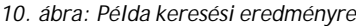

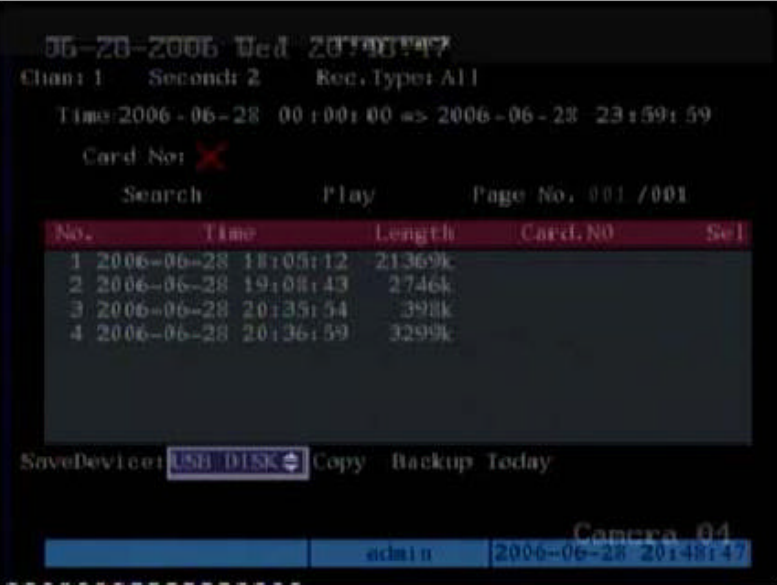

- ? Ha olyan üzenetet kap, hogy nincs rögzített anyag, azonban valószínusít valami listázandót, akkor ellenorizze, hogy helyes Rec. Type option rögzítési típus opciót választott keresésre.
- 9. Nyomja le az **ESC**-et a lejátszás üzemmódból történo kilépéshez és az élokép megtekintés üzemmódhoz történo visszatéréshez.

#### **Rögzített fájl lejátszásához**

- 1. Akár a DVSR elolapján, akár az IR távirányítón nyomja meg a **PLAY** gombot a lejátszás üzemmódba történo belépéshez.
- 2. Írja be az ön használó nevét és jelszavát, és ezután nyomja le az **Enter**-t kétszer. A Playback lejátszás képernyo megjelenik.
- 3. Keresse meg az önnek szükséges fájlokat. Lásd a *Rögzített fájlok kereséséhez* részt a 22. oldalon.
- 4. Két módszer létezik egy rögzített fájl lejátszására:
	- a. A és a gombok segítségével vigye el az akció keretet a **Play**-re és nyomja le az **Enter**-t. A rendszer le fogja játszani mindenegyes kilistázott fájlt, kezdve az elsovel.

vagy

- b. A Search keresés ablakban a  $\Lambda$  és a  $V$  gombok segítségével válassza ki azt a videó fájlt, amelyet le akar játszani és nyomja le az **Enter**-t. Csak a kiválasztott fájl kerül lejátszásra.
- 5. Nyomja le az **ESC**-et a Play Back lejátszás képernyohöz történo visszatéréshez.

? Ekkor az összes lejátszásra kiválasztott fájl kiválasztása vissza lesz vonva.

6. Nyomja le ismét az **ESC**-et a lejátszás üzemmódból történo kilépéshez és az élokép megtekintés üzemmódba történo visszatéréshez.

## **Rögzített fájlok archiválása**

A rögzített fájlok külso készülékekkel archiválhatók. Miután teljes rögzített fájlt is képes archiválni, ezért váratlan specifikus eseményt is tud archiválni egy fájlban. Önnek élokép megtekintés üzemmódban kell lenni a rögzített fájl lejátszásához.

? Rögzített képek lejátszásához rendelkeznie kell a lejátszási szerzoi jogokkal. További információkért lásd a **Hiba! A könyvjelzo nem létezik.**. oldalt. Kerülje a külso rögzíto eszköz mozgatását, amikor azzal készít biztonsági másolatot az információról.

#### **Rögzített fájl archiv álásához**

- 1. Akár a DVSR elolapján, akár az IR távirányítón nyomja meg a **PLAY** gombot. A Play Back lejátszás képernyo megjelenik.
- 2. Keresse meg azt a rögzített fájlt, amelyet másolni akar. Lásd a *Rögzített fájlok kereséséhez* részt a 22. oldalon.
- 3. A  $\bigwedge$  és a  $\bigvee$  gombok használatával navigáljon ahhoz a videó fájlhoz, amelyet a listából másolni akar.
- 4. Nyomja le az **EDIT**-et a fájl kiválasztásához. Egy piros √ jelenik meg a SEL oszlop alatt lévo sorban.
- 5. Válasszon ki más archiválni kívánt fájlokat, és nyomja meg a **PRESS** gombot egyenkénti kiválasztásokra. Mindenegyes kiválasztásnak √-val kell rendelkezni.
	- Az **ESC**-et bármikor megnyomhatja a lejátszás üzemmódba történo visszatéréshez.
- 6. Irányítsa az akció keretet a **SaveDevice**-hoz és válassza ki azt a információ hordozó médiumot, amelyre archiválni kíván.
- 7. Irányítsa az akció keretet a **Copy**-hoz és nyomja le az **Enter**-t, hogy a fájlokat a kiválasztott médiumra írja. Amikor a másolás elkészült, üzenet jelenik meg. Nyomja le az **OK**-t.
- 8. Nyomja le az **ESC**-et a lejátszás üzemmódból történo kilépéshez és az élokép megtekintés üzemmódba történo visszatéréshez.

#### **Valamennyi mostanában rögzített fájl**

- 1. Akár a DVSR elolapján, akár az IR távirányítón nyomja meg a **PLAY** gombot. A Play Back lejátszás képernyo megjelenik.
- 2. A és a gombok segítségével vigye el az akció keretet a **SaveDevice**-hoz és válaszsza ki azt a információ hordozó médiumot, amelyre archiválni kíván.
- 3. Irányítsa az akció keretet a **Backup Today**-hez (mai anyag biztonsági mentése).
- 4. Nyomja le az **Enter**-t, hogy a fájlokat a kiválasztott médiumra írja. Amikor a másolás elkészült, üzenet jelenik meg. Nyomja le az **OK**-t.
- 5. Nyomja le az **ESC**-et a lejátszás üzemmódból történo kilépéshez és az élokép megtekintés üzemmódba történo visszatéréshez.

#### **Egy keresés során talált valamennyi rögzített fájl archiválása**

- 1. Akár a DVSR elolapján, akár az IR távirányítón nyomja meg a **PLAY** gombot. A Play Back lejátszás képernyo megjelenik.
- 2. Keresse meg azokat a rögzített fájlokat, amelyeket másolni akar. Lásd a *Rögzített fájlok kereséséhez* részt a 22. oldalon. A legrégebbi fájl lesz elsonek listázva.
- 3. Nyomja le az A-t, hogy kiválassza az összes listázott videó fájlt. Egy piros √ jelenik meg az egyes fájlok SEL oszlopában. Az összes fájl kiválasztásának visszavonásához nyomja meg ismét az **A**-t.
- 4. A és a gombok segítségével vigye el az akció keretet a **SaveDevice**-hoz és válaszsza ki azt a információ hordozó médiumot, amelyre archiválni kíván.
- 5. Irányítsa az akció keretet a **Copy**-hoz és nyomja le az **Enter**-t, hogy a fájlokat a kiválasztott médiumra írja. Amikor a másolás elkészült, üzenet jelenik meg. Nyomja le az **OK**-t.
- 6. Nyomja le az **ESC**-et a lejátszás üzemmódból történo kilépéshez és az élokép megtekintés üzemmódba történo visszatéréshez.

#### **Konkrét váratlan események egy rögzített fájlba archiválása**

- 1. Akár a DVSR elolapján, akár az IR távirányítón nyomja meg a **PLAY** gombot. A Play Back lejátszás képernyo megjelenik.
- 2. Keresse meg azokat a rögzített fájlokat, amelyeket másolni akar. Lásd a *Rögzített fájlok kereséséhez* részt a 22. oldalon. A legújabb fájl lesz elsonek listázva.
- 3. Amennyiben másolatot akar menteni egy olyan médiumra, amely különbözik a **Save-Device** alatt felsoroltaktól, akkor vigye az akció keretet a **SaveDevice**-ra és válassza ki a kívánt médiumot, amelyre másolni akar.
- 4. A  $\bigwedge$  és a  $\bigvee$  gombok használatával navigáljon el a keresési eredmények listáján arra a videó fájlra, amelyet archiválni akar.
- 5. Nyomja le az **Enter**-t a kiválasztott fájl lejátszásának megtekintéséhez.

A Play Back lejátszás képernyo alján láthatók lesznek a kiválasztott fájl kapcsolatos rendelkezésre álló lejátszás opciók. Lásd a 11. ábrát.

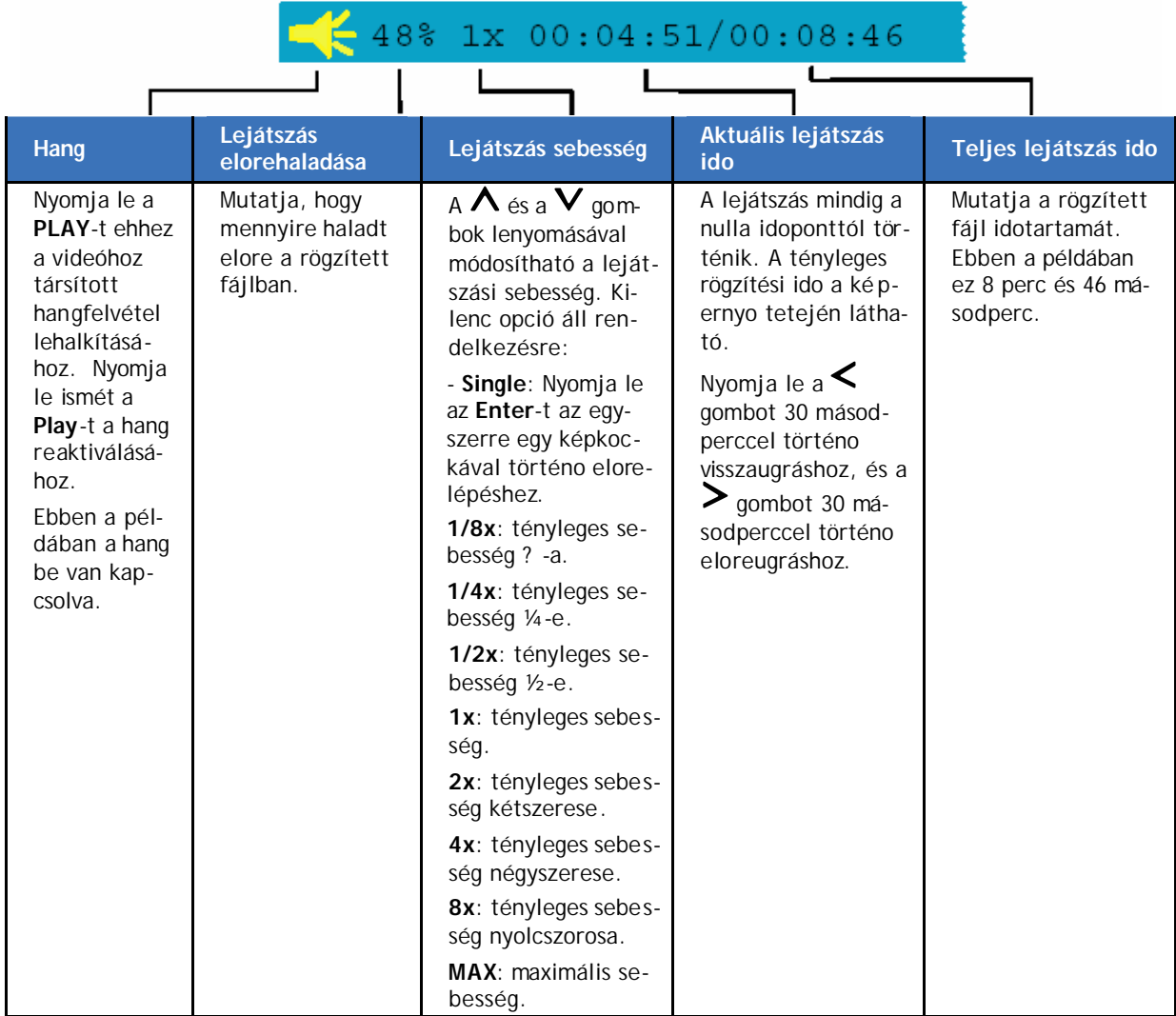

*11. ábra: A kiválasztott rögzített fájlra vonatkozó lejátszási információk*

6. Állítsa be a lejátszási változókat szükség szerint.

? Nyomja le az **Enter**-t a lejátszás szüneteltetéséhez. A folytatáshoz nyomja le ismét az **Enter**-t.

7. Amikor eléri a lejátszás során azt a részt, amelyet másolni kíván, akkor nyomja le az **EDIT**-et a másolás indításához. Egy piros Copy rádiógomb jelenik meg a jobb sarokban.

Nyomja le ismét az **EDIT**-et a másolás leállításához. A piros Copy rádiógomb eltunik. Ön több részét másolhatja le ugyanannak a lejátszott fájlnak.

- 8. Amikor befejezte ennek a fájlnak a másolását, akkor nyomja le az **ESC-**et kilépéshez. Egy üzenet jelenik meg megerosítést kérve: kívánja-e a fájlt másolni. Nyomja le az **OK**-t.
- 9. Nyomja le az **ESC**-et a lejátszás üzemmódból történo kilépéshez és az élokép megtekintés üzemmódba történo visszatéréshez.

## **PTZ (forgózsámoly+zúm) üzemmód használata**

PTZ üzemmódba történo belépéshez élokép megtekintés üzemmódban kell lennie. A DVSR elolapján és az IR távvezérlon is több gomb szolgál a forgózsámoly és a zúm vezérléséhez.

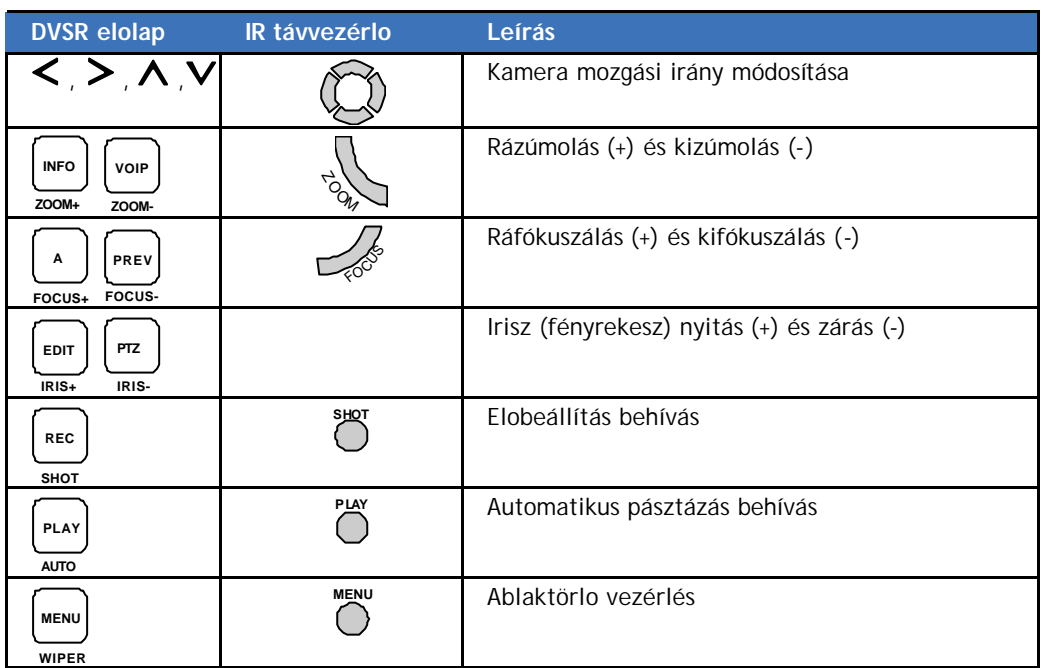

*12. ábra: PTZ vezérlo gombok leírása*

#### **Belépés PTZ üzemmódba**

- 1. Akár a DVSR elolapján, akár az IR távirányítón nyomja meg a **PTZ** gombot.
- 2. Írja be a használó nevet és jelszót, és nyomja le az Enter-t kétszer. PTZ Control PTZ vezérlés felirat jelenik meg a képernyo alján.
- 3. Akár a DVSR elolapján, akár az IR távirányítón számjegy gombokkal írja be a vezérelni kívánt kamera számát.
- 4. A  $\leq$  és a  $\geq$  gombok segítségével forgassa (pásztázzon) jobbra illetve balra, a  $\wedge$  és  $aV$  gombok segítségével pedig mozgassa (billentse) fel illetve le a kamerát.
- 5. Nyomja le az **ESC**-et, vagy az **Enter**-t a PTZ üzemmódból történo kilépéshez. Ön viszsza fog térni az élokép megtekintés üzemmódba.

#### **A használt (régi) elobeállítás PTZ szám módosítása**

- 1. PTZ üzemmódban akár a DVSR elolapján, akár az IR távirányítón nyomja meg a **REC/SHOT** gombot, vagy az IR távirányítón a **SHOT** gombot. Használja a számjegy gombokat az elore beprogramozott háromjegyu elobeállítás számok egyikének beírásához. A DVSR beállítja a paramétereket ehhez az elobeállítás számhoz.
- 2. Amennyiben eltéro, más elobeállítás számot kíván használni, akkor megint nyomja meg a **REC/SHOT** gombot. A számjegy gombok segítségével írjon be egy másik háromjegyu elobeállítás számot. A DVSR átállítja a paramétereket arra az elobeállítás számhoz.
- 3. Nyomja le az **ESC**-et, vagy az **Enter**-t a lejátszás üzemmódból történo kilépéshez. Ön visszatér az élokép megtekintés üzemmódba és a kamera a jelenlegi helyzetében marad.

A PTZ elobeállítás szám elore be van programozva. Lásd a 69. oldalon a PTZ menüt az elobeállítás be-programozásához. Ezt a DVSR támogathatja a V1.4 firmware-bol, és maximálisan 128 elobeállítás szám lehetséges.

#### **Automatikus pásztázás indítása/leállítása PTZ vezérlés üzemmódban**

- 1. PTZ üzemmódban nyomja le a **PLAY/AUTO** gombot a PTZ automatikus funkció indításához. A leállításhoz nyomja le ismét a **PLAY/AUTO** gombot.
	- ? Amennyiben a PTZ automatikus pásztázó üzemmódban van és kilép PTZ üzemmódból, akkor a PTZ folytatja az automatikus pásztázó üzemmódot. Az automatikus pásztázás leállításához újra be kell lépni PTZ üzemmódba és lenyomni a **PLAY/AUTO** gombot.
- 3. A PTZ üzemmódból történo kilépéshez nyomja le az **ESC**-et, vagy az **Enter**-t. Ön viszszatér az élokép megtekintés üzemmódba és a kamera a jelenlegi helyzetében marad.

### **Fo menü leírás**

A DVSR menünek ikon-vezérelt menü struktúrája van. A 13. ábrán látható a DVSR fo menü képernyo. Mindenegyes ikon egy almenü tartalmát jelképezi. A kiválasztott ikont egy fehér akció keret fogja körül.

Számos almenü csak privilegizált (kiváltságos) használók, például rendszer adminisztrátor számára áll rendelkezésre.

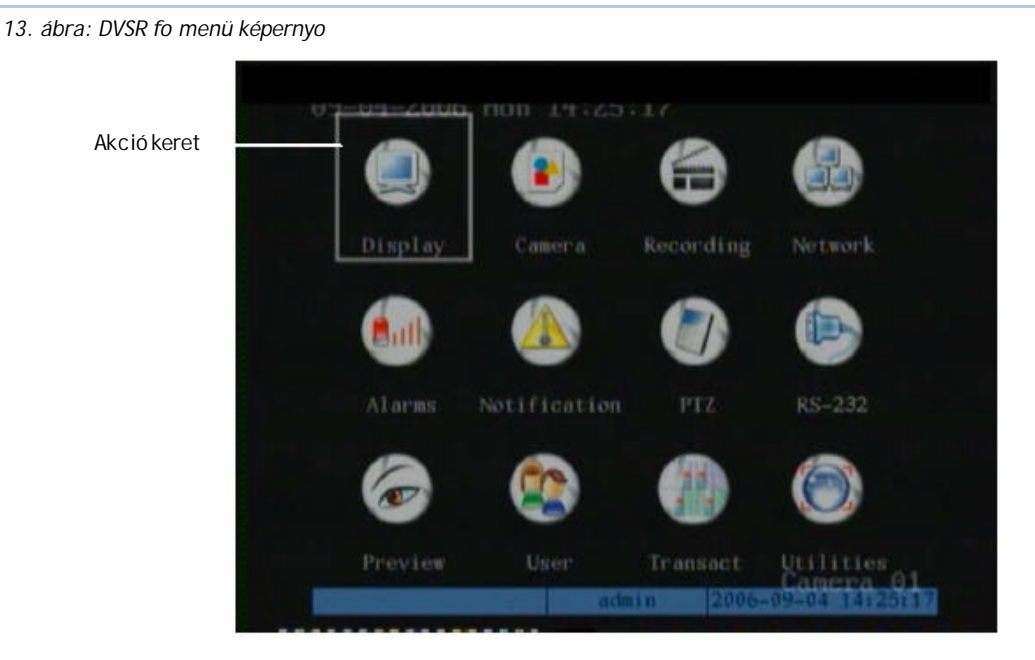

12 menü ikon van, amelyek lehetové teszik a DVSR paraméterek változtatását, módosítását. Leírásukat lásd az 1. táblázat: A 12 menü ikon leírása

#### *1. táblázat: A 12 menü ikon leírása*

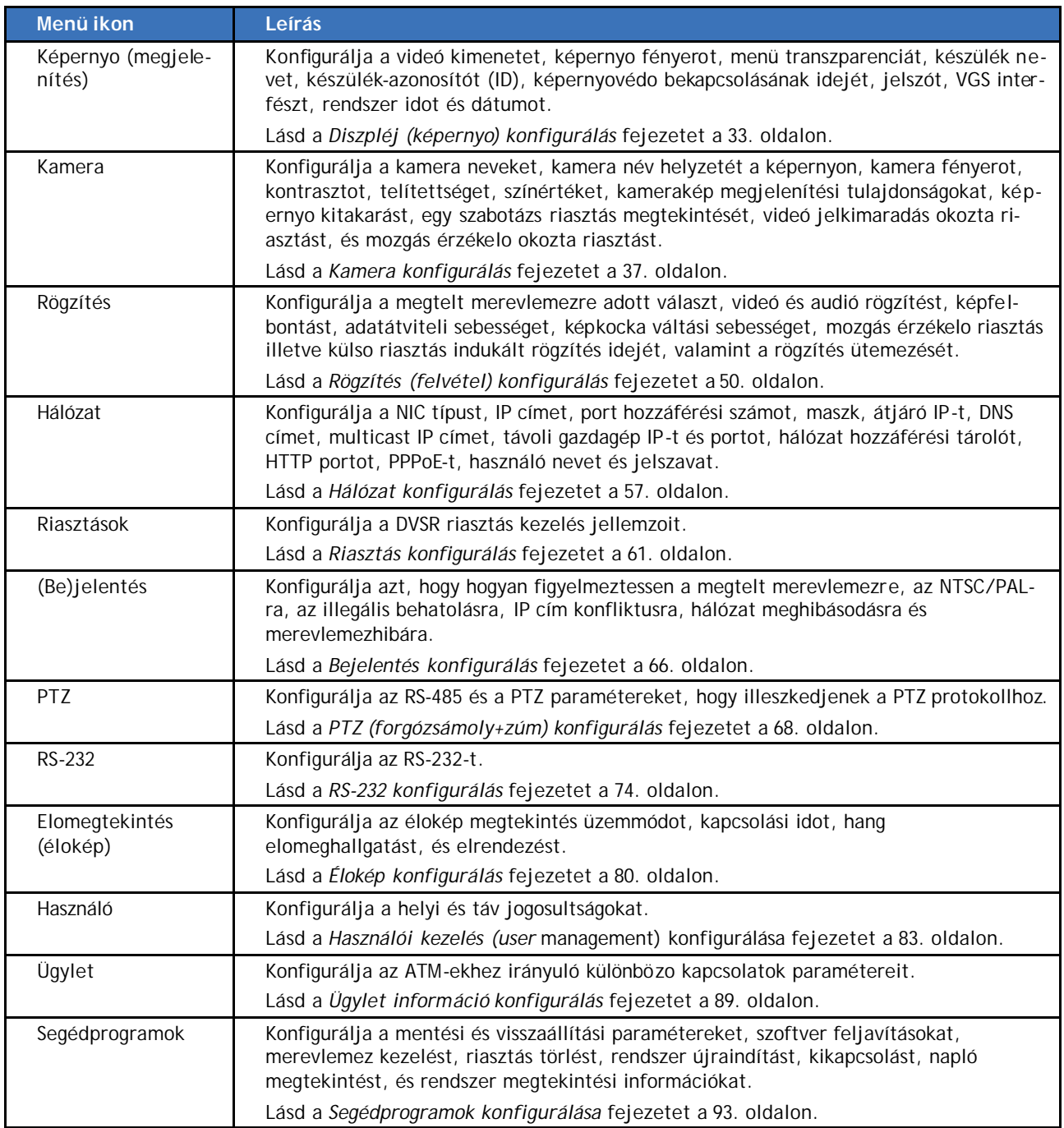

### **Menü ikon kiválasztása**

#### **Menü ikon kiválasztásához**

- 1. A fo képernyon akár a DVSR elolapján, akár az IR távirányítón a  $\leq$  és a  $\geq$  gombok segítségével irányítsa az akció keretet a kívánt menü ikonra.
- 2. Nyomja le az **Enter**-t a kiválasztott menübe történo belépéshez. Ezután megjelenik a menü képernyo. A 14. ábrán látható a Kamera képernyo.

*14. ábra: Kamera menü képernyo*

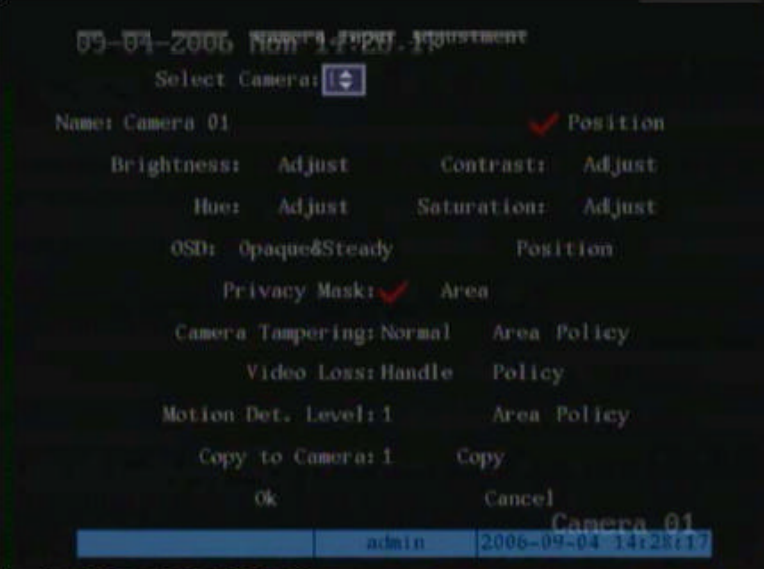

3. Amikor befejezte az összes szükséges menü opció módosítást, a  $\leq$  és a  $\geq$  gombok segítségével irányítsa az akció keretet **OK**-ra és nyomja le az **Enter**-t a módosítások mentéséhez. Az összes módosítás elvetéséhez, válassza **Cancel**-t és nyomja le az **Enter**-t, vagy nyomja le az **ESC**-et. Ezzel visszatér a fo menü képernyohöz.

### **Menü paraméterek módosítása**

A DVSR szállítása alapértelmezett beállításokkal történik, melyek az almenükbol könnyen módosíthatók. Az alapértelmezett beállítások listája a 113. oldalon található: *3. Függelék: DVSR alapértelmezett menü beállítások*.

**VIGYÁZAT:** Ha közben kimarad a hálózati feszültség, akkor az összes használó módosított beállítás elveszik. A rendszer visszatér a programozott beállításokhoz.

#### **Menü paraméterek módosításához**

Négy módszer létezik a menü paraméterek módosítására:

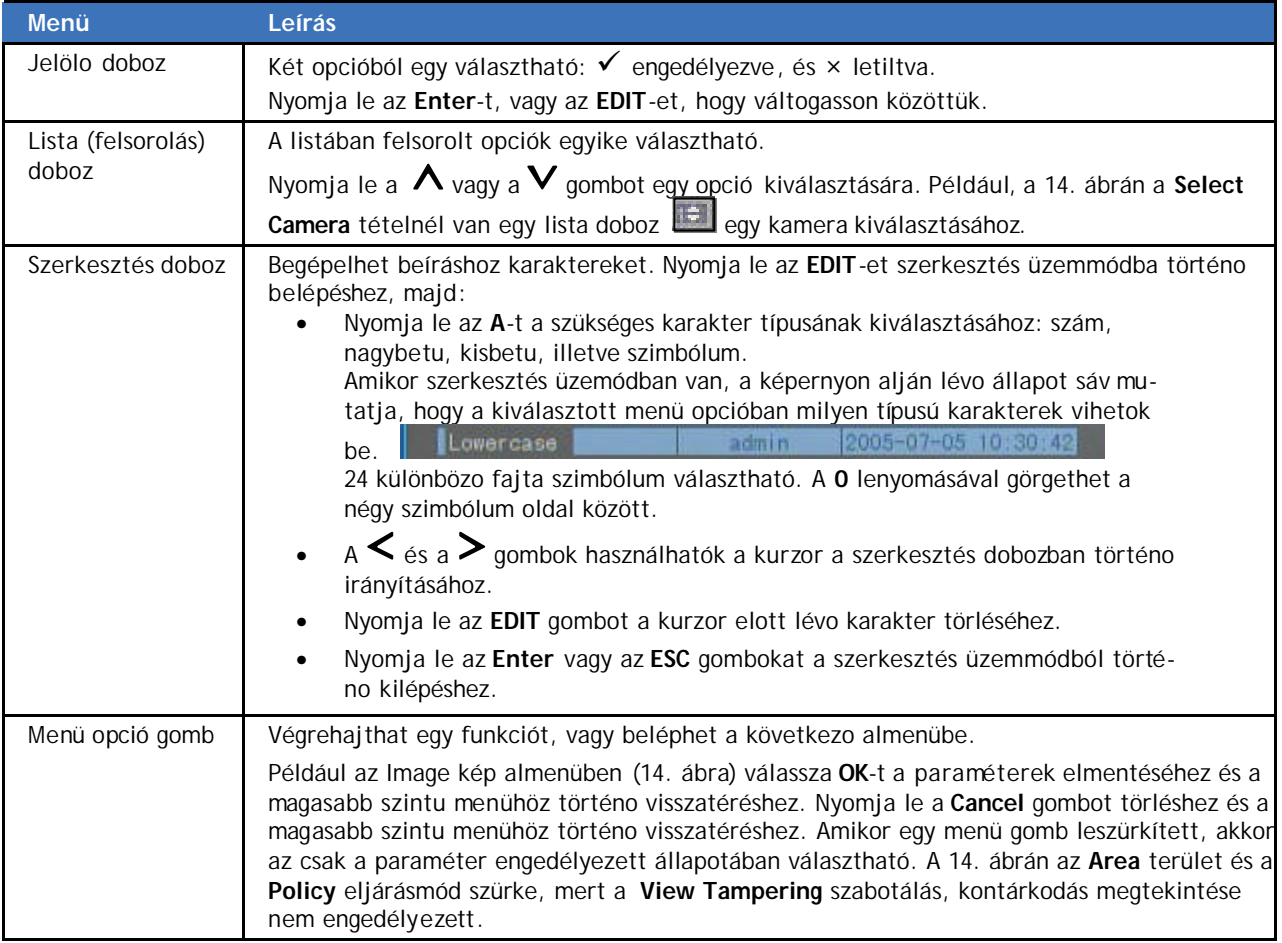

#### **Kilépés a fo menübol és visszatérés az élo kép menühoz**

Akár a DVSR elolapján, akár az IR távvezérlon nyomja le a **PREV** gombot a fo menübol történo kilépéshez és az élo kép menühoz történo visszatéréshez.

## **Diszpléj (képernyo) konfigurálás**

A Display diszpléj menü ikon a fo menüben található. Amikor a képernyo ikont választja, akkor az alábbi képernyo jelenik meg:

*15. ábra: Display menü képernyo*

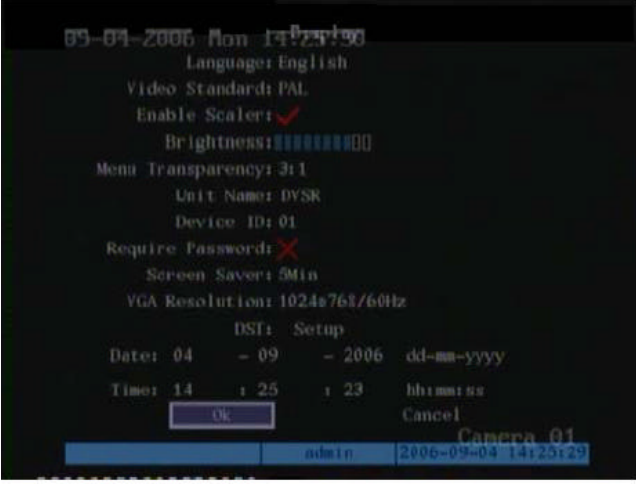

### **Menü leírás**

Használja ezt a menüt az alábbiak konfigurálásához:

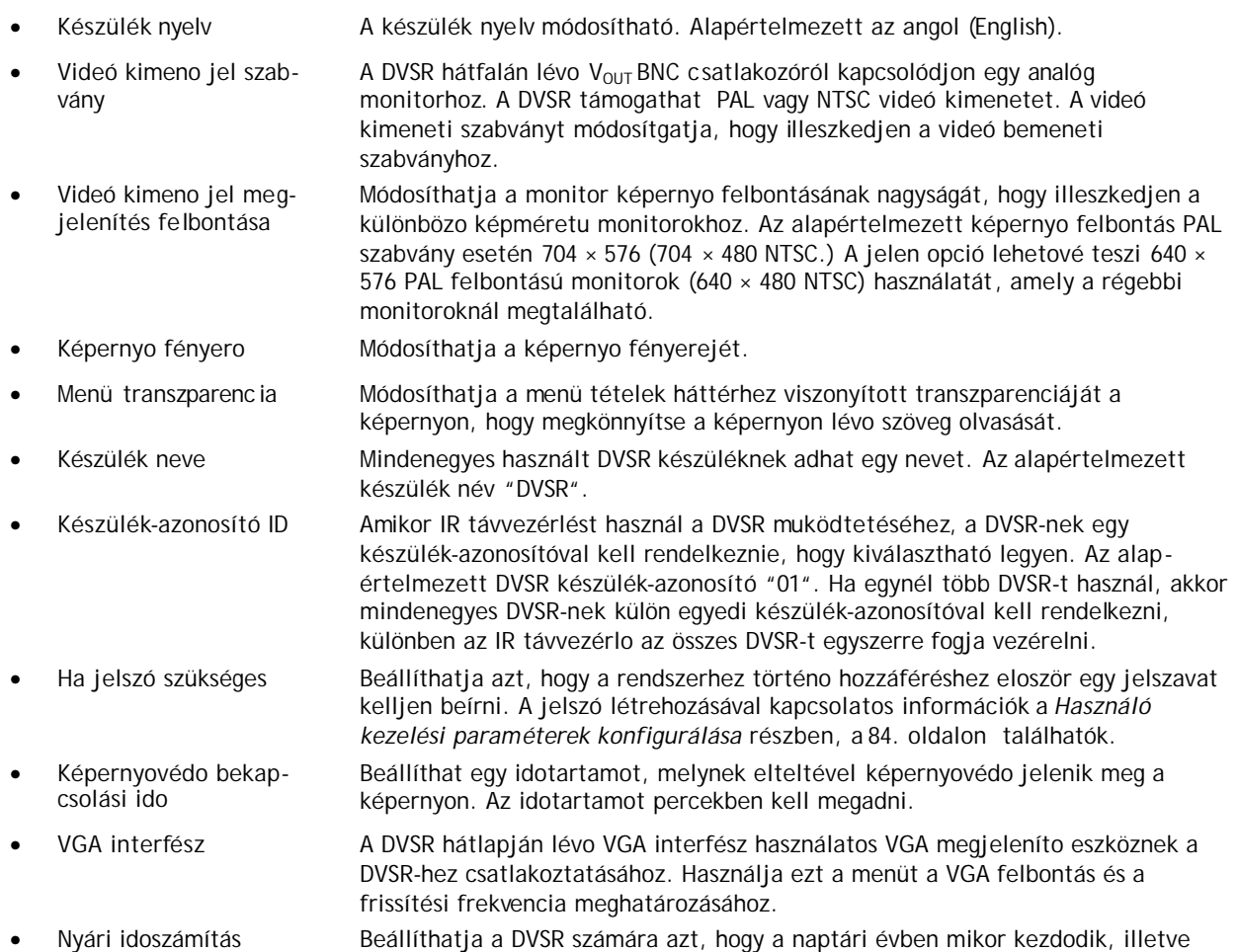

Használói kézikönyv

(DST) végzodik a nyári idoszámítás.

Rendszer ido és dátum Beállíthatja a DVSR dátumot és idot. Ez a dátum és ido jelenik meg a képemyon.

## **Képernyo (diszpléj) paraméterek konfigurálása**

A következo eljárások azt mutatják meg, hogyan lehet a Display képernyo menübol módosítani a monitor diszpléj (képernyo) paramétereket. Ezek bármilyen sorrendben módosíthatók.

#### **Display képernyo menübe történo belépés**

- 1. Nyomja le a **MENU** gombot, és írja be az ön használó nevét és jelszavát. Nyomja le kétszer az **Enter**-t. A fo menü képernyo megjelenik.
- 2. A  $\leq$  és a  $\geq$  gombok segítségével vigye az akció keretet a Display képernyo ikonhoz és nyomja le az **Enter**-t. A Display képernyo megjelenik.

Ha már a Display menüben van, akkor az alábbi paramétereket módosíthatia. Amikor befeiezte az összes szükséges változtatást, mentse el azokat (lásd a 35. oldalon).

#### **Nyelv kiválasztása**

- A és a gombok segítségével vigye az akció keretet a **Language** nyelv lista dobozhoz. A  $\wedge$  és a  $\vee$  gombok segítségével válassza ki a nyelvet. A képernyon a nyelv azonnal módosul. Az alapértelmezett nyelv az angol (English).
	- $\mathcal{Z}$  A DVSR-en utolsónak használt nyelv lesz a rendszer újraindításakor használt nyelv.

#### **Videó kimenet szabvány kiválasztása**

- A és a gombok segítségével vigye az akció keretet a **Video Standard** videó szabvány lista dobozhoz. A  $\overline{\wedge}$  és a  $\overline{V}$  gombok segítségével válassza ki vagy az NTSC vagy PAL videó kimeneti formátumot. Az alapértelmezett formátum a PAL.
	- ? Ha az alapértelmezett beállítások használatánál képvillódzás tapasztalható a képernyon, akkor egy NTSC/PAL hibás illesztés áll fenn. Ellenorizze a Display menüben választott NSTC/PAL opciót.

#### **Képernyo felbontás-lépték beállítása**

A és a gombok segítségével vigye az akció keretet az **Enable Scaler** felbontás lépték beállítás engedélyezéséhez. Nyomja le az **Enter**-t annak be-, illetve kikapcsolásához (aktiválás/deaktiválás). Kikapcsolt állapot esetén a videó kimenet PAL felbontása 704 × 576, bekapcsolt állapot esetén pedig 640 × 576 (PAL).

#### **Képernyo fényero beállítása**

A **<** és a > gombok segítségével vigye az akció keretet a **Brightness** fényerore. A ∧ és a  $\mathsf V$  gombok segítségével állítsa be a képernyo fényerot. Minél több blokkot emel ki, annál világosabb lesz a képernyon a kép.

#### **Menü transzparencia módosítása**

A és a gombok segítségével vigye az akció keretet a **Menu Transparency** menü transzparenciához. A  $\overrightarrow{A}$  és a  $\overrightarrow{V}$  gombok segítségével válassza ki a transzparencia (átlátszósági) szintet. A képernyo átlátszóság úgy változik, ahogy végig görget az opciók jegyzékén.

#### **Készülék elnevezése**

- 1. A és a gombok segítségével vigye az akció keretet a **Unit Name** készülék névhez, és az Edit szerkesztés üzemmódba való belépéshez nyomja le az **EDIT-**et. A bemeneti állapot sáv megjelenik a képernyo alján.
- Az alapértelmezett készülék név "DVSR".
	- 2. Írja le a készülék nevet. Egy készülék név legfeljebb 32 karakter hosszúságú lehet. A beírt karakter változtatásához nyomja le az **A**-t.
	- 3. Amikor befejezte az új név beírását, akkor megerosítésül nyomja le az **Enter**-t.

#### **Készülék készülék-azonosítóval történo ellátása**

- 1. A és a gombok segítségével vigye az akció keretet a **Device ID** készülékazonosítóhoz és az Edit szerkesztés üzemmódba való belépéshez nyomja le az **EDIT**-et. A bemeneti állapot sáv megjelenik a képernyo alján.
- 2. A számjegy gombok segítségével írja be a készülék-azonosító számát, ez 01 és 99 között lehet. Az alapértelmezett készülék-azonosító 01.

#### **Jelszó kérés beállítása**

A és a gombok segítségével vigye az akció keretet a **Require Password** jelszó kérésre. Nyomja le az **Enter-t** aktiváláshoz (✓).Nyomja le ismét az **Enter-**t deaktiváláshoz. A jelszó kérés alapértelmezett.

#### **A képernyovédo bekapcsolási idejének beállítása**

A és a gombok segítségével vigye az akció keretet **Screen Saver** képernyovédohöz, és a legördülo listából válasszon ki egy idotartamot. Az alapértelmezett idotartam 5 perc.

#### **VGA interfész beállítása**

- 1. A és a gombok segítségével vigye az akció keretet a **VGA Resolution** VGA felbontáshoz.
- 2. A  $\bigwedge$  és a  $\bigvee$  gombok segítségével válasszon ki egy opciót a listáról, amelyen három opció áll rendelkezésre:
	- 1024\*768/60 Hz (alapértelmezett)
	- 800\*600/60 Hz
	- 800\*600/75 Hz

#### **Nyári idoszámítás (DST) beállítása**

- 1. A és a gombok segítségével vigye az akció keretet a **DST**-re és nyomja le az **Enter**-t. A DST nyári idoszámítás beállítás képernyo megjelenik.
- 2. Vigye az akció keretet az **Enable DST** nyári idoszámítás engedélyezéséhez és nyomja le az **Enter**-t aktiválásához. Ha már aktiválódott, akkor a dátumok aktívvá válnak.
- 3. Vigye az akció keretet arra a hónapra és napra, amikor a nyári idoszámítás kezdodik illetve befejezodik.
- 4. Navigáljon **OK**-ra és megerosítésül nyomja le az **Enter**-t. A Display diszpléj képernyo megjelenik.

#### **Rendszer ido és dátum beállítása**

- 1. A és a gombok segítségével vigye az akció keretet a **Date** dátumhoz.
- 2. A számjegy gombok segítségével írja be a dátumot. Az alapértelmezett dátum formátum nap-hónap-év (dd-mm-yyyy).
- 3. Vigye az akció keretet a **Time** idohöz. Az ido formátum óra-perc-másodperc (hh-mmss).
- 4. A számjegy gombok segítségével írja be az idot. Az ido formátum 24 órás.

#### **Alkalmazott módosítások mentése**

Amikor a Display menüben a menü paraméterek valamennyi szükséges változtatását elvégezte, akkor vigye az akció keretet **OK**-ra és nyomja le az **Enter**-t, hogy elmentse az összes változtatást. A változtatások elvetéséhez válassza **Cancel**-t és nyomja le az **Enter**-t. Ezután visszatér a fo menühöz.
# **Kamera konfigurálás**

A Camera kamera menü ikon **a fo menüben található.** A Camera kamera ikon választásakor az alábbi képernyo jelenik meg:

*16. ábra: Kamera bemeneti beállítás képernyo*

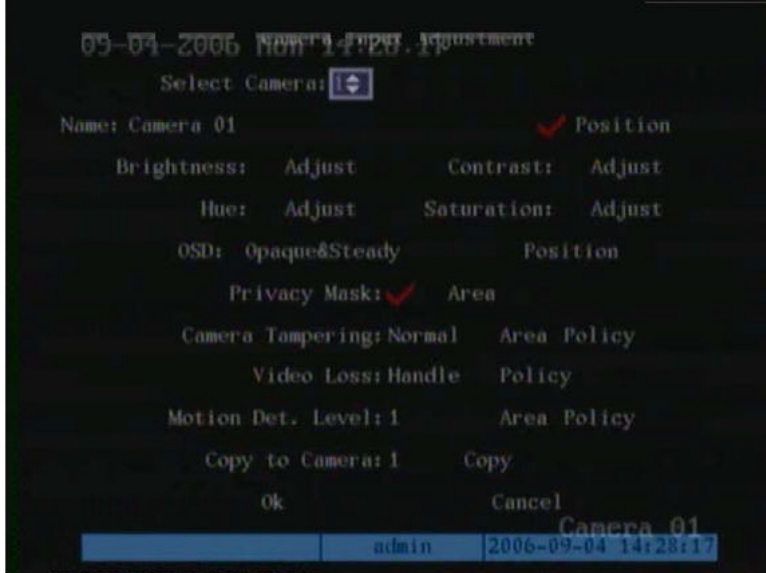

# **Menü leírás**

Használja ezt a menüt az alábbiak konfigurálásához:

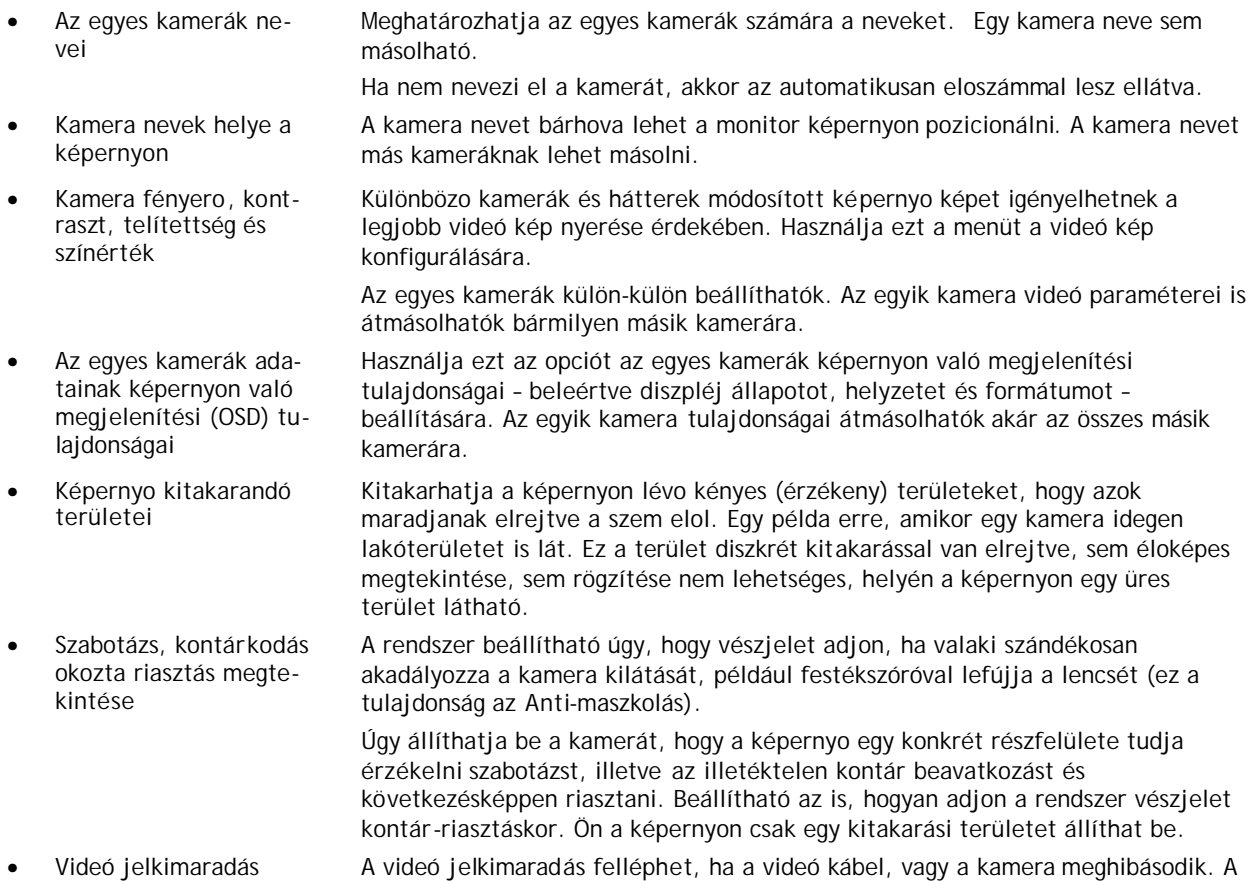

**38**

User Manual (Használói kézikönyv)

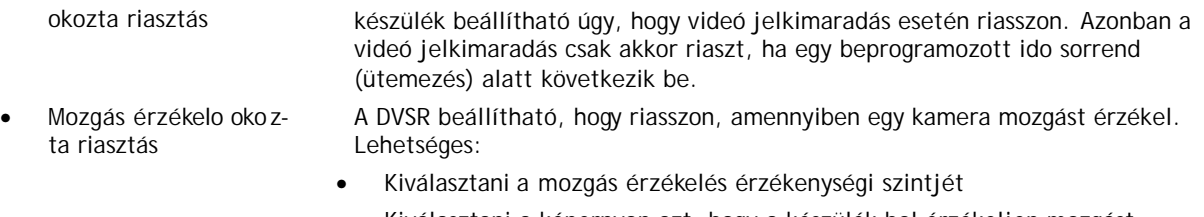

- Kiválasztani a képernyon azt, hogy a készülék hol érzékeljen mozgást
- Kiválasztható a teljes képernyo, vagy több különbözo képernyo-rész, hogy érzékeny legyen a mozgásra
- Meghatározni, hogy melyik kamerák rögzítsenek, ha egy mozgásérzékelés okozta riasztás történik.

# **Kamera paraméterek konfigurálása**

A következo eljárások azt mutatják meg, hogyan lehet a Camera kamera menübol módosítani a kamera paramétereket. A kamera paraméterek bármilyen sorrendben módosíthatók.

#### **Hozzáférés a Camera kamera menühöz**

- 1. Nyomja le a **MENU** gombot és írja be az ön használó nevét és jelszavát. Nyomja le kétszer az **Enter**-t. A fo menü képernyo megjelenik.
- 2. A  $\leq$  és a  $\geq$  gombok segítségével vigye az akció keretet a Camera menü ikonhoz és nyomja le az **Enter**-t. A kamera bemenet beállítás képernyo megjelenik.

Ha már a Camera menüben van, akkor az alábbi paramétereket módosíthatja. Amikor befejezte az összes szükséges változtatást, mentse el azokat (lásd a 49.) oldalon).

#### **Kamera név beállítása**

- 1. A Camera kamera menüben a  $\leq$  és a  $\geq$  gombok segítségével vigye az akció keretet a **Se-lect Camera** kamera kiválasztás lista dobozhoz. A  $\Lambda$  és a  $\mathbf{V}$  gombok segítségével válassza ki az elnevezendo kamerát.
- 2. Vigye az akció keretet a **Name Camera** kamera név szerkesztés dobozhoz és nyomja le az **EDIT** gombot a szerkesztési állapotba történo belépéshez.
- 3. Írja be a nevet. Az információ bevitel elkezdésekor a szerkesztés doboz zöldre vált. A beíráshoz számokat, valamint nagybetuket és kisbetuket használhat (nyomjon **A**-t, ha a beírandó karakter típusát meg akarja változtatni). A kamera név legfeljebb 32 karaktert tartalmazhat.
- 4. Nyomja le az **Enter** billentyut a szerkesztési állapotból történo kilépéshez.

#### **Kamera név elhelyezése a képernyon**

- 1. A Camera kamera menüben a  $\leq$  és a  $\geq$  gombok segítségével vigye az akció keretet a Se-lect Camera kamera kiválasztás lista dobozhoz. A∧és a V gombok segítségével válassza ki azt a kamerát, melynek a nevét el akarja helyezni a képernyon. A kiválasztott név piros színnel ki lesz emelve.
- 2. Irányítsa az akció keretet a **Position** hely(zet) szerkesztés dobozhoz, és válassza ki azt, amennyiben azt akarja, hogy a kamera név jelenjen meg a képernyon:
	- Engedélyezve. A név megjelenik a képernyon.
	- Letiltva. A név nem jelenik meg a képernyon.
- 3. Engedélyezze a **Position**-t és nyomja le az **Enter**-t. A Position hely(zet) almenü képernyo megjelenik.

4. Vigye körbe a kamera nevet a képernyon. Ahol megelégedett lesz a hellyel, ott nyomja le az **Enter**-t. A Camera menü képernyo megjelenik.

## **Kamera fényero, kontraszt, telítettség és színérték beállítása**

- 1. A Camera kamera menüben a  $\leq$  és a  $\geq$  gombok segítségével vigye az akció keretet a Se-lect Camera kamera kiválasztás lista dobozhoz. A  $\Lambda$  és a V gombok segítségével válassza ki azt a kamerát, melynek a paramétereit módosítani kívánja.
- 2. Irányítsa az akció keretet a **Brightness** fényero szerkesztési (beállítás) dobozt és nyomja le az **Enter**-t. Egy görgetés sáv jelenik meg a képernyo alján. Az alapértelmezett érték 128.

*17. ábra: Brightness fényero opció a Camera kamera menü képernyoben*

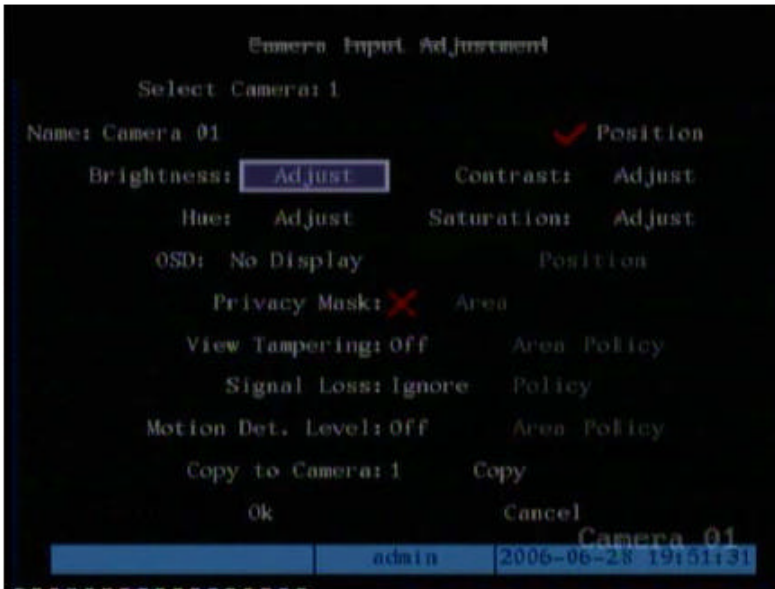

- 3. A  $\bigwedge$  és a  $\bigvee$  gombok segítségével állítsa be a fényero szintet. A videó kamera ugyanakkor szintén változik.
- 4. Amikor elégedett a valós ideju videó kamera változással, akkor nyomja le **Enter**-t. A Camera menü képernyo megjelenik.
- 5. Ismételje meg a 2., … 4. lépéseket, hogy beállítsa ennek a kamerának többi, azaz Contrast kontraszt, és Hue színérték paramétereit. Az alapértelmezett értékek: 128.

#### **Kamera képernyon való információ megjelenítési (OSD) tulajdonságainak beállítása**

- 1. A Camera kamera menüben a  $\leq$  és a  $\geq$  gombok segítségével vigye az akció keretet a Se-lect Camera kamera kiválasztás lista dobozhoz. A∧és a V gombok segítségével válassza ki azt a kamerát, amelynek az opcióit módosítani kívánja.
- 2. A **∧** és a **V** gombok segítségével vigye az akció keretet az **OSD** szerkesztés dobozhoz és válassza ki a kívánt megjelenítési (diszpléj) üzemmódot:

**40**

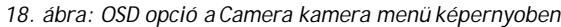

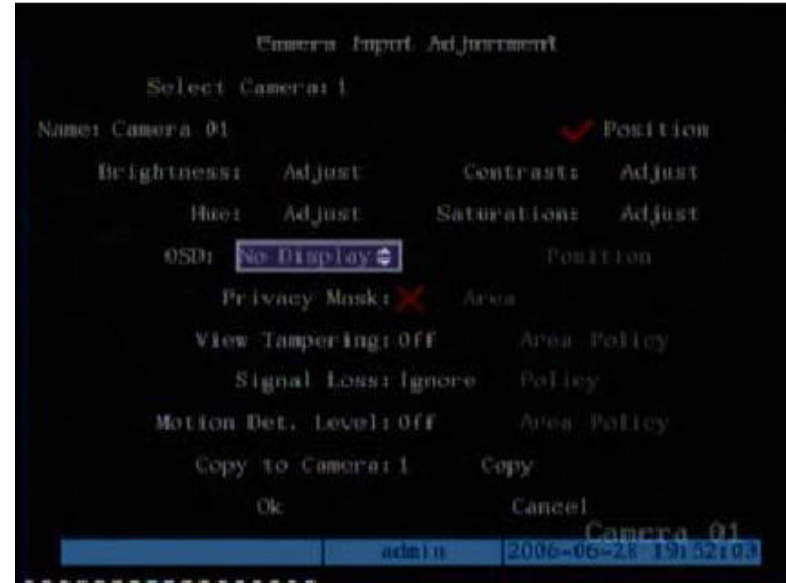

• Átlátszatlan és állandó A szöveg kontraszt automatikusan beáll a háttérhez

viszonyítottan. Alapértelmezett érték.

- Átlátszó és állandó **A képernyon lévo kép áttunik a szövegen**.
	- Átlátszó és villogó A képernyon lévo kép áttunik a szövegen. A szöveg villog.
- Átlátszatlan és villogó A szöveg kontraszt automatikusan beáll a háttérhez viszonyítottan. A szöveg villog.
- Nincs kijelzés **Mincs kijelzés**.
- 3. Nyomja le az **Enter**-t megerosítendo a bevitelt.
- 4. Vigye az akció keretet a **Position** hely(zet) szerkesztés dobozhoz és nyomja le az **Enter**-t. Egy kék színu képernyo piros dátum/ido sávval jelenik meg.

*19. ábra: Dátum/ido sáv elhelyezése*

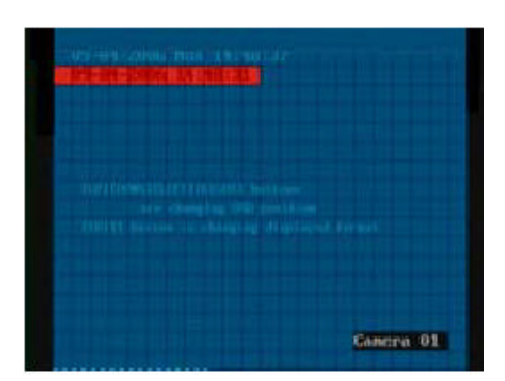

5. Vigye körbe a dátum/ido sávot a képernyon. Ahol megelégedett lesz a hellyel, ott nyomja le az **Enter**-t. A Camera menü képernyo megjelenik.

## **Diszkrét kitakarás (privacy mask) beállítása**

#### **Képernyo részterület kitakarása**

- 1. A Camera kamera menüben a  $\leq$  és a  $\geq$  gombok segítségével vigye az akció keretet a Se-lect Camera kamera kiválasztás lista dobozhoz. A  $\Lambda$  és a V gombok segítségével válassza ki azt a kamerát, amely diszkrét kitakarást igényel.
- 2. Vigye az akció keretet a **Privacy Mask** diszkrét kitakarás szerkesztés dobozra és engedélyezéséhez (√) nyomja le az **EDIT**-et. Az Area terület opció aktiválódik (bekapcsol). A letiltott állapot aktiválódik.

3. Vigye az akció keretet az **Area** (rész)terület szerkesztés dobozhoz és nyomja le az **Enter**-t.

A kitakarási terület beállítási képernyo megjelenik. Ez PAL szabvány esetében 22 × 18 négyzetbol álló mátrix elrendezés. A mátrix bal felso sarkában egy sárga négyzet látható.

*20. ábra: Kitakarási terület beállítási képernyo* 

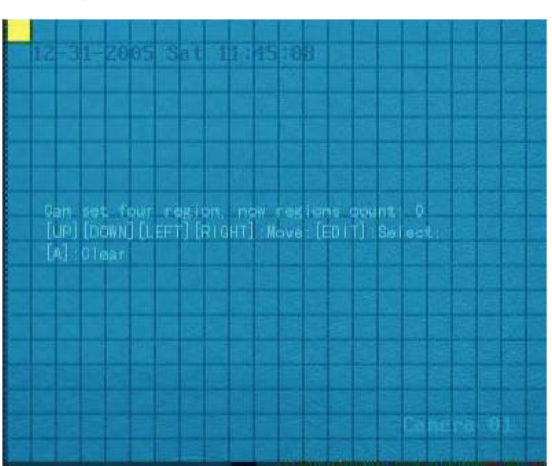

- 4. A  $\leq$ ,  $\geq$ ,  $\wedge$  és  $\vee$  gombok segítségével vigye a sárga négyzetet a képernyo kitakarandó részterületére. Nyomja le az **EDIT**-et. A négyzet színe pirosra vált. A piros négyzet jelzi azt a területet, amely kitakarásra kerül.
- 5.  $A \leq R$ ,  $\triangle$ ,  $\triangle$  és  $\vee$  gombok segítségével terjessze ki a piros kockát. Amikor befejezte a kitakarandó terület kijelölését, nyomja le az **EDIT**-et. A négyzet megint sárga színure változik. Folytassa a kitakarást, vagy nyomja le az **ESC**-et érvénytelenítéshez.
- Egy képernyon legfeljebb négy kitakart részterület lehet. Egy részterület maximális mérete 8 × 8 négyzet lehet, a minimális pedig egy négyzet.

 $\mathscr{L}$  Nem jelenik meg kitakart részterület a képernyon, ha a Privacy Mask diszkrét kitakarás le van tiltva.

*<sup>21.</sup> ábra: Példa egy kitakart részterületre kitakarási terület beállítási képernyon*

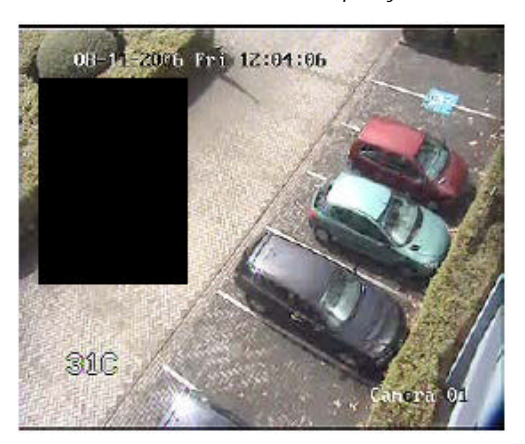

- 6. Nyomja le az **Enter**-t a **Camera** menühöz történo visszatéréshez.
- 7. Ismételje meg az 1., … 6. lépéseket a többi kitakarást igénylo kamerák esetében.
- 8. Amikor a menü paraméterekhez szükséges összes módosítást elvégezte, mentse el a módosításokat (lásd 49. oldalt).

## **Valamennyi kitakart részterület érvénytelenítése**

A kitakarási terület beállítási képernyon nyomja le az **A**-t valamennyi kitakart részterület érvénytelenítéséhez. Egy meghatározott (specifikus) kitakart részterület érvénytelenítése nem lehetséges.

#### **Szabotázs, kontárkodás okozta riasztás megtekintése**

- 1. **Szabotázs riasztás érzékelés érzékenységi szint beállítása**
	- a. A kamera menüben a  $\leq$  és a  $\geq$  gombokkal irányítsa az akció keretet a **Select** Camera kamera kiválasztás lista dobozhoz. A ∧és a V válassza ki azt a kamerát, melynek opcióit módosítani kívánja.
	- b. Irányítsa az akció keretet a **View Tampering** szabotázs megtekintés lista dobozhoz. A  $\bigwedge$  és a  $\bigvee$  gombok használatával válassza ki a szükséges érzékenységi szintet.

Az opciók:

- Kikapcsolt (off)
- Alacsony (low)
- Normális (alapértelmezés)
- Magas (high)

Amikor alacsony, normális, és magas opciók lesznek kiválasztva, az **Area** terület és **Policy** eljárásmód beállítás szerkesztés dobozok aktiválódnak.

Az **Area** terület almenü lehetové teszi annak kiválasztását, hogy a képernyo melyik részterületén lehessen érzékelni egy szabotázst, illetve kontár beavatkozást, és az riasszon.

A **Policy** eljárásmód almenü lehetové teszi azt, hogy beállítsa a figyelmezteto bejelentések (például riasztáskor kiadott parancsok) kezelésének módját.

c. Amikor elvégezte a **Camera** menüben szükséges összes módosítást, mentse el azokat (lásd a 49. oldalt).

## 2. **Szabotázs riasztást indító képernyo (rész)terület beállítása**

- a. Irányítsa az akció keretet az **Area** (rész)terület szerkesztés dobozhoz. Nyomja le az **Enter**-t, hogy hozzáférjen a vonatkozó beállítási menühöz.
- b. A beállítás ugyanúgy történik, mint a (rész)terület kitakarásnál. A diszkrét kitakarás (privacy mask) beállításával kapcsolatos további útbaigazítások a 41. oldalon találhatók.

 $\mathscr{L}$  Csak egy terület takarható ki riasztás indításához.

- c. Amikor befejezte a szabotázs terület beállítását (kitakarás), elmentéséhez nyomja le az **EDIT**, visszavonásához az **ESC** gombot, ezután nyomja le az **Enter**-t a Camera menübe történo visszatéréshez.
- d. Amikor elvégezte a **Camera** menüben szükséges összes módosítást, mentse el azokat (lásd a 49. oldalt).
- 3. **Szabotázs riasztásra adandó válasz beállítása**
	- a. Irányítsa az akció keretet a **Policy** eljárásmód szerkesztés dobozhoz. Nyomja le az **Enter**-t a vonatkozó beállítási menühöz való hozzáféréshez.

*22. ábra: Policy eljárásmód almenü képernyo*

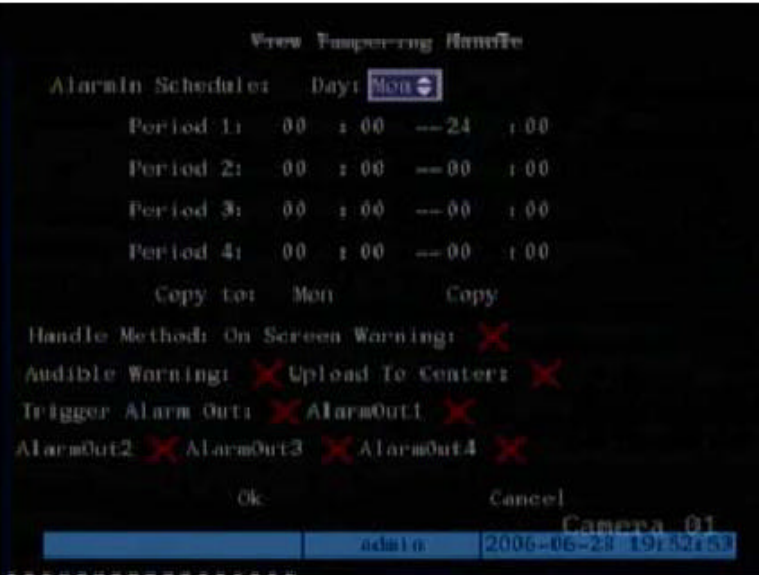

- b. Irányítsa az akció keretet a **Day** nap szerkesztés dobozhoz. A  $\Lambda$  és a  $\mathsf{V}$  qombok segítségével válassza ki a hétnek azt a napját, amely részére be akarja állítani a válasz ido ütemezést.
- c. Irányítsa az akció keretet a Period 1 idoszakra és írja be az idoablakot a válasz számára. A hét mindenegyes napja számára legfeljebb négy-négy idoszak állítható be. A készüléket újra kell indítani, hogy az idoszakok muködoképesek legyenek.

 $\mathcal{Z}$  Egy nap számára kiválasztott idoszakok nem szabad ismételni.

d. Irányítsa az akció keretet a **Handle Method** kezelési módhoz és nyomja le az **Enter-t vagy az EDIT-et azt engedélyezendo (√) illetve letiltandó (×), hogy hogyan** reagáljon a készülék egy szabotázs riasztásra.

**44**

User Manual (Használói kézikönyv)

- On Screen Warning Figyelmeztetés jelenik meg a képernyon
	- Audible Warning Egy riasztás hangjelzés hallatszik
- Upload to Center Riasztás információ küldés egy távoli IP-re (lásd *Hálózat konfigurálás* részt.)
- Trigger Alarm Out Engedélyezés esetén az AlarmOut kimeno riasztás aktiválódik. Legfeljebb négy riasztás kimenet engedélyezheto.
- e. Amikor befejezte minden szükséges menü tétel módosítását, görgessen le az **OK**-t kiválasztandó és nyomja le az **Enter**-t, hogy visszatérjen a Camera menübe.
- 4. Mindenegyes kamera számára ismételje el az 1., … 3. lépéseket.
- 5. Amikor elvégezte a **Camera** menüben szükséges összes módosítást, mentse el azokat (lásd a 49. oldalt).

## **Videó jel kimaradás riasztás beállítása**

- 1. A Camera menüben a  $\leq$  és a  $\geq$  gombok használatával irányítsa az akció keretet a Select Camera lista dobozhoz. A  $\Lambda$  és a V gombok használatával válassza ki azt a kamerát, amelynek opcióit módosítani kívánja.
- 2. Irányítsa az akció keretet a **Signal Loss** jelkimaradás lista dobozt. A  $\Lambda$  és a  $\mathsf{V}$  gombok segítségével válassza ki a **Handle** kezelést.
- 3. Nyomja le az **Enter**-t. A **Video Signal Loss Handle** videó jelkimaradás kezelése almenü megjelenik.

*23. ábra: Videó jelkimaradás kezelése almenü*

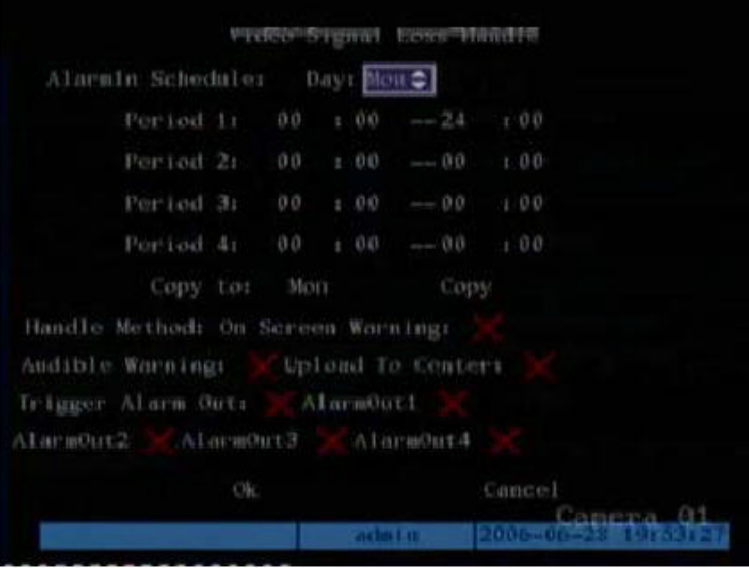

- 4. **Annak az idotartamnak a beállítása, amely alatt a DVSR reagálhat egy riasztásra**
	- a. Irányítsa az akció keretet a **Day** napra. A  $\Lambda$  és a  $\mathsf{V}$  gombok használatával válaszsza ki a kívánt napot.
	- b. Vigye az akció keretet a Period 1 idoszakra és írja be az idot riasztás ütemezés számára. Az ido beírás 24 órás formátumban történjen.

 $\mathscr{L}$  Egy nap során a négy idotartam nem lehet ugyanaz.

- 5. Irányítsa az akció keretet a **Handle Method** kezelési módhoz és nyomja le az **Enter**-t vagy az EDIT-et azt engedélyezendo (✓) illetve letiltandó (×), hogy hogyan reagáljon a készülék egy szabotázs riasztásra.
	- On Screen Warning (képernyos riasztás) Videó jelkimaradás fellépésekor az indított kameráról jövo kép a képernyore "ugrik".
	- Audible Warning (hangjellel történo riasztás) Videó jelkimaradás fellépésekor egy riasztás hangjelzés hallatszik.
	- Upload to Center (központ felé feltöltés) Riasztás információ küldés egy távoli IP-re (lásd *Hálózat konfigurálás* részt.)
	- Trigger Alarm Out (kimeno riasztás indítás) Engedélyezés esetén az AlarmOut kimeno riasztás aktiválódik. Legfeljebb négy riasztás kimenet engedélyezheto.
- 6. Irányítsa az akció keretet a **OK**-hoz és nyomja le az **Enter**-t Camera menübe történo visszatéréshez.
- 7. Amikor elvégezte a **Camera** menüben szükséges összes módosítást, mentse el azokat (lásd a 49. oldalt).

#### **Készülék reakció beállítás mozgás érzékelo riasztásra**

- 1. A Camera menüben a  $\leq$  és a  $\geq$  gombok használatával irányítsa az akció keretet a **Select Camera** lista dobozhoz. A  $\Lambda$  és a  $V$  gombok használatával válassza ki azt a kamerát, amelynek opcióit módosítani kívánja.
- 2. **Mozgás érzékelés érzékenységi szintjének beállítása**
	- a. Irányítsa az akció keretet a **Motion Det. Level** érzékenység lista dobozhoz.

Hét szint közül lehet választani: 0-tól (legalacsonyabb) 5-ig (legmagasabb), valamint "Off" (kikapcsolt). "Off" választása esetén a készülék nem reagál semmilyen mozgás érzékelésre. 0 … 5 is választása esetén a mozgás érzékelés **Area** terület és **Policy** eljárásmód beállítás gombok aktiválódnak.

Area és Policy paraméterek letiltása esetén állítsa a mozgás érzékelés szintet "Off"-ra.

b. A  $\bigwedge$  és a  $\bigvee$  gombok segítségével válassza ki a kívánt szükséges mozgás érzékelés érzékenységi szintet és nyomja le az **Enter**-t.

i i DVSR kamera konfigurálás a konfigurálás a konfigurálás a konfigurálás a konfigurálás a konfigurálás a konfigurálás a konfigurálás a konfigurálás a konfigurálás a konfigurálás a konfigurálás a konfigurálás a konfigurálá User Manual (Használói kézikönyv) **46**

## 3. **Mozgás érzékelés terület(ek) kiválasztása**

a. Vigye az akció keretet az **Area** gombhoz és nyomja le az **Enter**-t. A Motion Area Setup mozgás érzékelés terület beállítás képernyo megjelenik.

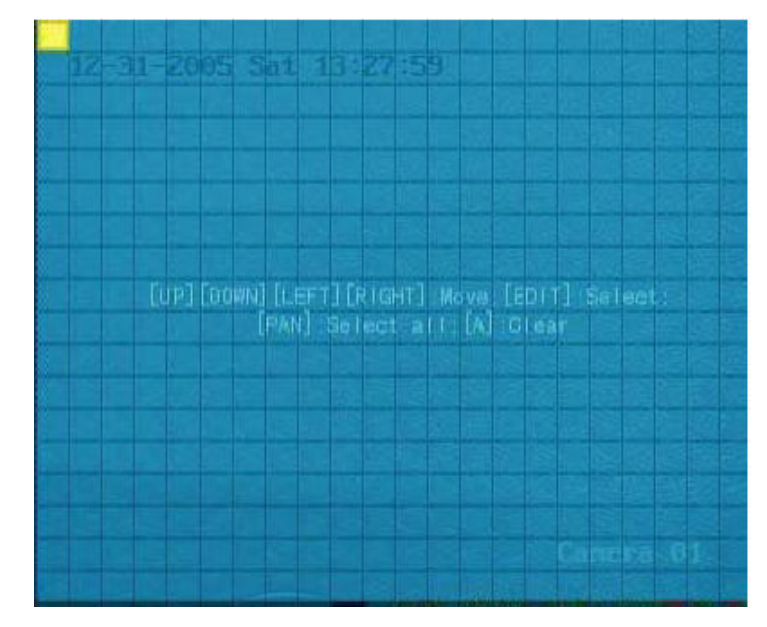

*24. ábra: Motion Area Setup mozgás érzékelés terület beállítás képernyo*

A bal felso sarokban egy sárga színu négyzet van. A mozgás érzékelés terület beállításának lépései azonosak a kitakarás terület beállításával (lásd a 41. oldalon).

**Gomb Muvelet (akció)**  $<$   $>$   $\wedge$   $\vee$ A sárga négyzetet bármilyen helyzetbe viszi el **EDIT** Kapcsolgat a sárga színu és a piros színu kockák között Növeli a piros kocka méretét jobbról > Csökkenti a piros kocka méretét jobbról  $\overline{\textbf{C}}$ Növeli a piros kocka méretét lefelé  $\checkmark$ Csökkenti a piros kocka méretét felülrol Λ **PTZ** Kiválasztja a teljes képernyot, mint mozgás területet **A** Az összes mozgás terület visszavonása **Enter Elmenti a módosításokat és visszatér a Camera menühöz ESC** Érvényteleníti a beállításokat és visszatér a Camera menühöz

Használja az alábbi gombokat a mozgás érzékelés területek beállítására:

- b. Vigye a sárga négyzetet a képernyonek arra a részterületére, amelyet mozgás érzékelo területként kíván megjelölni. Nyomja le az **EDIT**-et. A négyzet pirosra változik. A piros színu négyzet jelöli azt a területet, amely mozgást fog érzékelni.
- c.  $A \leq R$ ,  $\triangle$ ,  $\triangle$  és a  $V$  gombok segítségével bovítse ki a piros négyzetet. Amikor befejezte a kitakarandó piros terület kijelölését, nyomja le az EDIT-et kilépéshez és térjen vissza a sárga színu négyzethez, amennyiben folytatni kívánja a kitakarást, vagy nyomja le az ESC-et törléshez.

A sárga színu négyzet visszatér a bal felso sarkába.

d. Ismételje meg a b. és c. lépéseket minden egyes olyan terület számára, ahol mozgást akar érzékelni.

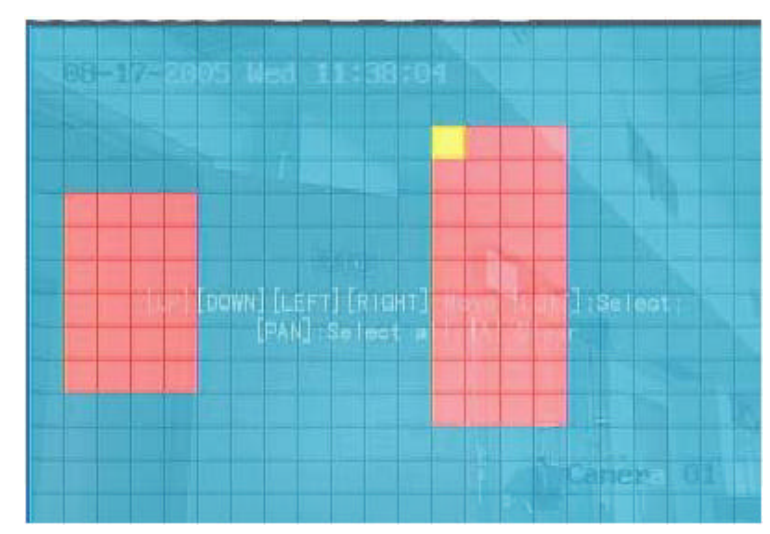

Egy példa mozgás érzékelési területekre alább látható:

*25 ábra: Mozgás érzékelési területek*

e. Egy mozgás érzékelési terület részének törléséhez (érvénytelenítéséhez) vigye a sárga színu négyzetet a törölni kívánt piros színu mozgás érzékelési területre. Nyomja le az **EDIT**-et.

A sárga színu négyzet elfeketedik. A nyílirány gombokat használva növelje, vagy csökkentse a fekete terület nagyságát. Amikor befejezte, akkor nyomja le az **EDIT**-et, hogy törölje ezt a fekete területet.

Az összes mozgás érzékelési terület törléséhez nyomja le az **A**-t.

- f. Elmentéshez nyomja le az **Enter**-t és visszatér a Camera menübe, vagy törléshez nyomja le az **ESC**-et.
- 4. **Készülék mozgás riasztásra történo reagálásának beállítása**
	- a. A <, >, A és V gombok használatával vigye az akciókeretet a **Policy** eljárásmód lista dobozhoz és nyomja le az **Enter**-t. A Motion Alarm Handle mozgás riasztás kezelés képernyo megjelenik.

*26. ábra: A Motion Alarm Handle mozgás riasztás kezelés képernyo* 

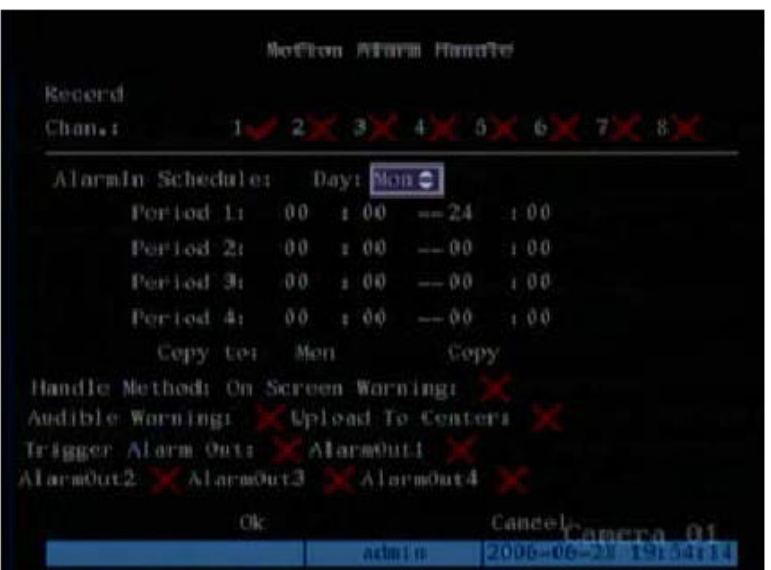

- b. Vigye az akció keretet a **Record Chan.** rögzítendo csatornára és válassza ki azt a kamerát, amelyet képessé kíván tenni egy mozgás riasztás rögzítésére. Nyomja le az **Enter**-t vagy az **EDIT-**et, hogy aktiválja az opciót (√). Nyomja le ismét a deaktiváláshoz.
	- $\mathcal{Z}$  A kameráknak egy mozgás riasztás rögzítés képessé tételéhez eloször azok rögzítés beállítását kell levégezni. Ez a Recording rögzítés menüben történik. Bovebb információ az 51. oldalon található.
- c. Vigye az akció keretet az **Alarm Schedule** riasztás ütemezéshez és válassza ki, mikor akarja, hogy a készülék válaszoljon (reagáljon) mozgás riasztásra. Legfeljebb egy héten hét napot és egy nap négy idoperiódust választhat.
	- $\mathcal{Z}$  Egy napon a négy idoperiódus nem lehet ugyanaz.
- d. Vigye az akció keretet a **Handle Method** kezelési módszerhez. Válassza ki, hogy élokép megtekintés üzemmódban hogyan válaszoljon (reagáljon) mozgás riasztásra. Nyomja le az **Enter**-t vagy az **EDIT**-et, hogy aktiválja az opciót (✓). Nyomja le ismét a deaktiváláshoz.

Az egyes kamerák számára legfeljebb négy opció választható:

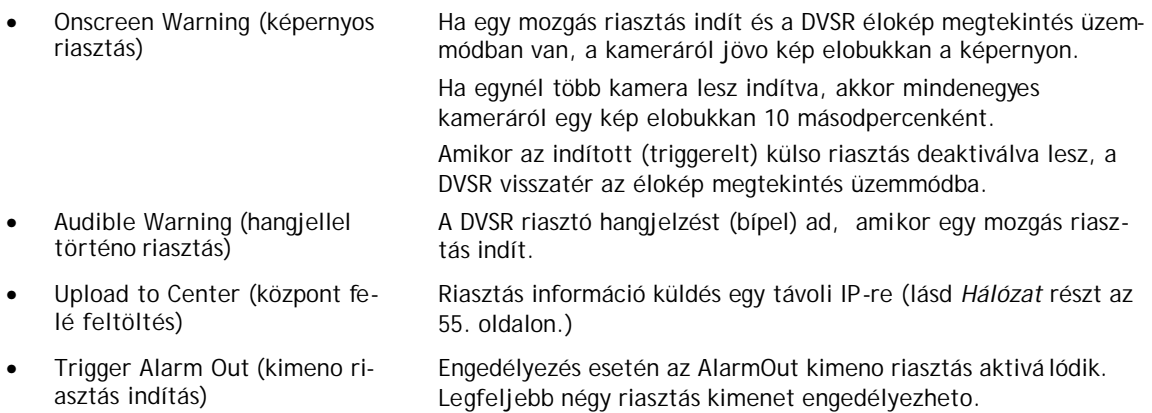

A készülék visszatér élokép megtekintés üzemmódban, amikor már nincs mozgás riasztás.

- 5. Az akció kerettel válassza ki az **OK**-t és nyomja le az **Enter**-t a Camera menühöz történo visszatéréshez.
- 6. Ha elvégezte a Camera menühöz szükséges valamennyi módosítást, akkor mentse el azokat (lásd a 49. oldalt).

#### **Kamera paramétereinek másolása egy másik kamerára**

- 1. A Camera menüben vigye az akció keretet **Select Camera** kamera kiválasztásra. A és a  $\mathsf{V}$  gombokkal válassza ki azt a kamerát, amelynek opcióit másolni kívánja.
- 2. Vigye az akció keretet a **Copy to Camera** másolás kamerára és válassza ki azt a kamerát, amelyre az opciókat másolni kívánja.
- 3. Vigye az akció keretet a **Copy** másolásra és nyomja le az **Enter**-t. Valamennyi beállítás át lesz másolva a kiválasztott kamerára.

 $\mathscr{L}$  Mozgás riasztás területek nem másolhatók.

4. Ha elvégezte a menühöz szükséges valamennyi módosítást, akkor mentse el azokat (lásd a 49. oldalt).

#### **Alkalmazott módosítások mentése**

Ha elvégezte valamennyi szükséges menü tétel módosítást, akkor vigye az akció keretet a Camera menüben az **OK**-ra nyomja le az **Enter**-t az összes módosítás elmentéséhez. A módosítások érvénytelenítéséhez válassza **Cancel**-t és nyomja le az **Enter**-t. Ezután visszatér a fo menübe.

# **Rögzítés (felvétel) konfigurálás**

A Recording rögzítés menü ikon **a fo menüben helyezkedik el.** A Recording ikon kiválasztásakor az alábbi képernyo jelenik meg:

*27. ábra: A Recording Channel Configuration rögzíto csatona konfigurálás képernyo*

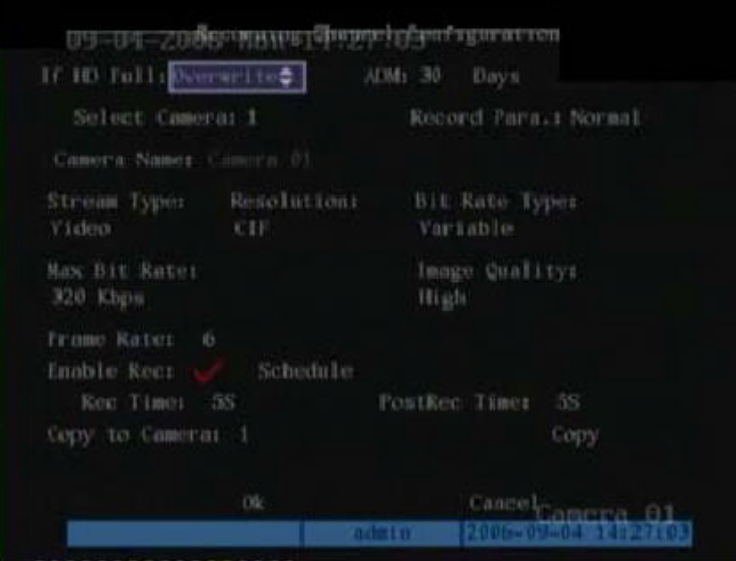

# **Menü leírás**

Használja ezt a menüt, hogy specifikálja:

- a kamerát, melynek paraméterei módosítva lesznek
- a készülék reagálását, hogy megteltek a merevlemezek
- amikor automatikus törlés üzemmód (ADM) történik
- a rögzítési paramétereket
- A készülékre kapcsolt mindenegyes rögzítési paramétert módosíthatja.
- Megválaszthatja hogyan reagáljon a DVSR, amikor a HDD merevlemezek megtelnek és nincs elegendo hely új elmentésére.
- Megválaszthatja a napok számát (idotartam, Duration), amely alatt egy specifikus kamera felvételei el vannak mentve, mielott automatikusan törölné.
- Mind normál, mind riasztás események számára megválaszthatja a rögzített kép paramétereit. Két opció van: Normal normális, illetve Event esemény. A "Normal" tartalmazza az ütemezett és manuális rögzítést. Az "Event" tartalmazza az összes riasztást. közöttük a képfelbontás, az adatátviteli sebesség, és a képminoség különbözo: a riasztás események esetén ezek nagyobbak. Mindkét opció rendelkezik alapértelmezett értékekkel, ame lyek kiválasztáskor megjelennek a képernyon, azonban ezek az értékek módosíthatók.
- a rögzítési sebességet Megválaszthatja a rögzítési sebesség beállítását, az lehet kicsi, vagy nagy. Normális események esetében a rögzítési sebesség beállítása kicsi, de riasztás események esetén a rögzítési sebesség beállítása nagyobb a jobb eredmény érdekében. Az alapértelmezett érték normál.
- hogy videó, vagy videó és audió legyen rögzítve Megválaszthatja, hogy csak videó (alapértelmezett), vagy videó és audió legyen rögzítve. Ha ezt az opciót módosítja, akkor újra kell indítani a DVSR-t.
- a képfelbontást Kiválaszthatja az öt képfelbontási szint egyikét: QCIF, CIF (alapértelmezés), 2CIF, DCIF, és 4CIF. Egy nagyobb képfelbontás nagyobb adatátviteli sebesség kiválasztását igényli. QCIF a legalacsonyabb, és 4CIF a legmagasabb képfelbontás.

**51**

A DVSR-XXRT készülékcsalád esetében csak az elso, az ötödik, a kilencedik és a tizenharmadik csatornán áll rendelkezésre mind az öt képfelbontás. A többi csatorna csak a QCIF és CIF képfelbontást támogatja.

Ha ezt az opciót módosítja, akkor újra kell indítani a DVSR-t.

• az adatátviteli sebesség típusát Megválaszthatja, hogy az adatátviteli sebesség változzon-e az észlelt mozgás mennyiség függvényében, vagy legyen egy rögzített érték. A rögzített érték takarékoskodik a merevlemez területtel.

> **Változó (variable):** A készülék beállítja az adatátviteli sebességet az észlelt mozgás mennyiség függvényében. Az adatátviteli sebességnek az észlelt mozgás mennyiség függvényében történo változtatása takarékoskodik a merevlemez területtel és a hálózati sávszélességgel. A használt adatátviteli sebesség kicsi, amikor képen kevés mozgás történik. Ellenben, ha sok mozgást észlel, akkor a használt adatátviteli sebesség nagy. Az alkalmazható legnagyobb adatátviteli sebesség Max Bit Rate maximális adatátviteli sebesség menü opcióban kerül meghatározásra. Ez az alapértelmezett érték.

**Fixed (rögzített):** A készülék rögzített adatátviteli sebességet használ, hogy tömörítse a képet és takarékoskodjon a merevlemez területtel. Az adatátviteli sebesség a Max Bit Rate menü opcióban kerül meghatározásra. A rögzített adatátviteli sebesség lehetové teszi a rögzítendo fájlméret és a hálózati sávszélesség kiszámíthatóságát.

• a maximális adatátviteli sebességet Ha az adatátviteli sebességnek a Variable változót választja, akkor a használt maximális adatátviteli sebességet korlátozni kell, ha sok mozgás történik. Azonban ha a képfelbontás nagy, akkor nagy adatátviteli sebességet is kell választani. A 2. látható az egyes képfelbontásokhoz az ajánlott adatátviteli sebesség. Az aktuális maximális adatátviteli sebességet a kamerájából, a háttérbol és képminoségi követelményekbol kell kiszámítani. Az alapértelmezett érték 320 Kbps.

*2. táblázat: Adatátviteli sebesség tartományok képfelbontás szerint*

| <b>Képfelbontás</b> |             | Ajánlott adatátviteli sebesség | Rögzítési<br>sebesség |
|---------------------|-------------|--------------------------------|-----------------------|
| Legnagyobb          | 4CIF        | 768 Kbps  1,5 Mbps             | 25 fps                |
| Nagy                | 2CIF / DCIF | 512 Kbps  1,0 Mbps             | 25 fps                |
| Kicsi               | <b>CIF</b>  | 384  768 Kbps                  | 25 fps                |
| Legkisebb           | OCIF        | $<$ 384 Kbps                   | 25 fps                |

Ha adatátviteli sebességnek Fixed rögzítettet választ, akkor válassza a listáról a legnagyobb adatátviteli sebességet.

Több képváltási sebesség közül választhat: teljes 20, 16, 12, 10, 8, 6, 4, 2, 1, ½, ¼,

- a kamera képminoséget Hat különbözo képminoségi szint közül választhat: legkiválóbb Highest, kiválóbb Higher, kiváló High (alapértelmezett), átlagos Average, alacsony Low és legalacsonybb Lowest. ha kiváló képminoséget választ, akkor nagy adatátviteli sebességet is kell választani.
- bességet

1/8, 1/16. A PAL 25 FPS és az NTSC 30FPS. Az alapértelmezett érték 6 fps. Akkor választhat kis adatátviteli sebességet, ha a képváltási sebesség kicsi.

Amikor aktiválja (engedélyezi) az Enabled Recording opciót, akkor beállíthatja az elorögzítési és az utórögzítési idoket. Azonban engedélyezni kell, hogy a készülék reagáljon a mozgás érzékelo riasztásokra (lásd a 45. oldalon) illetve a külso riasztásokra (lásd az 62. oldalon).

A rendszer mindenkor a meghatározott képváltási sebességgel rögzít. Az elorögzítési ido az a mozgás érzékelo riasztás, illetve külso riasztás által indított riasztást megelozo idotartam, és a riasztási adatok tartalmazzák. Az elorögzítési ido kapcsolatban van az adatátviteli sebességgel, minél kisebb a kiválasztott adatátviteli sebesség, annál nagyobb elorögzítési ido állítható be. A rendelkezésre álló elorögzítési idok következok:

- Nincs elorögzítés
- 5 másodperc (alapértelmezett)
- 10 másodperc
- 15 másodperc

- a képváltási se-
- 
- riasztás rögzítéshez az elorögzítési és az utórögzítési idot

**52**

User Manual (Használói kézikönyv)

- 20 másodperc
- 25 másodperc
- 30 másodperc
- Maximális elorögzítés (valamennyi adat el lesz mentve az elorögzíto puffer tárolóba)

Az utórögzítési az a mozgás érzékelo riasztás, illetve külso riasztás által indított riasztást követo idotartam, és a riasztási információk tartalmazzák. Az utórögzítési idok alábbiak:

- 5 másodperc (alapértelmezett)
- 10 másodperc
- 30 másodperc
- 1 perc
- 2 perc
- 5 perc
- 10 perc
- a rögzítési ütemezést Beállíthat egy rögzítési ütemezést a kiválasztott kamera, illetve a kiválasztott kamerák számára. Ha ezt az opciót módosítja, akkor újra kell indítani a DVSR-t.

# **Rögzítési paraméterek konfigurálása**

A következo eljárás mutatja, hogyan módosíthatók egy kiválasztott kamera rögzítési paraméterei a Recording rögzítés menüben. Az egyes paraméterek bármilyen sorrendben módosíthatók.

#### **Recording menü opció kiválasztása**

- 1. Nyomja le a **MENU** gombot és írja be a használó nevét és jelszavát. Nyomja le kétszer az **Enter**-t. A fo menü képernyo megjelenik.
- 2. A  $\leq$  és a  $\geq$  gombok használatával vigye az akció keretet a Recording rögzítés ikonra és nyomja le az **Enter**-t. A Recording Channel Configuration rögzítés csatorna konfiguráció képernyo megjelenik.

Amikor már a Recording menüben van, akkor a következo paramétereket módosíthatja. Amikor elvégezte az összes szükséges módosítást, akkor mentse el azokat (lásd az 54. oldalt).

#### **HDD merevlemez megtelésre való készülék reagálás**

A és a gombok használatával vigye az akció keretet a **If HD Full** ha a merevlemez megtelik lista dobozhoz.  $A \wedge \epsilon s$  a  $\vee$  gombokkal válassza ki a két opció egyikét:

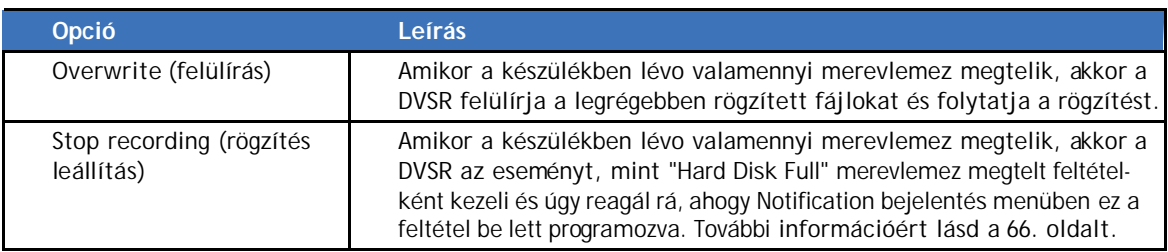

#### **Automatikus törlés körülményeinek kiválasztása**

1. Vigye az akció keretet a **Duration** idotartam szerkesztés dobozhoz. Írja be a napok számát, melynek elteltével az automatikus törlés bekövetkezik. Az alapértelmezett érték 30 nap. A bevitt érték javítása, illetve módosítása céljából vigye a kurzort közvetlenül a törlendo szám mögé és nyomja le az **EDIT**-et. Nyomja le az **EDIT**-et mindenegyes törlendo karakterhez.

2. Nyomja le az **Enter**-t a bevitel (beírás) megerosítéséhez.

#### **Módosítandó paraméteru kamera kiválasztása**

- Vigye az akció keretet a **Select Camera** kamera kiválasztás lista dobozhoz. A  $\Lambda$  és a  $\mathsf{V}$ gombokkal válassza ki a megjelenített listáról azt a kamerát, amelynek paramétereit módosítani kívánja. A kiválasztott kamera neve automatikusan megjelenik a **Camera Name** alatt.
- Az ebben a menüben módosított valamennyi rögzítési paraméter erre a kamerára vonatkozik.

#### **Rögzítési paraméterek módosítása**

#### **Audió és/vagy videó rögzítés kiválasztása**

Vigye az akció keretet a **Stream Typ**e adatfolyam típus lista dobozhoz. A  $\Lambda$  és a  $\mathsf{V}$ gombokkal válassza ki a két opció egyikét:

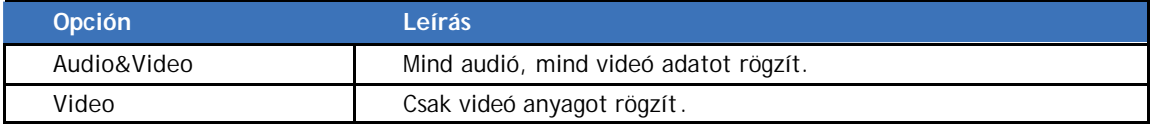

 $\mathscr{L}$  Amennyiben ezt az opciót módosítja, akkor újra kell indítani a DVSR-t a módosítások elvégzéséhez.

#### **Kamera képfelbontás módosítása**

Vigye az akció keretet a **Resolution** képfelbontás lista dobozhoz. A  $\Lambda$  és a  $\mathsf{V}$  gombokkal válassza ki a felsorolt opciók egyikét. Az opciók felsorolják a képfelbontásokat a legalacsonyabbtól a legmagasabbig: QCIF, CIF, 2CIF, DCIF, 4CIF.

A DVSR-XXRT készülékcsalád esetében csak az elso, az ötödik, a kilencedik és a tizenharmadik csatornán áll rendelkezésre mind az öt képfelbontás. A többi csatorna csak a QCIF és CIF képfelbontást támogatja.

 $\mathscr{L}$  Amennyiben ezt az opciót módosítja, akkor újra kell indítani a DVSR-t a módosítások elvégzéséhez.

#### **Adatátviteli sebesség megválasztása**

Vigye az akció keretet a **Bit Rate Type** adatátviteli sebesség típus lista dobozhoz. A és a  $\vee$  gombokkal válassza ki a felsorolt opciók egyikét: Variable változó, vagy Fixed rögzített.

#### **Maximális adatátviteli sebesség megválasztása**

Vigye az akció keretet a **Max Bit Rate** maximális adatátviteli sebesség lista dobozhoz. A  $\wedge$  és a  $\vee$  gombokkal válassza ki a felsorolt opciók (bps) egyikét:

32K, 48K, 64K, 80K, 96K, 128K, 160K, 192K, 224K, 256K, 320K, 384K, 448K, 512K, 640K, 768K, 896K, 1M, 1.25M, 1.5M, 1.75M, 2M, és "User defined" használó által meghatározott.

#### **Képminoség meghatározása**

Vigye az akció keretet a **Image Quality** képminoség lista dobozhoz. A  $\Lambda$  és a  $\mathsf{V}$  gombokkal válassza ki a felsorolt hat opció egyikét: legkiválóbb Highest, kiválóbb Higher, kiváló High (alapértelmezett), átlagos Average, alacsony Low és legalacsonyabb Lowest.

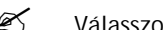

Válasszon nagy adatátviteli sebességet, hogy kíváló képminoséget kapjon.

#### **Képváltási sebesség kiválasztása**

Vigye az akció keretet a **Frame Rate** képváltási sebesség (képfrekvencia) lista dobozhoz. A  $\bigwedge$  és a  $\bigvee$  gombokkal válassza ki a felsorolt opciók egyikét: teljes (PAL 25 FPS és NTSC 30 FPS), 20, 16, 12, 10, 8, 6, 4, 2, 1, ½, ¼, 1/8, 1/16.

? Amikor a képváltási sebesség kicsi, kis adatátviteli sebesség választható.

#### **Rögzítés (felvétel) engedélyezése**

A és a gombokkal vigye az akció keretet az **Enable Rec** rögzítés engedélyezés szerkesztés dobozhoz és nyomja le az **Enter**-t vagy az **EDIT**-et a rögzítés funkció engedélyezéséhez (√). A Schedule ütemezés (beprogramozás) opció aktiválódik. A funkció letiltásához (×) nyomja le megint az **Enter**-t vagy az **EDIT**-et.

#### **Rögzítés ütemezés (beprogramozás) beállítása**

#### **Elorögzítési ido beállítása mozgásérzékelés riasztás és külso riasztás rögzítésekhez**

- 1. Engedélyezze a készüléken a mozgásérzékelés riasztásokat (lásd a 45. oldalt) és/vagy a külso riasztásokat (lásd az 62. oldalt).
- 2. A Recording rögzítés menüben engedélyezze (√) az **Enable Rec** opciót. Schedule ütemezés (beprogramozás) opció aktiválódik.
- 3. A Recording menüben vigye az akció keretet a **Rec Time** rögzítési ido lista dobozhoz, és válassza ki a felsorolt opciók egyikét.
- 4. Amikor a rögzítés menüben szükséges összes módosítással végzett, mentse el azokat (lásd az 54. oldalon).

#### **Utórögzítési ido beállítása mozgásérzékelés riasztás és külso riasztás rögzítésekhez**

- 1. Engedélyezze a készüléken a mozgásérzékelés riasztásokat (lásd a 45. oldalt) és/vagy a külso riasztásokat (lásd az 62. oldalt).
- 2. A Recording rögzítés menüben engedélyezze (√) az **Enable Rec** opciót. Schedule ütemezés (beprogramozás) opció aktiválódik.
- 3. A Recording menüben vigye az akció keretet a **PostRec Time** utórögzítési ido lista dobozhoz, és válassza ki a felsorolt opciók egyikét.
- 4. Amikor a rögzítés menüben szükséges összes módosítással végzett, mentse el azokat (lásd az 54. oldalon).

#### **Egésznapos rögzítés ütemezés (beprogramozás) beállítása**

- 1. A és a gombok használatával vigye az akció keretet a **Select Camera** kamera választás lista dobozhoz. A  $\wedge$  és a  $\vee$  gombokkal válassza ki a kívánt kamerát. A kiválasztott kamera neve automatikusan megjelenik a **Camera Name** alatt.
- 2. Vigye az akció keretet az **Enable Rec** rögzítés engedélyezés szerkesztés dobozhoz és nyomja le az **Enter**-t a rögzítés funkció engedélyezéséhez (√), vagy az **EDIT**-et a funkció letiltásához (×). Ha engedélyezte a funkciót, a Schedule ütemezés (beprogramozás) opció aktiválódik.
- 3. Vigye az akció keretet a **Schedule** ütemezéshez, és nyomja le az **Enter**-t kiválasztáshoz. A Schedule almenü megjelenik.

*28. ábra: Kamera rögzítés ütemezés képernyo*

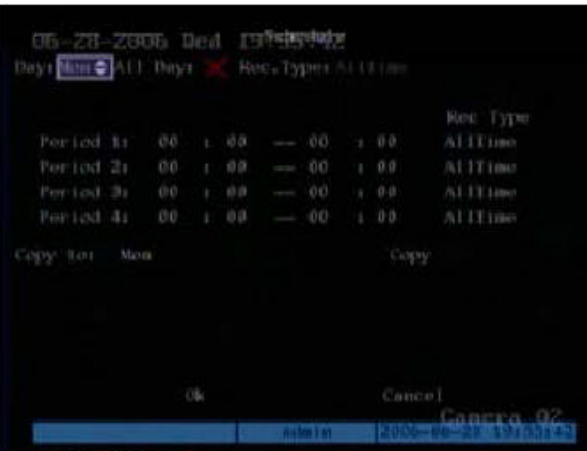

- 4. Vigye az akció keretet a **Day** nap lista dobozhoz. A  $\Lambda$  és a  $\mathsf{V}$  gombokkal válassza ki a hét kívánt napját.
- 5. Vigye az akció keretet az **All Day** egész nap szerkesztés dobozra és nyomja le az Enter-t vagy az EDIT-et az opció engedélyezéséhez ( $\checkmark$ ).
- 6. Vigye az akció keretet a Rec Type rögzítés típus lista dobozhoz. A  $\wedge$  és a V gombokkal válassza ki a következo opciók egyikét: All Time folyamatos, Motion Detect mozgásérzékelés, Alarm riasztás, Motion or Alarm mozgásérzékelés vagy riasztás, valamint Motion & Alarm mozgásérzékelés és riasztás. Csak egy opciót lehet kiválasztani.
- 7. Ennek a beállítás kiválogatásnak a hét többi napjára történo átmásolásához a  $\leq$ és a > gombok használatával vigye el az akció keretet a **Copy To** másolásra. A **∧** és a **∨** gombokkal válassza ki a hétnek azt a napját, amelyre másolni akarja a beállításokat. Vigye az akció keretet a **Copy** másolásra és nyomja le az **Enter**-t. Az összes beállítás át lesz másolva a kiválasztott napra.
- 8. Vigye az akció keretet az **OK**-ra és nyomja le az **Enter**-t a Recording menübe történo visszatérésre. A változtatások visszavonására válasza a **Cancel**-t és nyomja le az **Enter**-t.
- 9. Amikor elvégezte az összes szükséges módosítást, akkor mentse el azokat (lásd az 54. oldalt).

#### **Nem-egésznapos rögzítés ütemezés (beprogramozás) beállítása**

- 1. A  $\leq$  és a  $\geq$  gombok használatával vigye az akció keretet a **Select Camera** kamera kiválasztás lista dobozhoz. A  $\wedge$  és a  $\vee$  gombokkal válassza ki a megjelenített listáról azt a kamerát, amelynek paramétereit módosítani kívánja. A kiválasztott kamera neve automatikusan megjelenik a **Camera Name** alatt.
- 2. Vigye az akció keretet az **Enable Rec** rögzítés engedélyezés szerkesztés dobozhoz és nyomja le az **Enter**-t a rögzítés funkció engedélyezéséhez (✓), vagy az **EDIT**-et a funkció letiltásához (×). Ha engedélyezte a funkciót, a Schedule ütemezés (beprogramozás) opció aktiválódik.
- 3. Vigye az akció keretet a **Schedule** ütemezéshez, és nyomja le az **Enter**-t kiválasztáshoz. A Schedule almenü megjelenik.
- 4. Vigye az akció keretet a **Day** nap lista dobozhoz. A  $\Lambda$  és a  $\mathsf{V}$  gombokkal válassza ki a hét kívánt napját.

User Manual (Használói kézikönyv)

- 5. Vigye az akció keretet az **All Day** egész nap szerkesztés dobozra és nyomja le az **Enter**-t vagy az **EDIT**-et az opció letiltásához (×). A melette lévo **Rec. Type** rögzítés típus gomb dezaktiválódik.
- 6. Vigye az akció keretet a **Period 1** elso idoszakra és írja be a kezdési idoszakokat és a rögzítés típust. A rögzítés típus opciók a következok: All Time folyamatos, Motion Detect mozgásérzékelés, Alarm riasztás, Motion & Alarm mozgásérzékelés és riasztás, valamint Motion | Alarm mozgásérzékelés vagy riasztás.

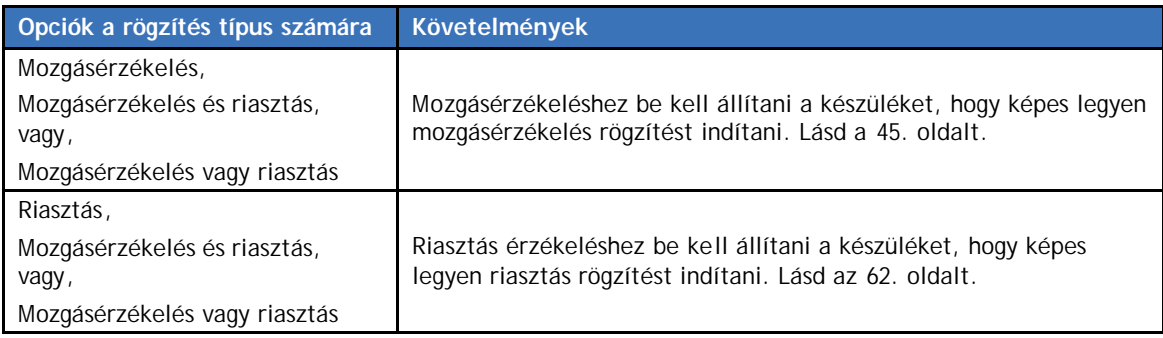

Egy napra legfeljebb négy idoszak programozható be. Beírási idoformátum 24 órás.

- $\mathscr{L}$  Az idoszakok ugyanazon a napon nem ismétlodhetnek.
- 7. Ennek a beállítás kiválogatásnak a hét többi napjára történo átmásolásához vigye el az akció keretet a **Copy To** másolásra. A  $\Lambda$  és a  $\check{V}$  gombokat használva válassza ki a hétnek azt a napját, amelyre másolni akarja a beállításokat. Vigye az akció keretet a **Copy** másolásra és nyomja le az **Enter**-t. Az összes beállítás át lesz másolva a kiválasztott napra.
- 8. Vigye az akció keretet az **OK**-ra és nyomja le az **Enter**-t a Recording menübe történo visszatérésre. A változtatások visszavonására válasza a **Cancel**-t és nyomja le az **Enter**-t.
- 9. Amikor elvégezte az összes szükséges módosítást, akkor mentse el azokat (lásd az 54. oldalt).

#### **Alkalmazott módosítások mentése**

Ha elvégezte valamennyi szükséges menü tétel módosítást, akkor vigye az akció keretet a Recording menüben az **OK**-ra nyomja le az **Enter**-t az összes módosítás elmentéséhez. A módosítások érvénytelenítéséhez válassza **Cancel**-t és nyomja le az **Enter**-t. Ezután visszatér a fo menübe.

**56**

# **Hálózat konfigurálás**

A Network hálózat menü ikon **a fo menüben helyezkedik el.** A Network ikon kiválasztásakor az alábbi képernyo jelenik meg:

*29. ábra: A Network hálózat képernyo*

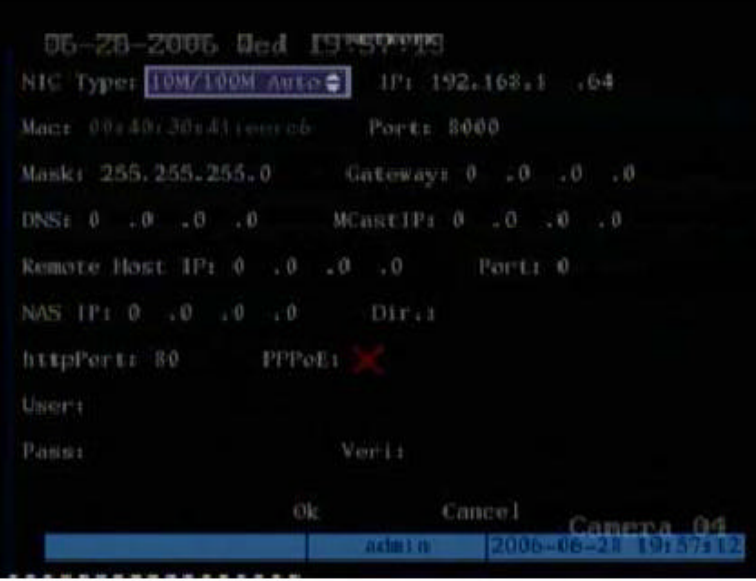

# **Menü leírás**

Használja ezt a menüt, hogy specifikálja:

- a NIC hálózati információs központ típusát
- az IP címet
- a port hozzáférési számot
- a maszkot
- a gateway átjáró IP-t
- 

• a DNS címet Ha a DVSR egy PPPoE funkciót alkalmaz, akkor egy dinamikus IP címet kaphat. Ha a DNS IP rögzített Internet IP-vel állítja be, akkor a DVSR információt, úgymint DVSR nevet, DVSR gyártási számot, és DVSR aktuális IP-t küld arra a rögzített IP címre. Amikor egy készülék DVSR nevét keresi, akkor a DVSR automatikusan szolgáltatja a DVSR dinamikus IP címével.

- a csoport IP címet
- a távoli gazdagép IP-t és portját
- a NAS hálózat hozáférés tárolót
- 
- 
- 

A távoli gazdagép IP-t és portját beállítva, a DVSR-nek lehetséges információt küldeni bármely fellépo riasztásról és kimaradásról a központnak ezzel a távoli gazdagép IP-vel.

Késobbi használatra.

• a HTTP portot Ezt a portot az IE böngészo használja. Az alapértelmezett érték 80.

• PPPoE-t A DVSR egy PPPoE feltárcsázós funkciót támogat.

• a használó nevet és jelszót Ez az Internet szolgáltató (ISP) információ akkor szükséges, ha egy modemre csatlakozik.

# **Hálózat paraméterek konfigurálása**

Az alábbi eljárás megmutatja, hogyan kell módosítani a hálózat paramétereket a Network hálózat menübol. A paraméterek bármilyen sorrendben módosíthatók.

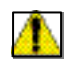

**FIGYELMEZTETÉS:** A DVSR automatikusan újraindul, ha bármelyik hálózat paraméter módosul és el lesz mentve.

## **Network hálózat menübe történo belépés**

- 1. Nyomja le **MENU** gombot és írja be a használó nevét és jelszavát. Nyomja le kétszer az **Enter**-t. A fo menü képernyo megjelenik.
- 2. A  $\leq$  és a  $\geq$  gombokkal vigye el az akció keretet a Network menü ikonhoz és nyomja le az **Enter**-t. A Network hálózat képernyo megjelenik.

Ha már bent van a Network menüben, a következo paramétereket módosíthatja. Ha elvégezte az összes szükséges módosítást, akkor mentse el azokat (Lásd az 60. oldalt)

## **NIC típus kiválasztása**

A **<** és a → gombokkal vigye az akció keretet a NIC Type lista dobozhoz. A ∧ és a ∨ gombokkal válassza ki a felsorolt öt opció egyikét:

- 10M/100M Auto (alapértelmezett)
- 10M teljes duplex
- 10M teljes duplex
- 100M fél duplex
- 100M teljes duplex

#### **IP cím kiválasztása**

- 1. A és a gombokkal vigye az akció keretet a **IP**-hez.
	- Ha DHCP szerver van a hálozatban, akkor állítsa be az IP címet 0.0.0.0.-ként és vigye el az akció keretet **OK**-t kiválasztani, és nyomja le az **Enter**-t az opció elmentéséhez. Indítsa újra a készüléket.
- 2. Nyomja le az **EDIT**-et. A szerkesztés doboz zöldbe fordul. A számjegy gombokkal írja be a címet és nyomja le az **Enter**-t.
- A DVSR megkeresi a DHCP szervert, és egy talál egy dinamikus IP címet, melyet ezután megjelenít.
- Ha a DVSR PPPoE funkciót alkalmaz, akkor a DVSR feltárcsázza az Internet hálózatot és megjeleníti a dinamikus IP címet.
- Az IP címnek nem szabad más, már használatban lévo IP címekkel ütközni.

#### **Port hozzáférési szám kiválasztása**

- 1. Vigye az akció keretet a **Port**-ra.
- 2. Nyomja le az **EDIT**-et. A számjegy gombokkal írja be a címet és nyomja le az **Enter**-t. A számnak nagyobbnak kell lenni, mint 2000.

## **Maszk beállítása**

- 1. Vigye az akció keretet a **Mask**
- 2. Nyomja le az **EDIT**-et. A számjegy gombokkal írja be az alhálózat maszk számot és nyomja le az **Enter**-t.

## **Átjáró (gateway) IP beállítása**

- 1. Vigye az akció keretet a **Gateway**-hez.
- 2. Nyomja le az **EDIT**-et. A számjegy gombokkal írja be az átjáró IP címét, hogy kommunikáljon a különbözo hálózat szegmensekkel. Nyomja le az **Enter**-t.

#### **DNS cím beállítása**

- 1. Vigye az akció keretet a **DNS**-hez.
- 2. Nyomja le az **EDIT**-et. A számjegy gombokkal írja be a DNS számot és nyomja le az **Enter**-t.

## **Csoport IP cím (multicast IP address) beállítása**

- 1. Vigye az akció keretet a **MCAst IP**-hez.
- 2. Nyomja le az **EDIT**-et. A számjegy gombokkal írja be a 224.0.0.0 -

239.255.255.255 címet és nyomja le az **Enter**-t. Ez a funkció opcionális, mivel nem minden rendszerben használatos.

? Bizonyos útvonal kijelölok (router) nem teszik lehetové a csoport IP cím funkciót.

#### **Távoli gazdagép IP és port beállítása**

- 1. Vigye az akció keretet a **Remote Host IP**-hez.
- 2. Nyomja le az **EDIT**-et. A számjegy gombokkal írja be a távoli gazdagép IP címét és nyomja le az **Enter**-t.
- 3. Vigye az akció keretet a távoli gazdagép **Port**-ra nyomja le az **EDIT**-et. A számjegy gombokkal írja be annak számértékét és nyomja le az **Enter**-t.

## **http port beállítása**

- 1. Vigye az akció keretet a **httpPort**-hoz.
- 2. Nyomja le az **EDIT**-et. A számjegy gombokkal írja be az IE böngészo port értéket és nyomja le az **Enter**-t.

#### **PPPoE beállítása**

- 1. Vigye az akció keretet a **PPPoE**-hez.
- 2. Nyomja le az **EDIT**-et vagy az **Enter**-t az opció engedélyezéséhez (√) illetve letiltásához $(x)$ .

## **Használó név és jelszó beállítása**

- 1. A és a gombokkal vigye az akció keretet a **User**-re.
- 2. Nyomja le az **EDIT**-et. A számjegy gombokkal írja be az ISP használó nevet és nyomja le az **Enter**-t.
- 3. Vigye az akció keretet a **Pass**-hoz.

User Manual (Használói kézikönyv)

- 4. Nyomja le az **EDIT**-et. A számjegy gombokkal írja be az ISP jelszót és nyomja le az **Enter**-t.
- 5. Vigye az akció keretet a **Ver**-hez.
- 6. Nyomja le az **EDIT**-et. A számjegy gombokkal írja be ismét az ISP használó nevet és nyomja le az **Enter**-t.

#### **Alkalmazott módosítások mentése**

Amikor befejezte az összes szükséges menü tétel módosítást, akkor a  $\leq$  és a  $>$  gombokkal vigye a Network hálózat menüben az akció keretet az **OK**-ra, és nyomja le az **Enter**-t valamennyi módosítás elmentéséhez. A rendszer automatikusan újraindul.

A módosítások leállításához válassza a **Cancel**-t és nyomja le az **Enter**-t. Visszatér a fo menühöz.

## **Példa: PPPoE paraméter beállítása**

- 1. A fo menüben a  $\leq$  és a  $\geq$  gombokkal vigye az akció keretet a Network ikonhoz, és nyomja le az **Enter**-t a Network hálózat menübe történo belépéshez.
- 2. Vigye az akció keretet a **NIC Type**-hoz. A  $\Lambda$  és a  $\mathsf{V}$  gombokkal válasszon ki egy opciót a listából.
- 3. Vigye az akció keretet a **Port**-hoz és írja be a port számot, amelynek nagyobbnak kell lenni 2000-nél.
- 4. Vigye az akció keretet a **DNS**-hez és írjon be egy fix (állandó) IP címet, ahol az elemzo szoftver (IP szerver) fut.
- 5. Vigye az akció keretet a **PPPoE** szerkesztés dobozhoz. Nyomja le az **EDIT**-et vagy az **Enter-t a PPPoE funkció engedélyezéséhez (√). Írja be a PPPoE használó nevet és jel**szót, és verifikálja (ellenoriz és megerosít) az Internet szolgáltatója által adott jelszót.
- 6. Vigye az akció keretet az **OK**-ra és nyomja le az **Enter**-t a paraméter módosítások elmentéséhez.
- 7. Indítsa újra a DVSR-t a paraméter módosítások elvégzéséhez. Az újraindítás alatt a DVSR a PPPoE funkciót használva feltárcsázással kapcsolatot kezdeményez. Ha az Internet feltárcsázása sikeres, a DVSR a Network menüben megjeleníti a dinamikus Internet IP címét.

**60**

# **Riasztás konfigurálás**

Az Alarms riasztások menü ikon **a kursz** a fo menüben helyezkedik el. Az Alarms ikon kiválasztásakor az a képernyo jelenik meg:

*30 menü: Alarms riasztások menü képernyo*

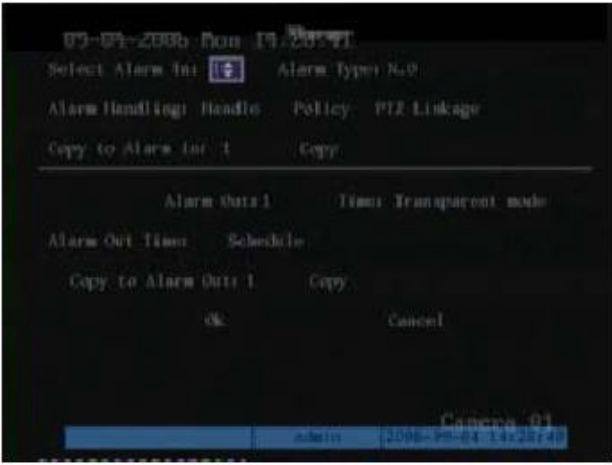

# **Menü leírás**

Használja ezt a menüt a készülék riasztás kezelési jellemzoinek konfigurálására.

- A 4 csatornás DVSR-nek 4 külso riasztás bemenete és 4 riasztás relé kimenete van.
- A 8 csatornás DVSR-nek 8 külso riasztás bemenete és 4 riasztás relé kimenete van.
- A 16 csatornás DVSR-nek 16 külso riasztás bemenete és 4 riasztás relé kimenete van.

A riasztás relé kimenet beállításakor szükséges beállítani a riasztás kimenet késleltetési idot. Ez az az idotartam, ami alatt a riasztás kimenet még folytatódik, miután a riasztás maga már deaktiválódik. Következésképpen a tényleges riasztás kimeneti idotartam a riasztás bemeneti idotartamból és a riasztás kimenet késleltetési idotartamból áll.

# **Riasztás paraméterek konfigurálása**

A következo eljárás mutatja az Alarm riasztás menü paraméterek módosításának mikéntjét. Ezek tetszoleges sorrendben módosíthatók.

#### **Belépés az Alarm riasztás menübe**

- 1. Nyomja le a **MENU** gombot és írja be az ön használó nevét és jelszavát. Nyomja le az **Enter**-t kétszer. A fo menü képernyo megjelenik.
- 2. A  $\leq$  és a  $\geq$  gombokkal vigye az akció keretet az Alarm menü ikonhoz és nyomja le az **Enter**-t. Az Alarm menü képernyo megjelenik.

Ha már az Alarm menüben van, akkor a következo paramétereket módosíthatja. Amikor az összes szükséges módosítás elvégzését befejezte, akkor mentse el azokat.

#### **Külso riasztás bemenet beállítása**

- 1. Az Alarm menüben a < és a > gombokkal vigye az akció keretet a **Select Alarm In** bemeno riasztás szerkesztés dobozhoz. A $\boldsymbol\Lambda$  és a  $\boldsymbol\vee$  gombokkal válassza ki a felsorolt riasztás bemenetek egyikét.
- 2. Vigye az akció keretet az Alarm Type riasztás típushoz. A  $\wedge$  és a  $\vee$  gombok segítségével válassza ki a két opció egyikét, **NO** munkaérintkezot illetve **NC** nyugalmi érintkezot, függoen az érzékelo típusától. Az alapértelmezett az NO.
- 3. Vigye az akció keretet az **Alarm Handling** riasztás kezeléshez. A  $\Lambda$  és a  $\mathsf{V}$  gombok segítségével válassza ki a két opció egyikét, **Ignore** nem veszi figyelembe, illetve **Handle** kezel. Az alapértelmezett a Handle.

#### 4. **Riasztás kezelési ütemterv beállítása**

a. Ha a Handle kezelés lett kiválasztva, akkor a **Policy** eljárásmód és a **PTZ Linkage** forgózsámoly+zúm kapcsolat opciók aktiválódnak. Vigye az akció keretet a **Policy**hoz és nyomja le az **Enter**-t. Az Alarm In Handling bemeno riasztás kezelés almenü megjelenik.

*31. ábra: Alarm In Handling bemeno riasztás kezelés menü képernyo*

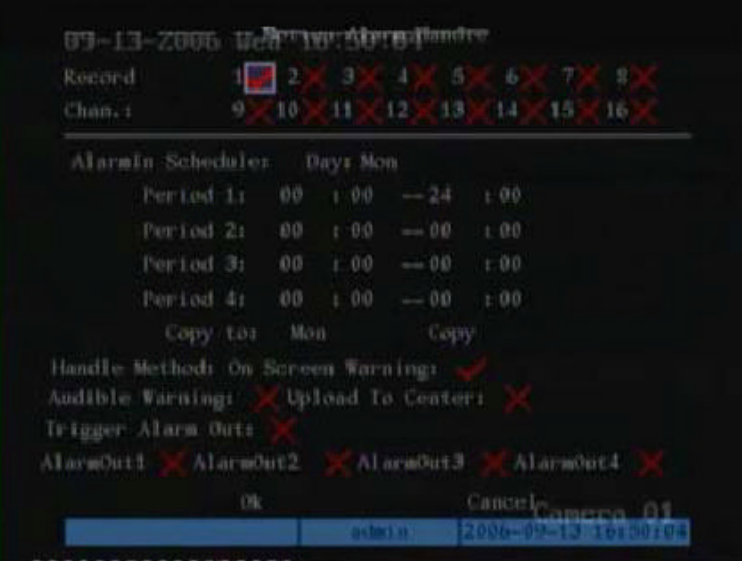

- b. Az akció kerettel navigálva válassza ki azokat a kamerákat, amelyek rögzíteni kíván riasztás bemenetként (bemeno jelként). Nyomja le az **Enter**-t vagy az **EDIT**et a kamera csatorna engedélyezéséhez  $(\checkmark)$  illetve letiltásához  $(x)$ .
	- $\mathcal{Z}$  A rögzítendo csatornák számára eloször a rögzítési opciót és olyan rögzítés típus paramétereket kell engedélyezni a Recording menuben, mint például az Alarm riasztás, illetve a rendelkezésre álló egyéb opciók egyike. Lásd további információkért az alábbi szakaszban az 54. oldalon: *Egésznapos rögzítés ütemezés (beprogramozás) beállítása*.
- c. Vigye az akció keretet az **AlarmIn Schedule** bemeno riasztás ütemezéshez, hogy kiválassza az ütemezést (program) a DVSR számára, mikor az reagál egy külso riasztásra. Az akció kerettel válassza ki a hét egy napját.
- d. Vigye az akció keretet a **Period 1** idoszakhoz és írja be a kezdési valamint befejezési idopontokat a nap számára. Az egyes napokon legfeljebb négy idoszak lehet.

 $\mathscr{L}$  Az idoformátum 24 órás.

d. Vigye az akció keretet a **Handle Method** kezelési módszerhez és az egyes opciókat engedélyezze vagy tiltsa le az **Enter** illetve **EDIT** lenyomásával:

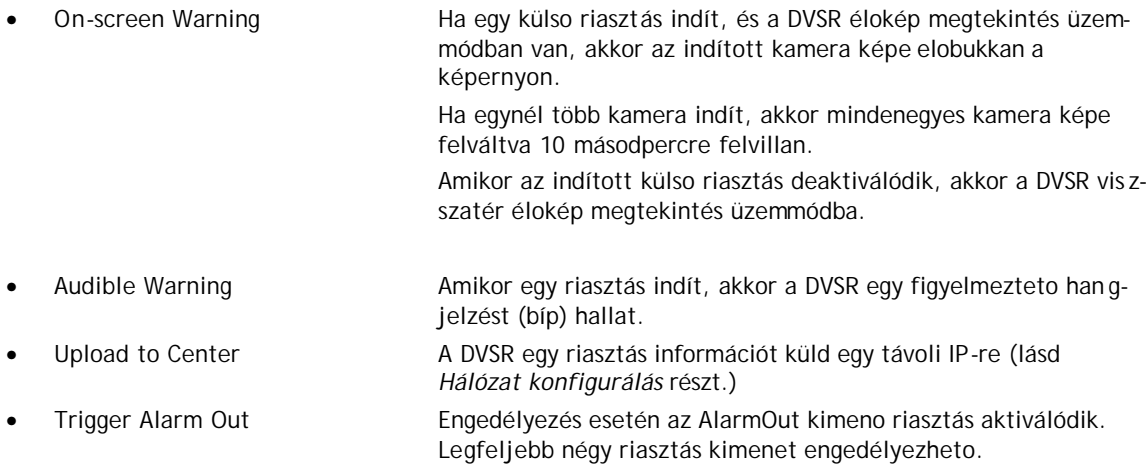

e. Az akció kerettel válassza ki az **OK**-t és nyomja le az **Enter**-t az Alarms riasztások menühöz történo visszatéréshez, vagy nyomja le a **CANCEL**-t illetve az **ESC-**et megszakításhoz és az Alarm menühöz történo visszatéréshez.

## 5. **PTZ Linkage kapcsolat beállítása**

a. Az Alarms menüben a < és a > gombokkal vigye az akció keretet az aktivált **PTZ Linkage** forgózsámoly+zúm kapcsolathoz és nyomja le az **Enter**-t. A PTZ Linkage almenü megjelenik.

*32. menü: PTZ linkage forgózsámoly+zúm kapcsolat almenü képernyo*

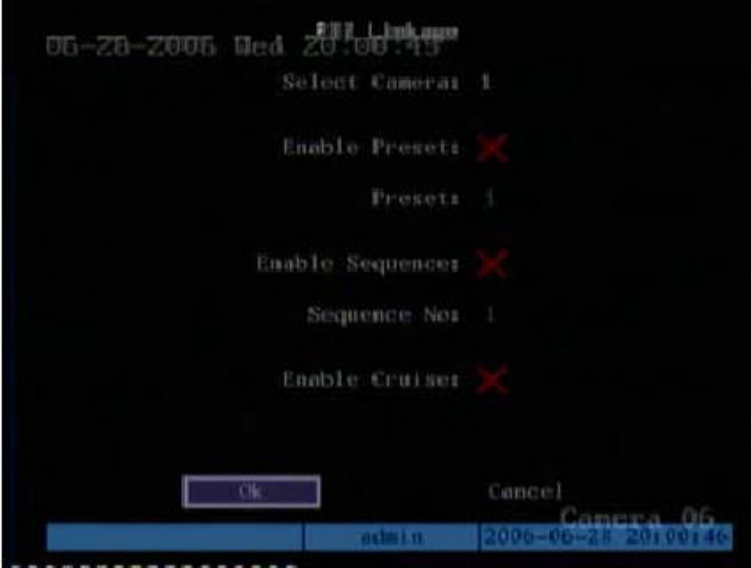

- b. Vigye az akció keretet a **Select Camera** kamera kiválasztáshoz. A  $\Lambda$  és a  $\mathsf{V}$ gombokkal válassza ki a felsorolt kamerák egyikét.
- c. Válasszon ki egyet vagy többet a forgózsámoly+zúm kapcsolat opciók közül az Enter vagy az Edit lenyomásával, azaz engedélyezzen  $(\checkmark)$  vagy tiltson le  $(\checkmark)$ .

Engedélyezze mindegyik opciót és írjon be egy elore beprogramozott elobeállítás számot. Lásd a további információkért a *PTZ* részt a 68. oldalon.

**64**

- ? Gyozodjön meg arról, hogy az ön által használt forgózsámoly+zúm kapcsolat támogatja-e az elobeállítás, idosorrend (szekvencia), cirkálás (Tour) funkciókat. Egy külso riasztás bemenet különbözo kamera forgózsámoly+zúm kapcsolatokat indíthat.
- d. Az akció kerettel válassza ki az **OK**-t és nyomja le az **Enter**-t az Alarms riasztások menühöz történo visszatéréshez, vagy nyomja le a **CANCEL**-t illetve az **ESC-**et megszakításhoz és az Alarm menühöz történo visszatéréshez.

#### 6. **Paraméterek másolása egy másik külso riasztás bemenetre**

- a. Vigye az akció keretet a **Copy to Alarm In** bemeneti riasztás másolásra. A és a  ${\mathsf V}$  gombokkal válasszon ki egyet a felsorolt bemenetek közül.
- b. Vigye az akció keretet a **Copy** másolásra és nyomja le az **Enter**-t.

#### 7. **Módosítások mentése**

Amikor befejezte az összes szükséges menü opció módosítást, irányítsa az akció keretet **OK**-ra és nyomja le az **Enter**-t a módosítások mentéséhez. Az összes módosítás elvetéséhez, válassza **Cancel**-t és nyomja le az **Enter**-t, vagy nyomja le az **ESC**-et. Ezzel visszatér a fo menü képernyohöz.

#### **Külso riasztás kimenet beállítása**

- 1. Az Alarm riasztás menüben a < és a > gombokkal vigye az akció keretet az Alarm In bemeneti riasztás lista dobozhoz. A  $\wedge$  és a  $\vee$  gombokkal válassza ki a felsorolt riasztás bemenetek egyikét.
- 2. Vigye az akció keretet az **Alarm Out** riasztás kimenet lista dobozhoz. A  $\Lambda$  és a  $\mathsf{V}$ gombokkal válassza ki a felsorolt riasztás kimenetek egyikét.
- 3. Vigye az akció keretet a **Time** ido(tartam)ra. A  $\Lambda$  és a  $\mathsf{V}$  gombokkal válassza ki a riasztás kimenet számára a látható felsorolásból a késleltetési idot. A késleltetési idok a következok:
	- Transzparens üzemmód (alapértelmezett): Ameddig tart a riasztás bemenet, addig tart a riasztás kimenet
	- Nyugtázás: A riasztás kimenet addig nem áll le, ameddig le nem nyomja a **Stop Alarm Out** kimeno riasztás leállítás gombot a Utilities segédprogramok menüben.
	- 5 másodperc
	- 10 másodperc
	- 30 másodperc
	- 1 perc
	- 2 perc
	- 5 perc
	- 10 perc
	- 15 perc
- 4. Vigye az akció keretet a **Alarm Out Time** riasztás kimenet ido(tartam)hoz**: Schedule** ütemezéssel állítsa be a riasztás kimenet ütemezését, és nyomja le az **Enter**-t. Az AlarmOut schedule riasztás kimenet ütemezés almenü megjelenik.

*33. ábra: Alarm output schedule riasztás kimenet ütemezés almenü képernyo*

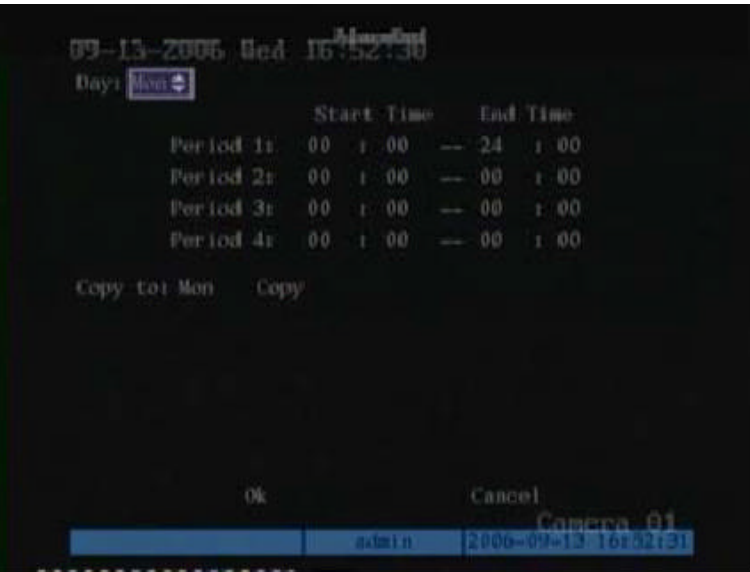

- 5. Vigye az akció keretet a **Day** napok lista dobozhoz. A  $\Lambda$  és a  $\mathsf{V}$  gombokkal válassza ki a hét egy napját. Válassza ki azon nap számára a kívánt ütemezést.
	- $\mathscr{L}$  Az ido formátum 24 órás.
- 6. Ismételje meg az 5. lépést a hét egyes napjai számára.
- Ha ezen riasztás kimenet számára a kívánt idok az egyes napokon azonosak, vigye az akció keretet a **Copy to** másolásra, és válassza ki a hét azon napját, amelyre ezt az idotartamot másolni kívánja. Válassza **All** összest, ha az egész héten ugyanazt az ütemezést használja. Válassza **Copy** másolást és nyomja le kétszer az **Enter**-t.
- 7. Amikor befejezte az összes ütemezési információ beírását, vigye az akció keretet **OK**ra, és nyomja le az **Enter**-t az Alarms riasztások menühöz történo visszatéréshez a módosítások elmentéséhez, vagy nyomja le a **CANCEL**-t illetve az **ESC**-et a megszakításhoz és az Alarms riasztások menühöz történo visszatéréshez az Alarms menühöz történo visszatéréshez.

#### 8. **Paraméterek másolása másik külso riasztás bemenetre**

- a. Vigye az akció keretet a **Copy to Alarm Out** riasztás kimenet másolására. A és a  $\overline{\mathsf{V}}$  gombokkal válassza ki a felsorolt kimenetek egyikét.
- b. Vigye az akció keretet a **Copy** másolásra és nyomja le az **Enter**-t.

#### **Módosítások mentése**

- Amikor befejezte az Alarms menüben valamennyi szükséges menü tétel változtatást, vigye az akció keretet az **OK**-ra és nyomja le az **Enter**-t a módosítások elmentéséhez. A módosítások elvetéséhez válassza **Cancel**-t és nyomja le az **Enter**-t. Ezután visszatér a fo menühöz.
	- $\mathcal{L}$  A rendszer automatikusan újra indít, ha bármelyik módosított ütemezés elmentésre kerül.

# **Bejelentés konfigurálás**

A Notification bejelentés menü ikon **a fo menüben helyezkedik el.** A következo képernyo jelenik meg, ha a Notification ikont válassza ki:

*34. ábra: Notification bejelentés képernyo*

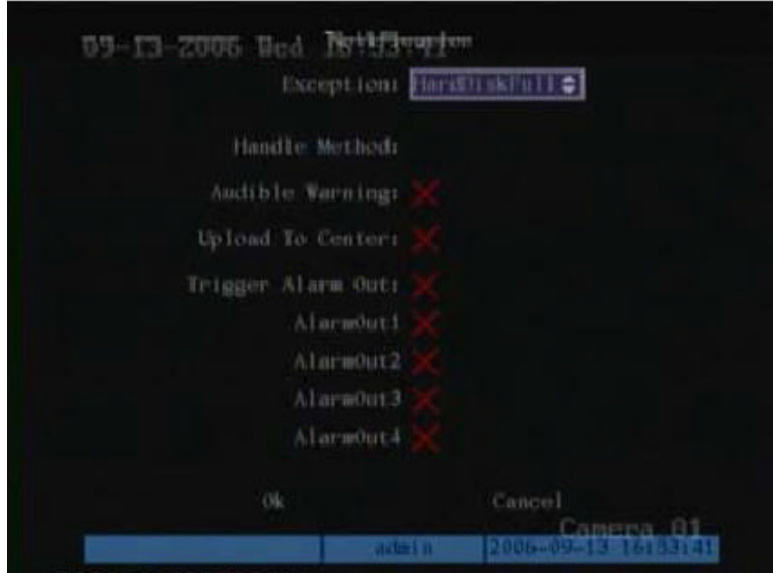

# **Menü leírás**

Használja ezt a menüt annak specifikálására, hogy hogyan történjen a különleges események bej elentése:

- Merevlemez megtelt
- Merevlemez hiba
- Jogosulatlan belépés
- IP cím ütközés (konfliktus)
- Hálózat hiba
- NTSC/PAL különbség

# **Bejelentési paraméterek konfigurálása**

Az egyes bejelentés típusok számára legfeljebb három különbözo esemény kezelési mód specifikálható.

#### **Belépés a Notification bejelentés menübe**

- 1. Nyomja le a **MENU** gombot és írja be az ön használó nevét és jelszavát. Nyomja le kétszer az **Enter**-t. A fo menü képernyo megjelenik.
- 2. A  $\leq$  és a  $\geq$  gombokkal vigye az akció keretet a Notification bejelentés menü ikonhoz és nyomja le az **Enter**-t. A Notification menü képernyo megjelenik.

## **Esemény kezelés bejelentés beállítása**

- 1. A Notification menüben a < és a > gombokkal vigye az akció keretet az Exception kivételek lista dobozhoz. A $\boldsymbol{\wedge}$ és a  $\boldsymbol{\vee}$  gombokkal válasszon ki egyet a felsorolt kivételek közül.
- 2. Vigye az akció keretet a szükséges kezelési módszerek mindegyikéhez és nyomja le az Enter-t vagy az EDIT-et az opció engedélyezéséhez (v) illetve letiltásához (x).

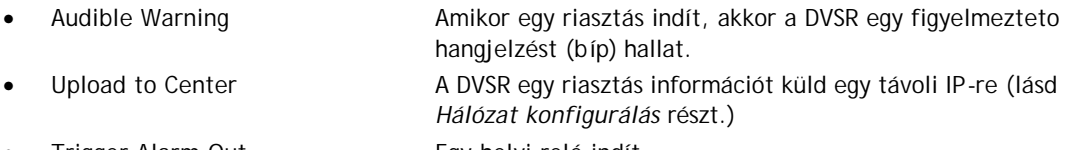

- Trigger Alarm Out Egy helyi relé indít.
- 3. Amikor befejezte a Notification menüben szükséges összes menü tétel módosítást, akkor a és a gombokkal vigye az akció keretet az **OK**-ra és nyomja le az **Enter**-t a módosítások elmentéséhez. A módosítások elvetéséhez válassza a **Cancel**-t és nyomja le az **Enter**-t. Ezután visszatér a fo menühöz.

# **PTZ (forgózsámoly+zúm) konfigurálás**

A PTZ menü ikon a fo menüben helyezkedik el. A PTZ (forgózsámoly+zúm) ikon választásakor az alábbi képernyo jelenik meg:

#### *35. ábra: PTZ (forgózsámoly+zúm) menü képernyo*

 $\Omega$ 

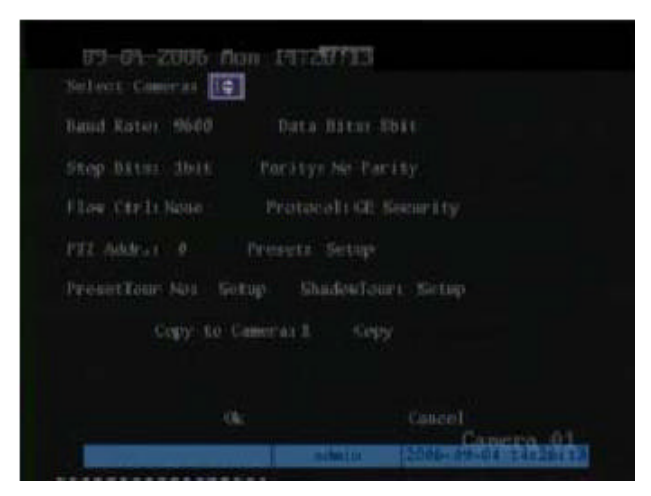

## **Menü leírás**

Ezt alkalmazza az RS-485 és a PTZ paraméterek illesztésére ön által használt forgózsámoly és zúm protokolljához. A PTZ vezérlés céljából a DVSR hátlapján található egy RS-485 port.

A különbözo menü funkció leírások a 3. táblázatban találhatók.

*3. táblázat: PTZ (forgózsámoly+zúm) menü funkciók*

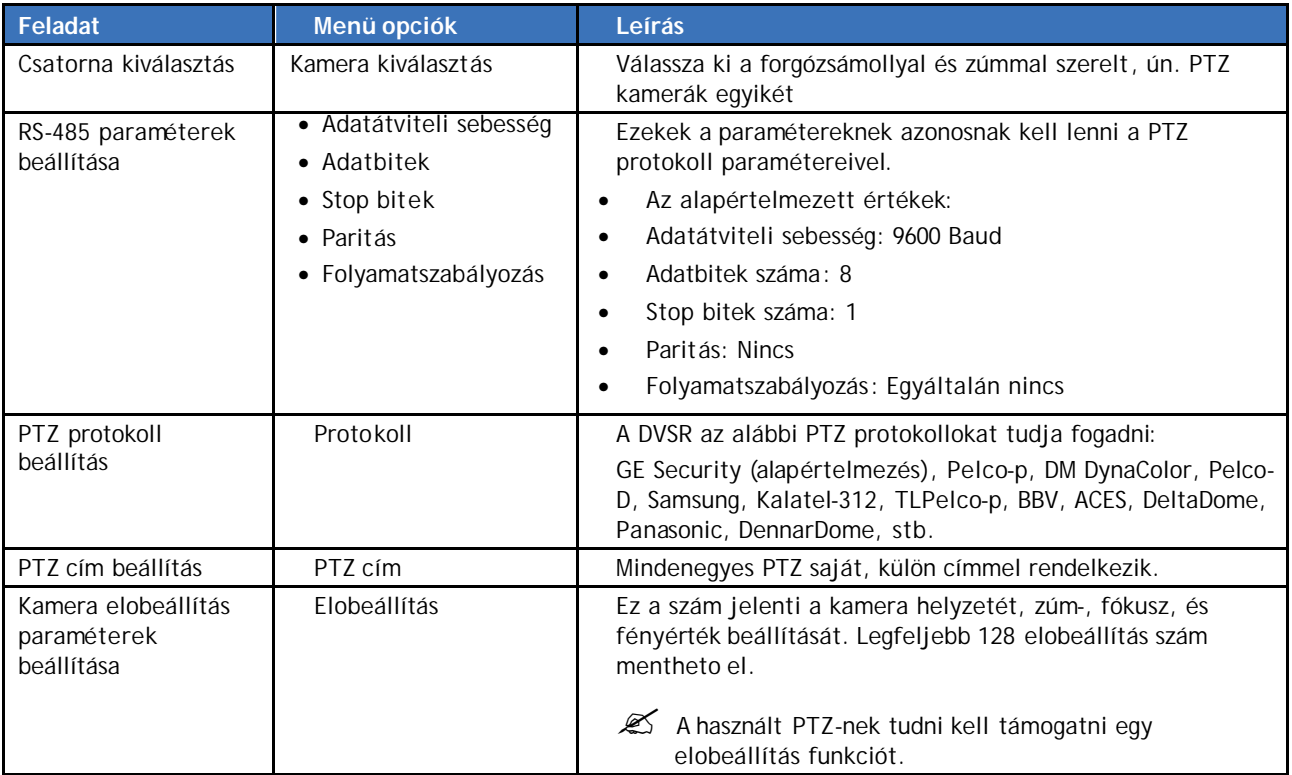

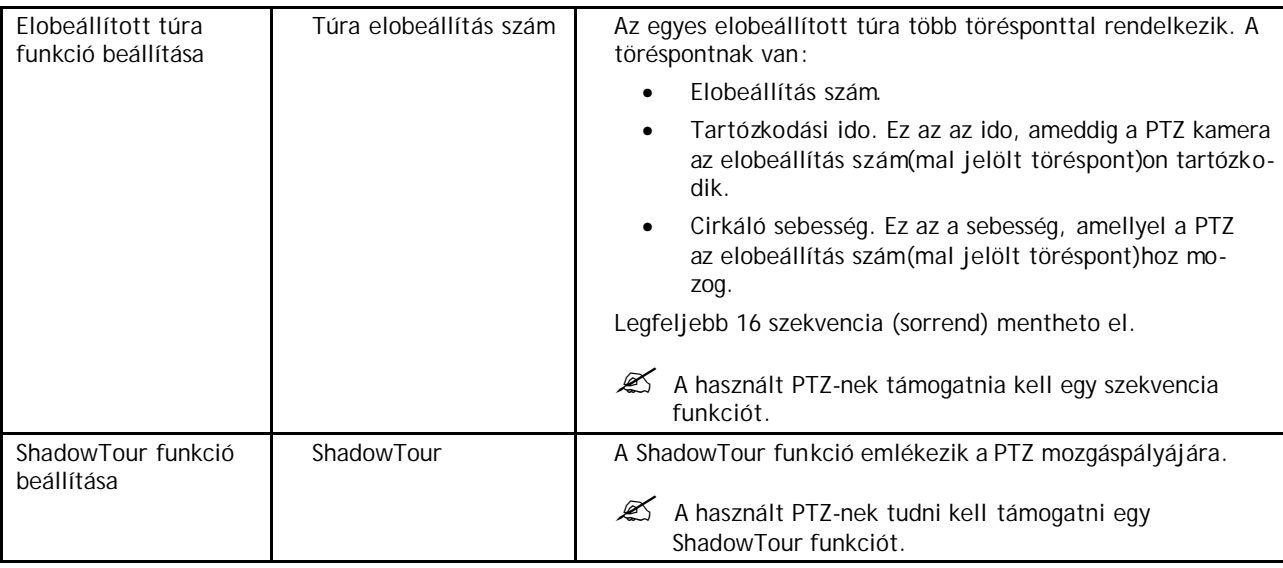

# **PTZ paraméterek konfigurálása**

A következo eljárás megmutatja azt, hogy hogyan kell módosítani a PTZ menü opciókat. Ezeket bármilyen sorrendben lehet módosítani.

## **Belépés a PTZ menüben**

- 1. Nyomja le a **MENU** gombot és írja be az ön használó nevét és jelszavát. Nyomja le kétszer az **Enter**-t. A fo menü képernyo megjelenik.
- 2. A  $\leq$  és a  $\geq$  gombokkal vigye az akció keretet a PTZ (forgózsámoly+zúm) menü ikonhoz és nyomja le az **Enter**-t. A PTZ menü képernyo megjelenik.

Amikor benne van a PTZ menüben, módosíthatja a következo paramétereket. Amikor elvégezte az összes szükséges módosítást, akkor mentse el azokat (lásd a 72. oldalon).

## **PTZ kamera kiválasztása**

A PTZ menüben vigye az akció keretet a **Select Camera** kamera kiválasztás lista dobozhoz. A  $\wedge$  és a  $\vee$  gombokkal válassza ki azt a PTZ kamerát, melynek paramétereit módosítani akarja.

#### **RS-485 paraméterek beállítása**

A PTZ menüben vigye az akció keretet sorjában mindegyik opcióhoz – **Baud Rate** adatátviteli sebesség, **Data Bits** adatbitek, **Stop Bits** stop bitek, **Parity** paritás, **Flow Ctrl** folyamatszabályozás, és nyomja le az Enter-t vagy az EDIT-et engedélyezésükhöz (v) illetve letiltásukhoz (×).

Például, GE Security: (beállítás alapértelmezettként)

- Adatátviteli sebesség 9600
- Adatbitek 8
- Stop bit 1
- Paritás nincs
- Folyamatszabályozás Nincs

#### **PTZ protokoll beállítása**

**69**

User Manual (Használói kézikönyv)

A PTZ menüben vigye az akció keretet a **Protocol** lista dobozhoz. A  $\Lambda$  és a  $\mathsf{V}$  gombokkal válassza ki a PTZ protokollok egyikét a 3. táblázatban lévo listából.

## **PTZ cím beállítása**

A PTZ menüben vigye az akció keretet **PTZ Addr**. PTZ címhez és nyomja le az **EDIT**-et. A számjegy gombokkal írja be az ön PTZ címét. Nyomja le az **EDIT**-et az elozo cím törléséhez. Nyomja le az **Enter**-t a beírás megerosítésére.

#### **Kamera elobeállítás paraméterek beállítása**

1. A PTZ menüben vigye az akció keretet a **Preset** elobeállítás lista dobozhoz. A és a gombokkal válassza ki a **Setup** beállítást és nyomja le az **Enter**-t. A Set Preset elobeálítás beállítása almenü megjelenik.

*36. ábra: PTZ Set Preset elobeálítás beállítása almenü képernyo*

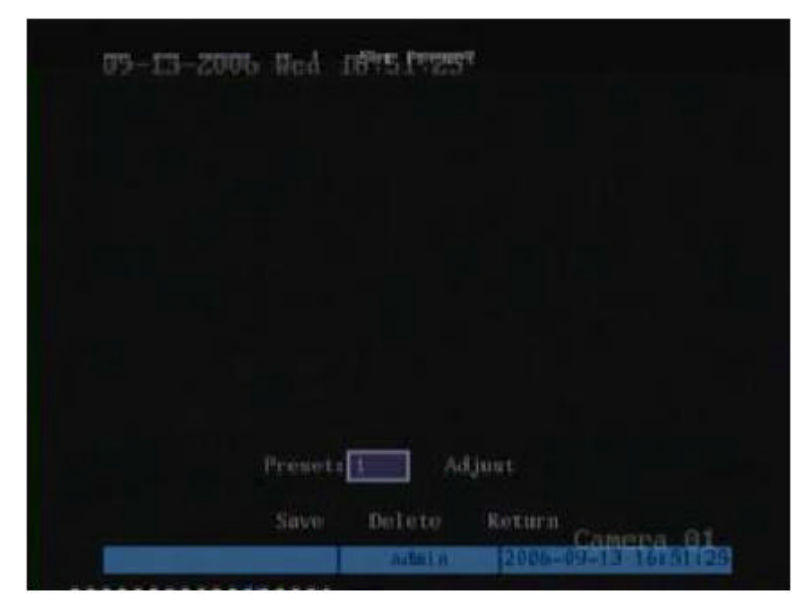

2. Vigye az akció keretet a **Preset** elobeállítás szerkesztés dobozhoz, és nyomja le az **EDIT**-et. Írja be az elobeállítás számát (1 és 128 között) és nyomja le az **Enter**-t.

 $\mathcal{Z}$  Az alkalmazott PTZ kamerának támogatnia kell egy elöbeállítás funkciót.

- 3. Vigye az akció keretet az **Adjust** beállításhoz és nyomja le az **Enter**-t. A PTZ vezérlés almenü megjelenik.
- 4.  $A \leq A$ ,  $\triangleright$ ,  $\bigwedge$ ,  $\bigvee$ , IRIS+, IRIS-, FOCUS+, FOCUS-, és ZOOM+ állítsa be a forgózsámolyt és a zúmot a kívánt helyzetbe, illetve helyzethez. Nyomja le az **Enter**-t.
- 5. Az akció kerettel válassza ki a **Save** mentést és nyomja le az **Enter**-t az elobeállítás szám elmentéséhez.
- 6. Mindenegyes elobeállítás számhoz ismételje meg a 2 … 5. lépéseket.
- 7. Amikor az összes elobeállítás szám el lett mentve, akkor vigye az akció keretet a **Return** visszatéréshez, nyomja le az **Enter**-t a PTZ menübe történo visszatéréshez.
- 8. Amikor a PTZ menüben szükséges valamennyi módosítást elvégezte, mentse el a módosításokat (lásd a 72. oldalon).

#### **Kamera elobeállítás paraméterek törlése**

**70**

- 1. A PTZ menüben vigye az akció keretet a **Preset** elobeállítás lista dobozhoz. A és a gombokkal válassza ki a **Setup** beállítást és nyomja le az **Enter**-t. A Set Preset elobeálítás beállítása almenü megjelenik.
- 2. Vigye az akció keretet a **Preset** elobeállítás szerkesztés dobozhoz, és nyomja le az **EDIT**-et. Írja be az elobeállítás számát (1 és 128 között) és nyomja le az **Enter**-t.
- 3. Vigye az akció keretet a **Delete** törléshez és nyomja le az **Enter**-t, hogy törölje a számot.
- 4. Amikor az összes elobeállítás szám el lett mentve, akkor vigye az akció keretet a **Return** visszatérés gombhoz, nyomja le az **Enter**-t a PTZ menübe történo visszatéréshez.
- 5. Amikor a PTZ menüben szükséges valamennyi módosítást elvégezte, mentse el a módosításokat (lásd a 72. oldalon).

#### **Elobeállított túra beállítása**

1. A PTZ menüben vigye az akció keretet a **PresetTour No.** elobeállított túra szám lista dobozhoz. Válassza ki a **Setup** beállítást és nyomja le az **Enter**-t. A Sequence sorrend almenü megjelenik.

*37. ábra: PTZ Sequence sorrend almenü képernyo*

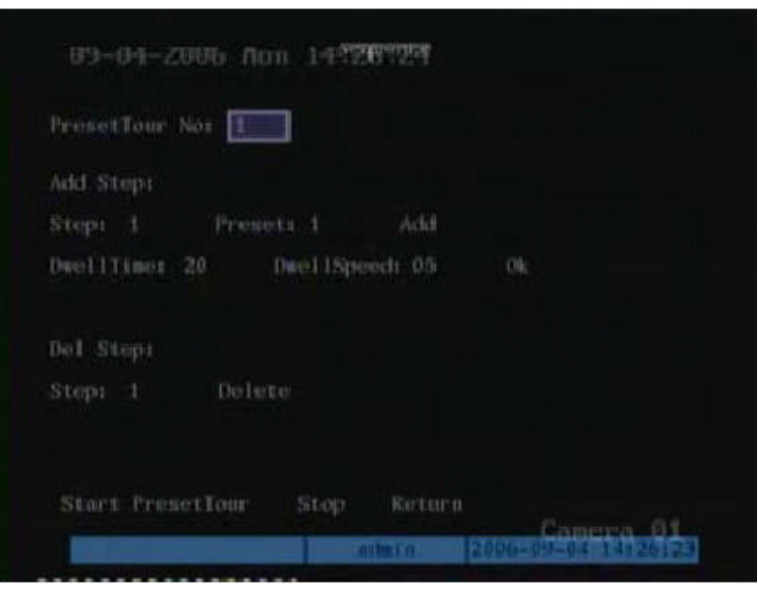

- 2. Vigye az akció keretet a **PresetTour No.** elobeállított túra szám szerkesztés dobozhoz és írja be a hozzáadni, illetve törölni kívánt szekvencia számot (1 és 16 között) . Nyomja le az **Enter**-t.
- Az egyes elobeállított túrák lépésekbol állnak. Egy lépés egy elobeállítás számból, egy tartózkodási idobol és egy cirkáló sebességbol áll.

Az alkalmazott PTZ kamerának tudni kell támogatni egy elobeállítás funkciót.

- 3. Egy lépéssel történo bovítéshez vigye az akció keretet az **Add Step** lépés hozzáadáshoz. A lépés paraméterek (elobeállítás szám, tartózkodási ido, cirkáló sebesség) mindegyikéhez adja hozzá a számot és nyomja le az **Enter**-t. Amikor végzett, vigye az akció keretet az **Add** össze/hozzáadáshoz és nyomja le az **Enter**-t.
- 4. Vigye az akció keretet az **OK**-ra és nyomja le az **Enter**-t, hogy a lépés paramétereket elmentse a kiválasztott elobeállításba.

User Manual (Használói kézikönyv)

- 5. Ellenorizze a sorrendet (szekvenciát) az akció keret **Start PresetTour** elobeállított túra indításhoz vitelével és az **Enter** lenyomásával. Ezután az elobeállítás futtatása megkezdodik. az elobeállítás futtatásának leállításához vigye az akció keretet a **Stop**ra és nyomja le az **Enter**-t.
- 6. Egy lépés törléséhez vigye az akció keretet a **Del Step** lépés törléshez és írja be a törölni kívánt lépés számot. Válassza ki a **Delete** törlést és nyomja le az **Enter**-t.
- 7. Vigye az akció keretet a **Return** visszatérés gombhoz, nyomja le az **Enter**-t a PTZ menübe történo visszatéréshez.
- 8. Amikor a PTZ menüben szükséges valamennyi módosítást elvégezte, mentse el a módosításokat (lásd a 72. oldalon).

## **ShadowTour árnyéktúra beállítása**

1. A PTZ menüben vigye az akció keretet a **ShadowTour No.** árnyéktúra szám lista dobozhoz. Válassza ki a **Setup** beállítást és nyomja le az **Enter**-t. A Set ShadowTour almenü megjelenik.

*38. ábra: PTZ Sequence szekvencia almenü képernyo*

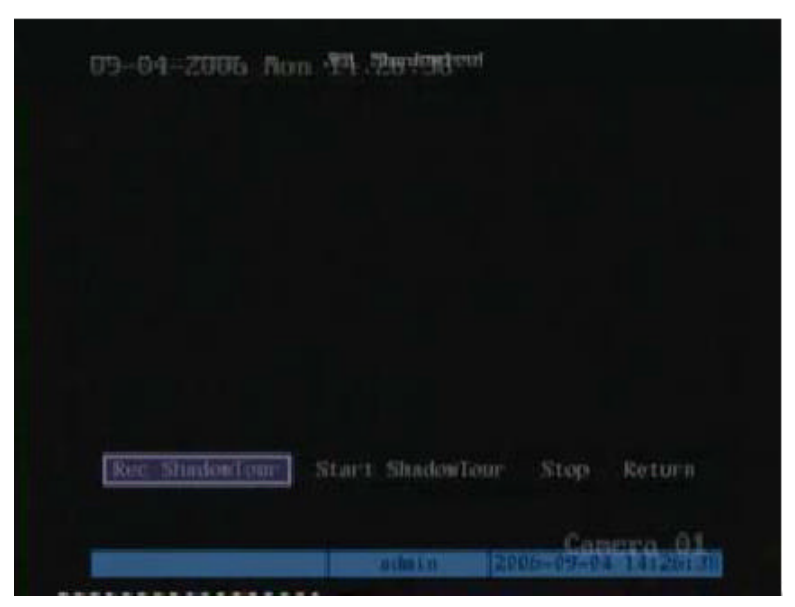

2. Vigye az akció keretet a **Rec ShadowTour** árnyéktúra rögzítéshez és nyomja le az **Enter**-t. A PTZ vezérlés megjelenik a képernyon.

 $\mathcal{L}$  Az alkalmazott PTZ kamerának tudni kell támogatni egy ShadowTour funkciót.

- 3. Irányítsa a PTZ forgózsámollyal és zúmmal szerelt kamerát. Amikor elégedett a PTZ nyomvonallal, akkor az elmentéshez és a Set ShadowTour almenühöz történo visszatéréshez nyomja le az **Enter**-t.
- 4. A nyílirány billentyukkel vigye el az akció keretet a **Start ShadowTour** árnyéktúra indításhoz és nyomja le az **Enter**-t. A PTZ nyomvonal addig ismétlodik, amíg le nem nyomja a **Stop**-ot.
- 5. Vigye az akció keretet a **Return** visszatérés gombhoz, nyomja le az **Enter**-t a PTZ menübe történo visszatéréshez.

#### **Módosítások elmentése a PTZ menübe**

Amikor a PTZ menüben szükséges összes menü tétel módosítást elvégezte, akkor vigye el az akció keretet az **OK**-ra és nyomja le az **Enter**-t az összes módosítás elmentésé-

**72**
hez. A módosítások elvetéséhez válassza a **Cancel**-t és nyomja le az **Enter**-t. Ezután visszatér a fo menühöz.

# **RS-232 konfigurálás**

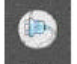

Az RS-232 menü ikon a fo menüben helyezkedik el. Az RS-232 ikon kiválasztásakor a következo képernyo jelenik meg:

*39. ábra: RS-232 menü képernyo*

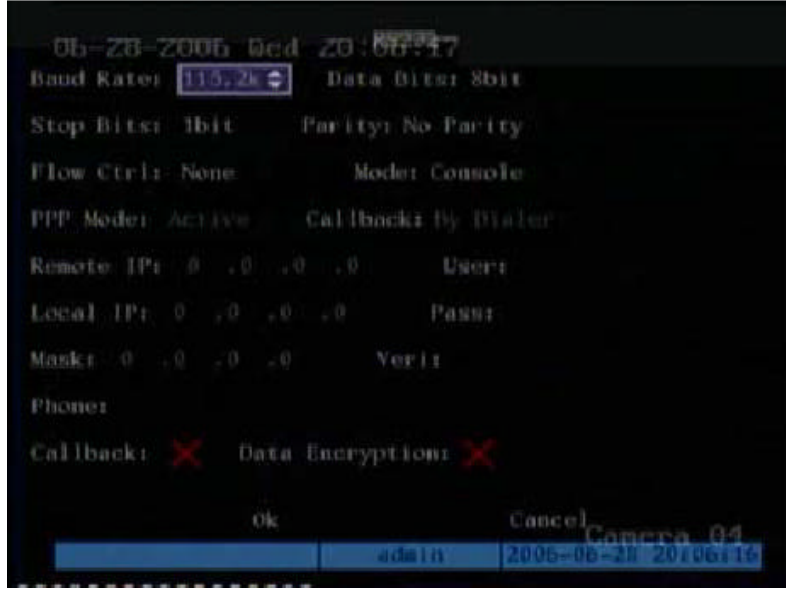

## **Menü leírás**

Használja ezt a menüt az RS-232. A DVSR hátlapján található egy RS-232 port.

A menü funkciók leírása a 4. táblázatban található.

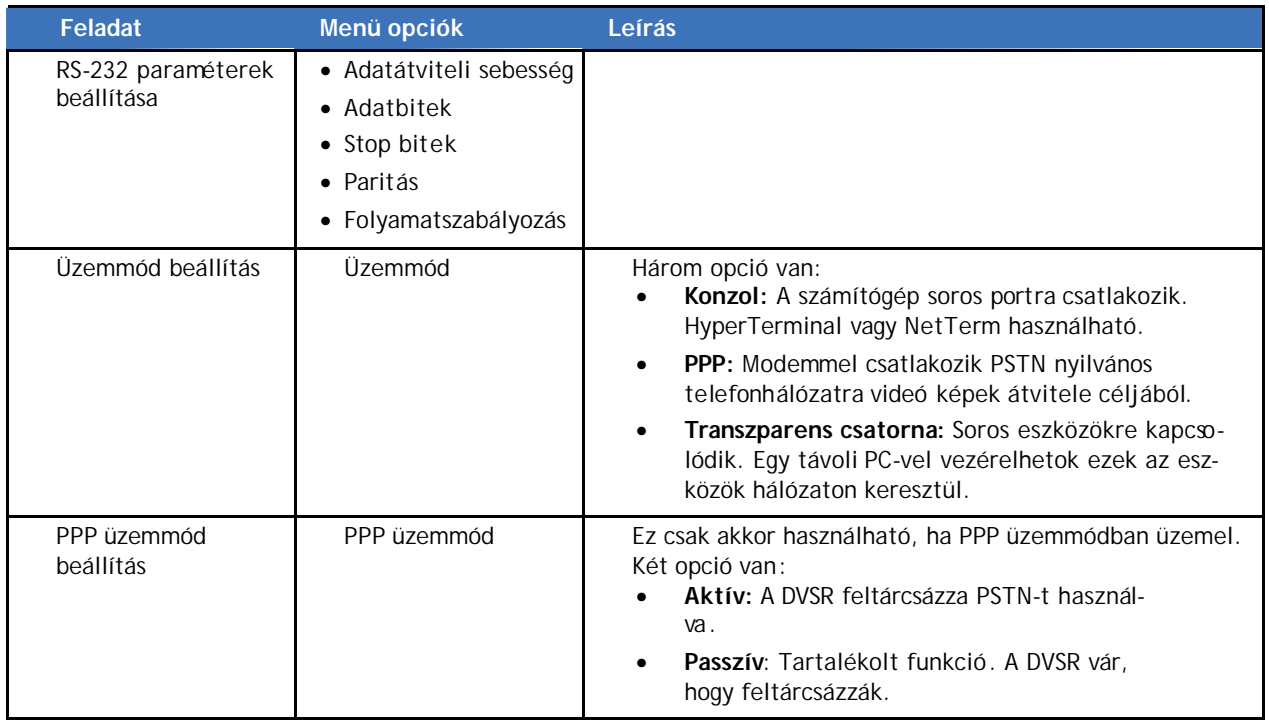

*4. táblázat: RS-232 menü funkciók*

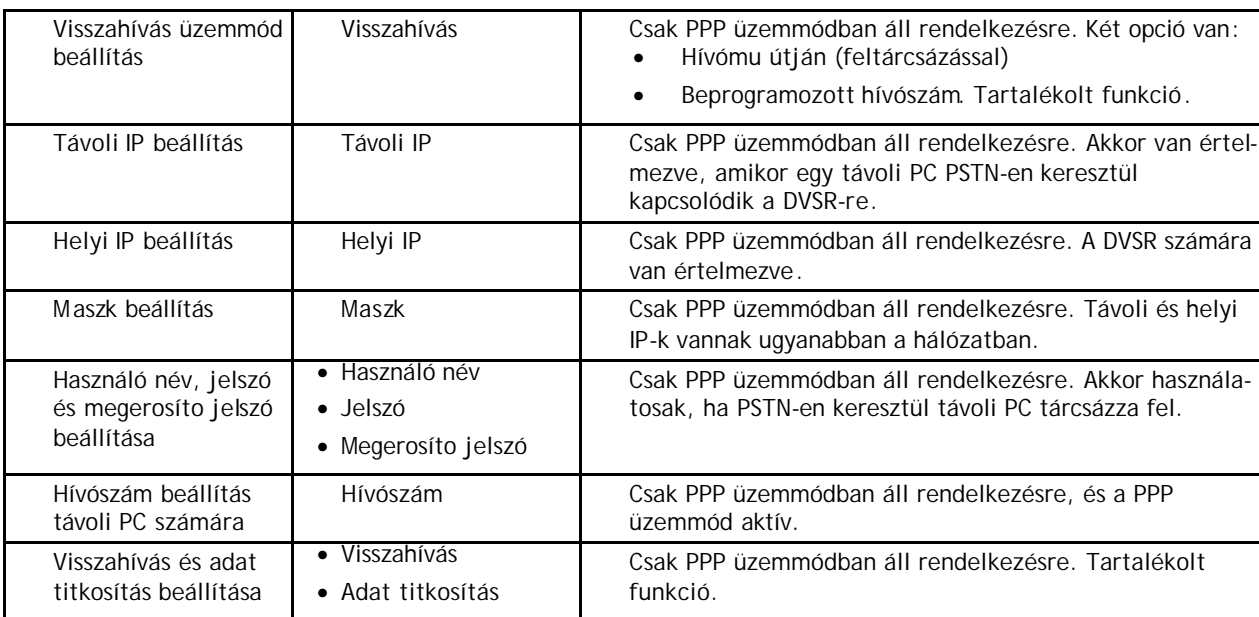

## **RS-232 paraméterek konfigurálása**

A következo eljárás megmutatja, hogy hogyan módosíthatók az RS-232 paraméterek az RS-232 menübol. A módosítások bármilyen sorrendben elvégezhetok. Amikor az ebben a menüben befejezte a szükséges módosításokat, akkor mentse el oket az **OK** kiválasztásával és az **Enter** lenyomásával.

## **Belépés az RS-232 menübe**

- 1. Nyomja le a **MENU** gombot és írja be az ön használó nevét és jelszavát. Nyomja le kétszer az **Enter**-t. A fo menü megjelenik.
- 2. A  $\leq$  és a  $\geq$  gombokkal vigye az akció keretet az RS-232 menü ikonhoz és nyomja le az **Enter**-t. Az RS-232 menü képernyo megjelenik.

## **Példa: PPP (modem) passzív feltárcsázás beállítása PSTN-n keresztül**

Ebben a példában két modem van. Az egyik modem a DVSR RS-232 portjára egy DCE kábellel csatlakozik, a másik pedig a PC COM portjára csatlakozik.

## **DVSR-rol történo PPP feltárcsázás beállítás**

1. **RS-232 paraméterek beállítása**

Az RS-232 menüben a  $\leq$  és a  $\geq$  gombokkal vigye az akció keretet Baud Rate adatátviteli sebesség, Data Bit adatbit, Stop Bit stopbit, Parity paritás és Flow Control folyamatszabályozás opciókra és írja be a megfelelo paramétereiket.

 $\mathscr{L}$  A beirt paramétereknek azonosaknak kell lenni a PC-re csatlakoztatott modem megfelelo paramétereivel.

## 2. **Videó paraméterek**

a. A Recording rögzítés menüben (lásd a 50. oldalon) válassza ki azt a kamerát, amelynek jeleit PSTN nyilvános telefonhálózaton akarja továbbítani.

Ha a felbontás CIF, akkor az ajánlott képváltási sebesség 1 FPS. Ha a felbontás QSIF, akkor a képváltási sebesség kevesebb lehet mint 4 FPS. Azonban az adatátviteli sebesség, a felbontás és a képváltási sebesség paramétereket a tényleges körülményeknek megfeleloen kell módosítani.

**75**

User Manual (Használói kézikönyv)

*40. ábra: Recording rögzítés menü képernyo*

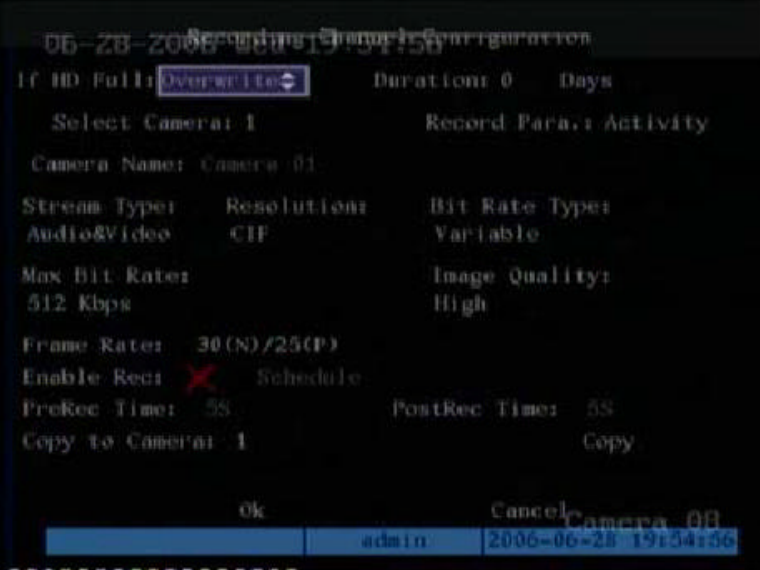

b. Válassz az **OK**-t és nyomja le az **Enter**-t a módosítások elmentéséhez.

## 3. **DVSR modem beállítása**

- a. Csatlakoztassa a modemet a PC soros portjához egy DCE kábellel.
- b. Állítsa be a modemet vagy HyperTerminallal vagy NetTermmel:

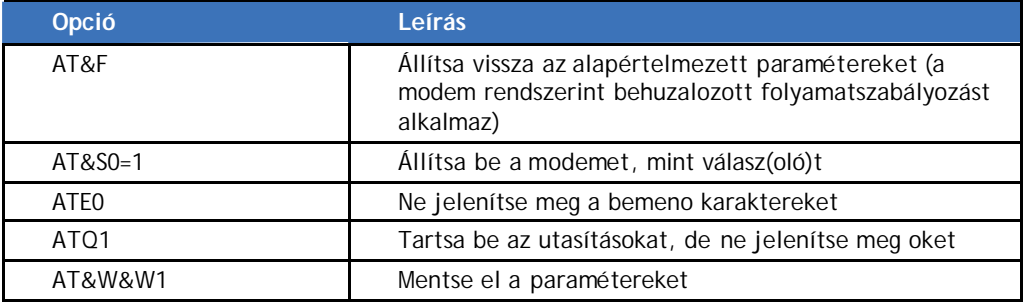

c. DCE kábellel csatlakoztassa a modemet a DVSR RS-232 portjához.

### **PC-rol történo PPP feltárcsázás beállítása**

- 1. **PC modem beállítása**
	- a. Csatlakoztassa a modemet a PC soros portjához egy DCE kábellel.
	- b. Állítsa be a modemet vagy HyperTerminallal vagy NetTermmel:

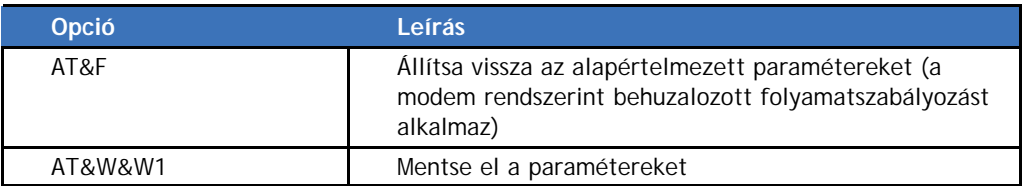

2. A PC vezérlo panelen nyissa ki a "Network and Dial-up Connections" hálózat és feltárcsázási csatlakozásokat és kattintson a "Make New Connections" készítsen új csatlakozásokat. Kövesse az új modem hozzáadásánál a "Dial-up to Private Network" magánhálózat feltárcsázás utasításait(Windows 2000 látható példaként).

? Ez a beállítás nagyfokú figyelmet igényel. Gyozodjön meg arról, hogy helyes biztonsági opciók lettek kiválasztva. Nyissa ki az új feltárcsázási program Properties tulajdonságok ablakát és a Security biztonság fülecs alatt válassza az "Advanced (custom settings)" fejlett (egyedi beállítás) t. Kattintson a Settings-re.

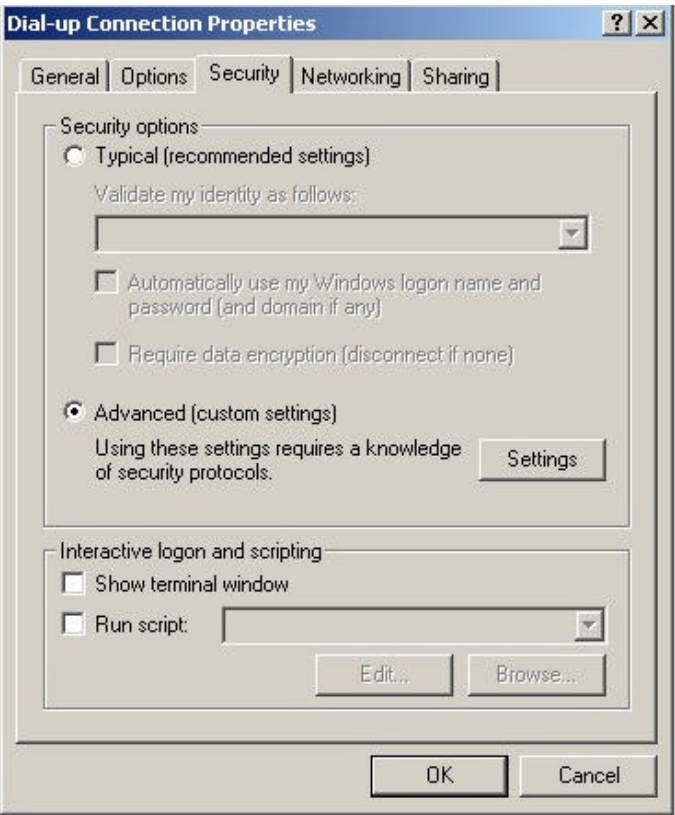

Az alább látható "Advanced Security Settings" fejlett egyedi beállítások elobukkanó párbeszéd doboz megjelenik:

#### **78**

User Manual (Használói kézikönyv)

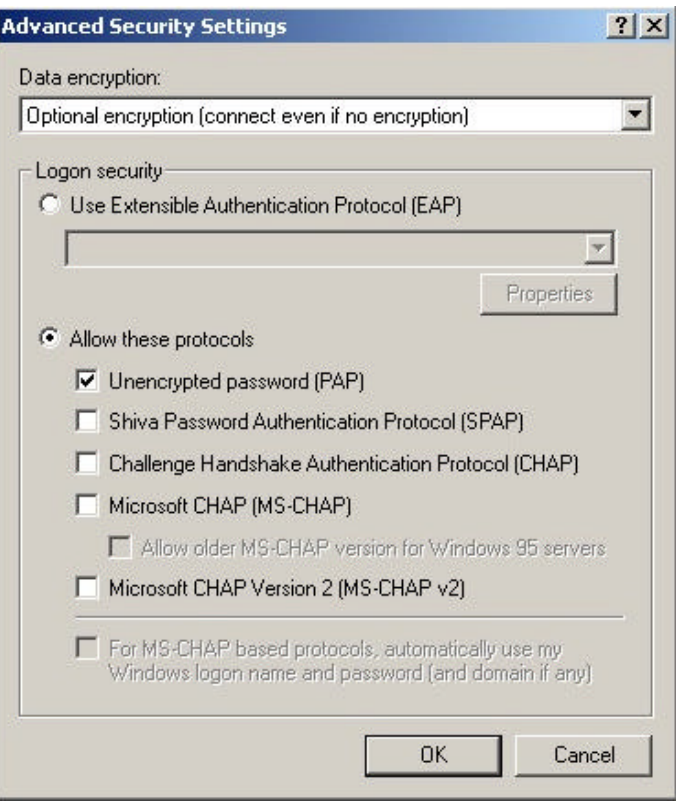

#### 3. **DVSR feltárcsázásos csatlakozás beállítása**

- a. Ismételje meg a 2. lépést, de válassza ki a DVSR-re kapcsolt modemet, és írja be a szükséges információkat. A használó név és a jelszó ugyanaz legyen, mint a DVSR PPP beállításnál használt.
- b. Indítsa el a feltárcsázásos (vonalválasztásos) csatlakozást. A feltárcsázás alatt megjelenik a "Verification of Username and Password" használó név és jelszó üzenet. Sikeres megerosítés után az "On process of register in PC" számítógépes regisztrálás folyamatban üzenet jelenik meg. A folyamat ugyanaz, mint egy közönséges feltárcsázásos (vonalválasztásos) csatlakozás esetében.
- c. A sikeres vonalválasztást követoen, a hálózat kijelzi a PC "Remote IP" táv IP címét, például 192.1.1.0.1-t. A hozzárendelt IP cím hálózati kapcsolatát levizsgálhatja Ping (Packet InterNet Groper) paranccsal, és a DVSR hálózati kapcsolatát is levizsgálhatja.

A 41. ábrán látható a PC IP cím és a PC IP cím és a DVSR közötti hálózati kapcsolatvizsgálat (Ping-link) egy sikeres vonalválasztás után.

```
41. ábra: Sikeres vonalválasztás (tárcsázás)
```

```
C: Vipconfig
Windows 2000 IP Configuration
PPP adapter
        Connection-specific DNS Suffix . :
        IP Address. . . . . . . . . . . . : 192.1.0.1
        Subnet Mask . . . . . . . . . . . : 255.255.255.255
        Default Gateway . . . . . . . . . : 192.1.0.1
C: \mathcal{D}ping 192.1.0.2
Pinging 192.1.0.2 with 32 bytes of data:
Reply from 192.1.0.2: bytes=32 time=130ms IIL=64
Reply from 192.1.0.2: bytes-32 time-130ms IIL-64
Reply from 192.1.0.2: bytes=32 time=130ms ITL=64
Reply from 192.1.0.2: bytes=32 time=130ms IIL=64
Ping statistics for 192.1.0.2:
    Packets: Sent = 4, Received = 4, Lost = 0 (0x \text{ loss}),Approximate round trip times in milli-seconds:
    Minimum = 130ms, Maximum = 130ms, Average = 130ms
```
? Elozetesen megtekintheti és ellenorizheti a 192.1.0.2-hez tartozó képet a kliensvégi szoftver használatával.

# **Élokép konfigurálás**

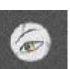

Az élokép megjelenítés (Preview, elozetes megtekintés) menü ikon **a fredex** a fo menüben helyezkedik el. A Preview ikon kiválasztásakor a következo képernyo jelenik meg.

*42. ábra: Live élokép menü képernyo*

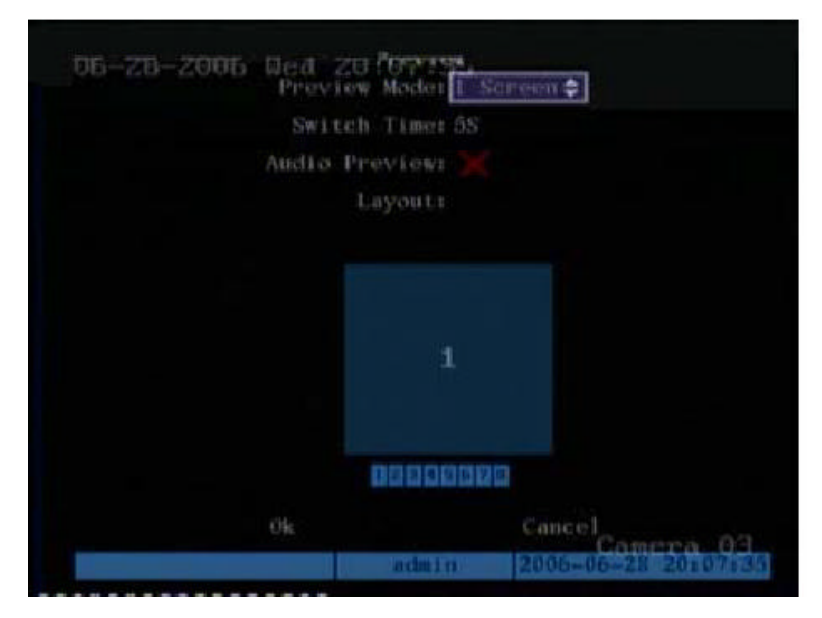

## **Menü leírás**

Használja ezt a menüt az alábbiakhoz:

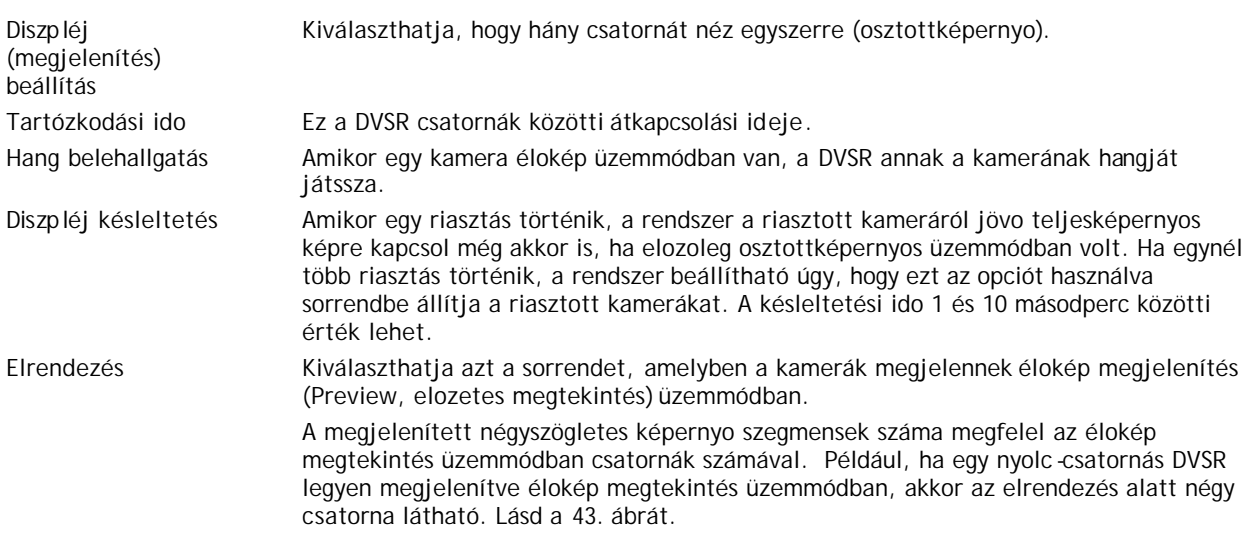

*43. ábra: Layout elrendezés beállítás a Preview elozetes megtekintés menü képernyon*

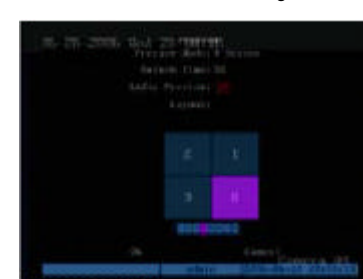

Az elrendezés keret alatti sávban látható az a sorrend, melyben a kamerák megjelenítésre kerülnek élokép megtekintés üzemmódban.

## **Élokép megtekintési paraméterek konfigurálása**

A következo eljárás megmutatja, hogy hogyan lehet a Preview (élokép megtekintés) menü opciókat. Ezek bármilyen sorrendben módosíthatók.

## **Belépés Preview (élokép megtekintés) menübe**

- 1. Nyomja le a **MENU** gombot, és írja be az ön használó nevét és jelszavát. Nyomja le kétszer az **Enter**-t. A fo menü képernyo megjelenik.
- 2. A  $\leq$  és a  $\geq$  gombokkal vigye az akció keretet a Preview menü ikonhoz és nyomja le az **Enter**-t. A Live Preview élokép megtekintés menü megjelenik.

Ha már benne van a Live Preview menüben, akkor a következo paramétereket módosíthatja.

## **Élokép megtekintés (live viewing) paraméterek konfigurálása**

1. A Live Preview menüben a < és a > gombokkal vigye az akció keretet a **Display Setting** megjelenítés beállítás lista dobozhoz. A  $\Lambda$  és a  $\mathsf{V}$  gombokkal válassza ki a kívánt üzemmódot a legördülo listából.

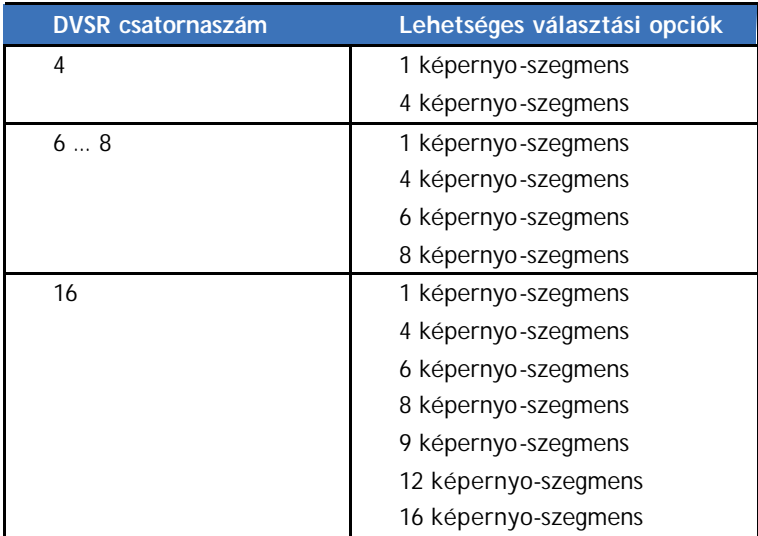

2. Vigye az akció keretet a **Dwell Time** tartózkodási ido lista dobozhoz. A  $\Lambda$  és a  $\mathsf{V}$ gombokkal válassza ki a kívánt üzemmódot a legördülo listából.

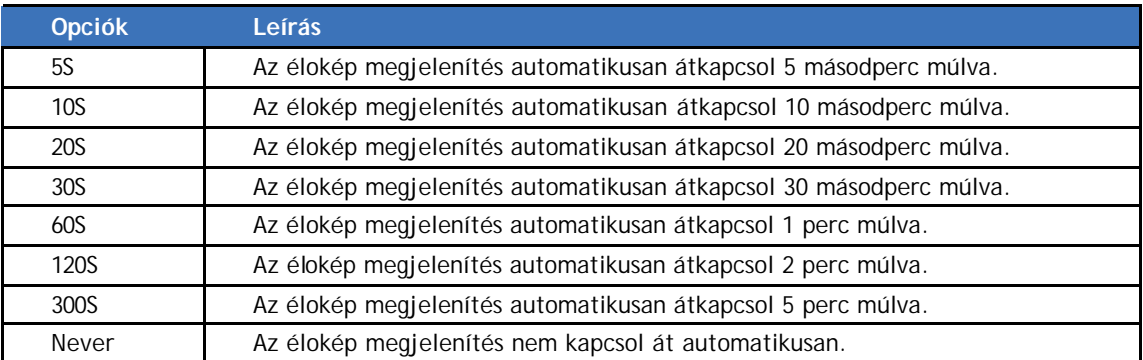

Például: Ha a 16 csatornás DVSR részére négy-szegmenses élokép megtekintés üzemmódot és 20 másodperces átkapcsolási idot választ, A DVSR a négy kamera megjelenítést minden 20 másodpercben ciklikusan megismétli.

3. Vigye az akció keretet a **Audio Preview** hang belehallgatás szerkesztés dobozhoz, és nyomja le az **EDIT**-et aktiválásához (√) illetve deaktiválásához (x).

User Manual (Használói kézikönyv)

- 4. Vigye az akció keretet a **Display Delay** diszpléj késleltetés szerkesztési dobozhoz és válassza ki a szükséges késleltetési idot.
- 5. Vigye az akció keretet a **Layout** elrendezéshez. A kamerák megjelenési sorrendjének kiválasztásához vigye az akció keretet az elso négyszögletes szegmenshez, és nyomja le az elsoként megjeleníteni kívánt kamera számának megfelelo számjegy gombo(ka)t. Folytassa az egyes kamerák számára. Az elozetes megtekintési sorrend az alatta lévo sávon látható.
	- Ajánlatos eloször az elrendezési sorrendet, és ezután az élokép megtekintési üzemmódot kiválasztani.
- 6. Amikor befejezte a Prewiev elozetes megtekintés üzemmódban szükséges valamennyi módosítást, akkor a és a gombokkal vigye az akció keretet az **OK**-hoz és nyomja le az **Enter**-t az összes módosítás elmentéséhez. A módosítások elvetéséhez válassza a **Cancel**-t és nyomja le az **Enter**-t. Ezután visszatér a fo menübe.

#### **82** | DVSR

# **Használói kezelés (user management) konfigurálása**

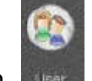

A User Management használói kezelés menü ikon **a vert a fo menüben helyezkedik el.** Amikor a User használó ikont választja, a következo képernyo jelenik meg:

*44. ábra: User management használói kezelés menü képernyo*

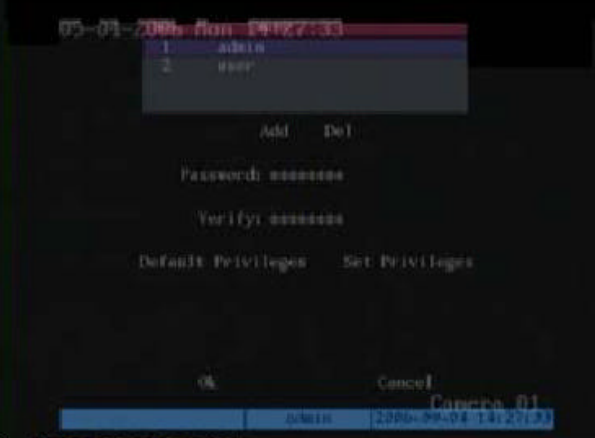

## **Menü leírás**

A DVSR "admin" alapértelmezett adminisztrátor névvel és "3477" alapértelmezett jelszóval lesz szállítva. Az adminisztrátor név nem módosítható. Csak az adminisztrátor bovítheti, illetve törölheti a használókat és a jelszavakat. Legfeljebb 15 használó lehet.

Amikor új használókkal bovíti a listát, akkor saját jelszavaikat adhatja nekik, illetve az alapértelmezett jelszót használhatják. Valamennyi új használót el kell látni használói jogosultságokkal, mivel ezt nem biztosítja automatikusan a rendszer. A használóknak adhatók helyi jogosultságok lejátszáshoz, távlejátszáshoz, és naplók megtekintéséhez. Természetesen adhatók kiterjedtebb jogosultságok is, úgy helyi, mind távoli jogosultságokra vonatkozóan.

Helyi jogosultságok lehetové teszik a DVSR helyi muveleteinek végzését, például elolap kezeloszerveinek használatát, az infravörös távvezérlést, és az RS-485 klaviatúrát. Távjogosultságok megengedik a DVSR hálózaton keresztül történo használatát. További információkért lásd az 5. táblázatot.

| Helyi jogosultságok    | Leírás                                                                                                |
|------------------------|----------------------------------------------------------------------------------------------------|
| PTZ vezérlés           | Forgózsámoly és zúm (PTZ) helyi vezérlése                                                             |
| Rögzítés               | Rögzítés kézi indítás/leállítás                                                                       |
| Lejátszás              | Rögzített fájlok helyi lejátszása, és biztonsági másolat készítése                                    |
| Paraméterek beállítása | DVSR paraméterek helyi beállítása                                                                     |
| Napló                  | DVSR naplóba helyi betekintés                                                                         |
| Segédprogramok         | Helybol történo firmware feljavítás, merevlemez formattálás, DVSR<br>újra indítás és leállítása, stb. |
| Távjogosultságok       | Leírás                                                                                                |
| PTZ vezérlés           | Forgózsámoly és zúm (PTZ) távvezérlése                                                                |
| Rögzítés               | Rögzítés távindítás/távleállítás                                                                      |
| Lejátszás              | Távlejátszás, rögzített fájlok DVSR-re történo letöltése                                              |
| Paraméterek beállítása | DVSR paraméterek távbeállítása                                                                        |

*5. táblázat: Kezelési jogosultságok leírása*

User Manual (Használói kézikönyv)

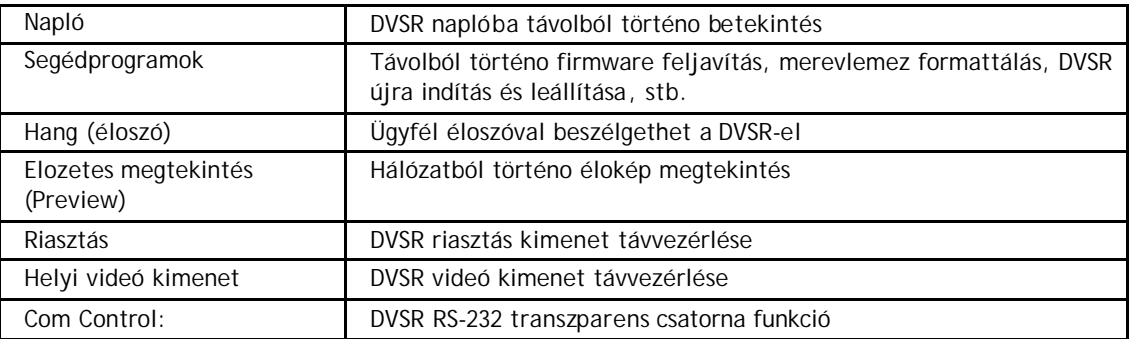

## **Használó kezelési paraméterek konfigurálása**

Csak az adminisztrátor készíthet vagy törölhet jelszót.

**FIGYELEM :** Amikor befejezte a DVSR telepítését, módosítania kell az adminisztrátor jelszót (admin password). Csak arra jogosult használónak kell tudni a menü beállítások módosítását.

## **Belépés a használó kezelési (user management) menübe**

- 1. Nyomja le a **Menu** gombot és írja be az adminisztrátor nevet és jelszót. Nyomja le kétszer az **Enter**-t. A fo menü képernyo megjelenik.
- 2. A  $\leq$  és a  $\geq$  gombokkal vigye az akció keretet a User használó menü ikonhoz és nyomja le az **Enter**-t. A használó kezelési (user management) menü képernyo megjelenik.

### **Használó jelszó módosítás**

1. A fo menüben a < és a > gombokkal vigye az akció keretet a User használóhoz és nyomja le az **Enter**-t. A használó kezelési menü képernyo megjelenik

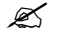

 $\mathscr{L}$  Csak a rendszer adminisztrátor módosíthat jelszavat.

*45. ábra: User management használói kezelés menü képernyo*

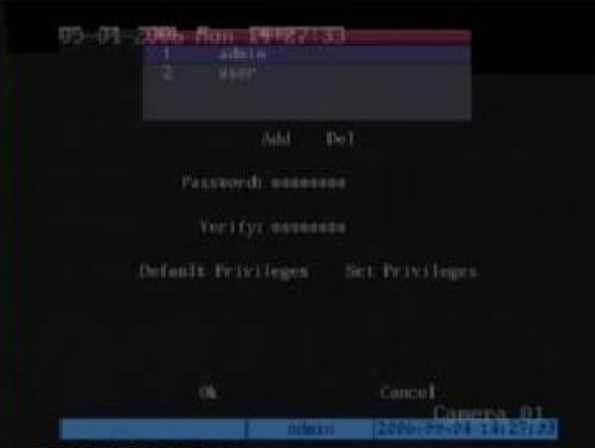

- 2. A  $\Lambda$  és a  $\mathsf{V}$  gombokkal válassza ki azt a használót, akinek a jelszavát módosítani akarja. A használó név ki lesz emelve.
	- $\mathscr{L}$  Amikor egy használó név ki lesz emelve, akkor a Password jelszó és a Verify megerosítés dobozokban \*\*\*\*\*\*\*\* látszik. Ha ezekben a dobozokban nem látható szimbólum, akkor a kiválasztott használó nem rendelkezik jelszóval.

**84**

- 3. A és a gombokkal vigye az akció keretet a **Password** jelszóhoz.
- 4. Írja be a számjegy gombokkal az új jelszavat (automatikusan belép az Edit szerkesztés üzemmódba, amikor egy számot ír be). Egy jelszó legfeljebb 16 számból állhat. Amikor befejezte az új jelszó szám beírását, nyomja le az **Enter**-t, hogy kilépjen a szerkesztés üzemmódból.
- 5. A és a gombokkal vigye az akció keretet a **Verify**-hoz az új jelszó megerosítéséhez. Írja be az új jelszót.
- 6. A és a gombokkal vigye az akció keretet az **OK**-hoz és nyomja le az **Enter**-t a használó kezelési menühöz történo visszatéréshez.
- Ha a két beírt jelszó azonos, akkor a jelszó elmentésre kerül és azonnal érvényes lesz. Amennyiben különböznek, egy figyelmezteto üzenet jelenik meg.

*46. ábra: Jelszó hiba üzenet*

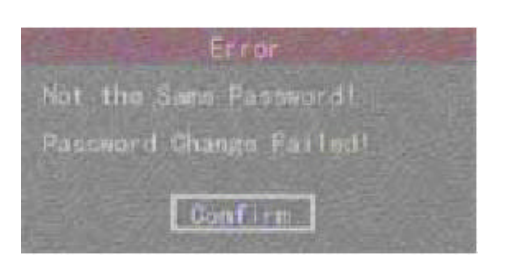

Nyomja le az **Enter**-t az OK-hoz. Ön visszatér a jelszó szerkeszto dobozhoz és ismét be kell írni az új jelszót.

7. A használó kezelési menüben a < és a > gombokkal vigye az akció keretet az OK-hoz és nyomja le az **Enter**-t a módosítások elmentéséhez. A módosítások elvetéséhez válassza a **Cancel**-t és nyomja le az **Enter**-t. Ön visszatér a fo menühöz.

#### **Használó hozzáadása**

- 1. **Új használó számára név beállítás**
	- a. A fo menüben a < és a > gombokkal vigye az akció keretet a User használó ikonhoz és nyomja le az **Enter**-t. A használó kezelési menü képernyo megjelenik.
	- Csak a rendszer adminisztrátor adhat hozzá, vagy törölhet használókat.
	- b. A és a gombokkal vigye az akció keretet az **Add** hozzáadáshoz és nyomja le az **Enter**-t megerosítésül. Az Add elobukkanó párbeszéd doboz megjelenik. A kurzor a User Name használó név beviteli dobozban van.

*47. ábra: Add user használó hozzáadás párbeszéd doboz*

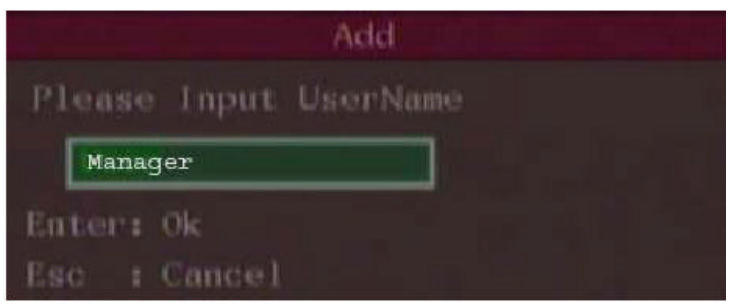

User Manual (Használói kézikönyv)

- c. Az alfanumerikus gombokkal írja be az új használó nevet (a karakterek beírását illetoen lásd a 32. oldalt), és megerosítés végett nyomja le az **Enter**-t. A használó kezelési menü képernyo a listába felvett új névvel megjelenik.
- $\mathscr{L}$  Összesen legfeljebb 15 használó adható hozzá.

## 2. **Új használó számára jelszó beállítás**

- **25** Egy új használó alapértelmezett jelszava "0000". Ha a használó számára ezt a jelszót kívánja megtartani, ugorja át a 2. lépést és folytassa a 3.-kal. Ugyanazt a jelszót több használó is használhatja.
- a. A használó kezelési menüben a  $\Lambda$  és a  $\vee$  gombokkal válassza ki a listáról az új használó nevét. Ezután a < és a > gombokkal vigye az akció keretet a **Password** jelszóhoz.
- b. A számjegy gombokkal írja be az új használó jelszavát. Egy jelszó legfeljebb 16 számból állhat.
- c. A és a gombokkal vigye az akció keretet a **Verify**-hoz az új jelszó megerosítése végett. Írja be az új jelszavat.
- d. A és a gombokkal vigye az akció keretet az **OK**-hoz és nyomja le az **Enter**-t a használó kezelési menühöz történo visszatéréshez.

Ha a két beírt jelszó azonos, akkor a jelszó elmentésre kerül és azonnal érvényes lesz. Amennyiben különböznek, egy figyelmezteto üzenet jelenik meg. Nyomja le az **Enter**-t az OK-hoz. Ön visszatér a jelszó szerkeszto dobozhoz és ismét be kell írni az új jelszót.

e. Amikor befejezte az új jelszó szám beírását, nyomja le az **Enter**-t a szerkesztés menübol történo kilépéshez és a használó kezelési menühöz történo visszatéréshez.

## 3. **Jogosultságok beállítása új használó számára**

a. A használó kezelési menüben a  $\Lambda$  és a  $\vee$  gombokkal válassza ki az új használó nevét a listáról. Ezután a és a gombokkal vigye az akció keretet a **Default Right** alapértelmezett jogosultsághoz és nyomja le az **Enter**-t. Így a használó alapértelmezett jogosultságot kap, amely engedélyezi a helyi lejátszást, a távlejátszást és betekintést a naplókba.

b. Részletesebb, bovebb használói jogosultságok kiutalásához a  $\leq$  és a  $\geq$  gombokkal vigye az akció keretet a **Set Right** jogosultság beállításhoz és nyomja le az **Enter**t. A Set Right jogosultság beállítás almenü megjelenik.

**86**

 $\mathscr{\mathscr{L}}$  Egy új használó nem rendelkezik használói/muveleti jogosultságokkal. Ezeket ki kell utalni számára.

*48. ábra: Set Right jogosultság beállítás almenü képernyo*

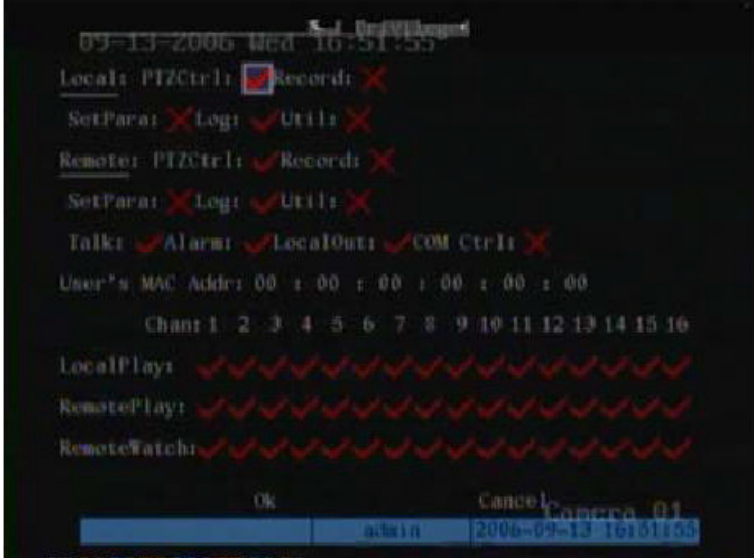

c. Az új használók kaphatnak helyi és távjogosultságokat. Vigye az akció keretet az egyes tételekhez, amelyeket hozzá kíván rendelni a használóhoz és nyomja le az **Enter-t vagy az EDIT-et, hogy engedélyezze (√) illetve letiltsa (×) azokat.** 

#### 4. **MAC cím beállítása**

- AMAC cím nem a DVSR cím, hanem a DVSR-t eléro PC címe. Ha beállít egy MAC címet, akkor annaka PC-nek a MAC címét állítja be, amely elérheti a DVSR-t.
- a. A PC végen DOS promptban, használja a " ipconfig " parancsot PC MAC cím (6 byte) megszerzéséhez.
- b. Írja be a MAC értéket a **Set Right** jogosultság beállítás menübe és válassza **OK**-t és nyomja le kétszer az **Enter**-t elmentéshez.
- c. A és a gombbal vigye el az akció keretet a **MAC Addr.** MAC címhez és nyomja le az **EDIT**-et. A számjegy gombokkal írja be a MAC cím számjegyeit. Nyomja el az **Enter**-t.
- 5. Amikor befejezte az összes szükséges paraméter módosítását, a  $\leq$  és a  $\geq$  gombokkal vigye az akció keretet kiválasztani az **OK**-t és nyomja le az **Enter**-t a használói jogosultságok elmentéséhez, vagy azok elvetéséhez válassza a **Cancel**-t és nyomja le az **Enter**-t, vagy az **ESC**-et. Ön visszatér a használó kezelési menübe.

A használó kezelési menüben válassza ki az **OK**-t és nyomja le az **Enter**-t, hogy elmentse a jelszót és a használói jogosultságokat, vagy azok elvetéséhez válassza a **Cancel**-t és nyomja le az **Enter**-t, vagy az **ESC**-et.

#### **Használó törlése**

1. A fo menüben a < és a > gombokkal vigye az akció keretet a User használó ikonhoz és nyomja le az **Enter**-t. A használó kezelési menü képernyo megjelenik.

 $\mathcal{Z}$  Csak a rendszer adminisztrátor adhat hozzá, vagy törölhet használókat.

**88**

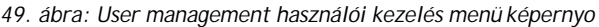

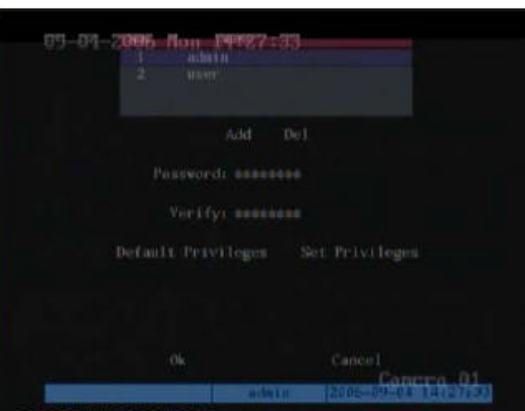

- 2. Válassza ki a törölni kívánt használót.
- 3. A és a gombokkal vigye az akció keretet a **Del** törléshez és nyomja le az **Enter**-t. A Delete törlés elobukkanó párbeszéd doboz megjelenik.
- 4. Válassza az **OK**-t és nyomja le az **Enter**-t a használó törléséhez, vagy válassza a **Cancel**-t és nyomja le az **Enter**-t vagy az **ESC**-et a törlés elvetéséhez. Ön visszatér a használó kezelési menübe.
- 5. A használó kezelési menüben válassza ki az **OK**-t és nyomja le az **Enter**-t, hogy elmentse a jelszót és a használói jogosultságokat, vagy azok elvetéséhez válassza a **Cancel**-t és nyomja le az **Enter**-t, vagy az **ESC**-et.

# **Ügylet információ konfigurálás**

Az ügylet (tranzakció) információ menü ikon **a fo menüben helyezkedik el.** Az ügylet ikon kiválasztásakor a következo képernyo jelenik meg:

*50. ábra: Transaction Information ügylet (tranzakció) információ menü képernyo*

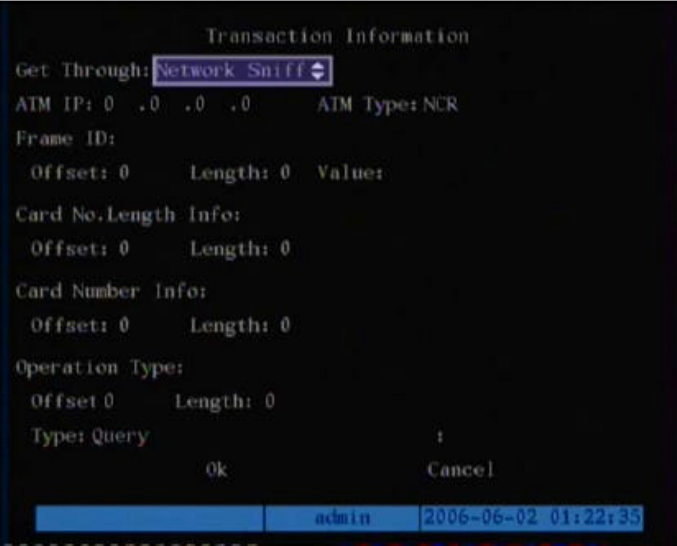

## **Menü leírás**

A DVSR aktívan szerezhet, vagy passzívan fogadhat szöveges információt más készülékektol, amelyekkel hálózaton, vagy soros poron keresztül van kapcsolatban. Ezzel az információval aztán felülírhatja a videó éloképet, rögzítheti és lejátszhatja. Ez a funkció széles körben használatos az ATM pénzkiadó automaták számára.

A következo utasítások megmutatják, hogy hogyan kell a paramétereket beállítani különbözo ATM kapcsolatok számára. ATM-ek lehetnek NCR, DIEBOLD, WINCOR-NIXDORF, Siemens, OLI-VETTI, FUJITSU, Hitachi, stb. típusok. Az ügylet típusok lehetnek lekérdezés, (pénz)kivét, (pénz)betét, jelszó módosítás, (pénz)átutalás, stb.

A DVSR az ATM szövegbefogás négy típusát engedélyezi (lásd a 6. táblázatot).

User Manual (Használói kézikönyv)

## *6. táblázat: ATM text capturing szöveg befogási opciók*

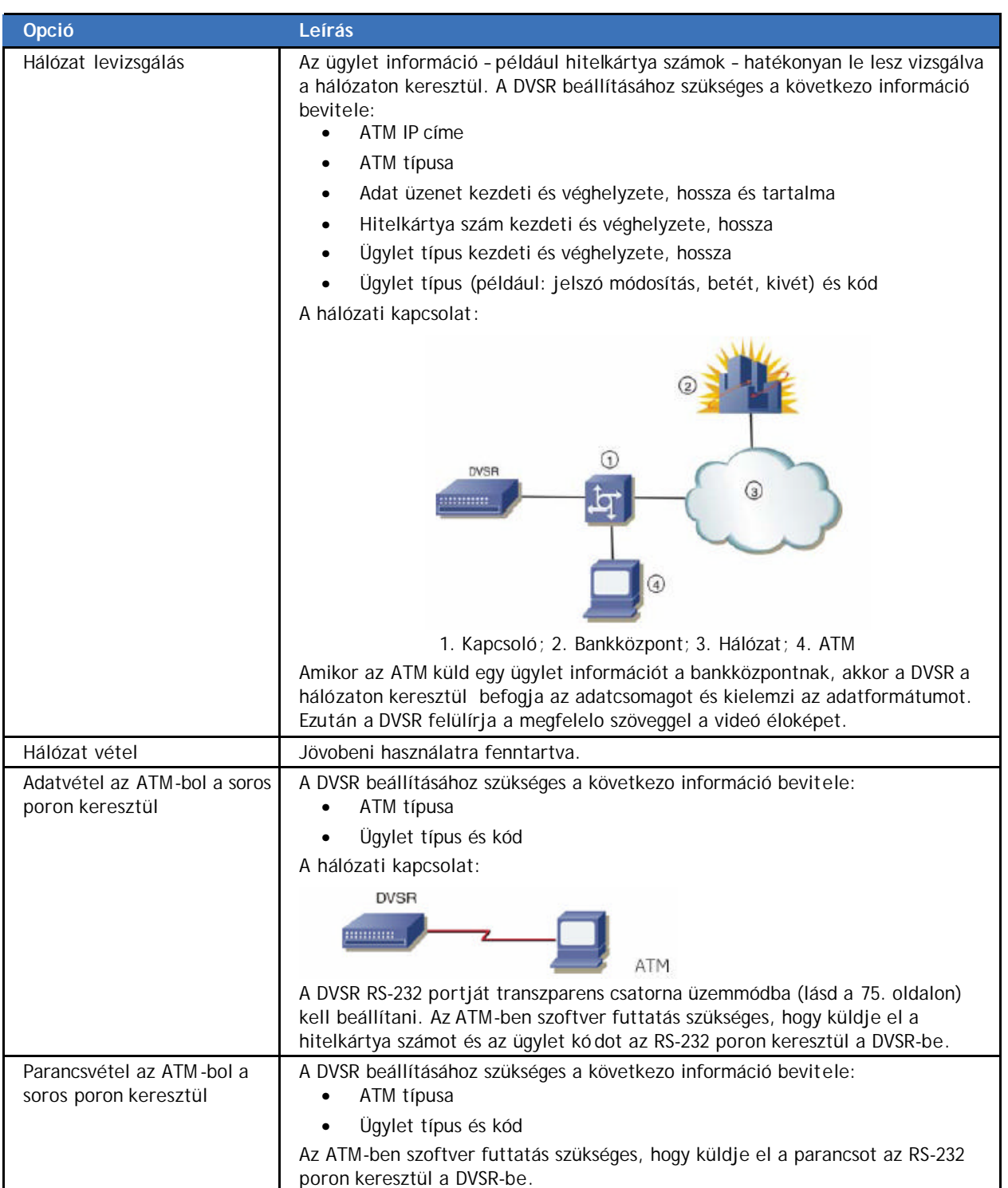

## **Ügylet információ paraméterek konfigurálása**

### **Ügylet információ kezelési módjának beállítása**

- 1. Az ügylet információ menüben a < és a > gombokkal vigye az akció keretet Get **Through** keresztül juttatra. A∧és a∨gombokkal válassza ki a legördülo listából (lásd a 6. táblázatot) a négy szövegbefogás típus egyikét. Függoen a kiválasztott szövegbefogás típustól a felsorolt menü opciók különböznek.
	- a. **Network Sniff** hálózat levizsgálás: A < és a > gombokkal vigye az akció keretet a hat paraméter (felsorolva a 6. táblázatban) mindegyikéhez, és nyomja le az **EDIT**et. A számjegy gombokkal írja be az értékeket. Amikor befejezte a paraméterek beírását, elmentéshez vigye az akció keretet OK-ra és nyomja le az **Enter**-t.

*51. ábra: ATM szövegbefogási opciók – Network Sniff hálózat levizsgálás*

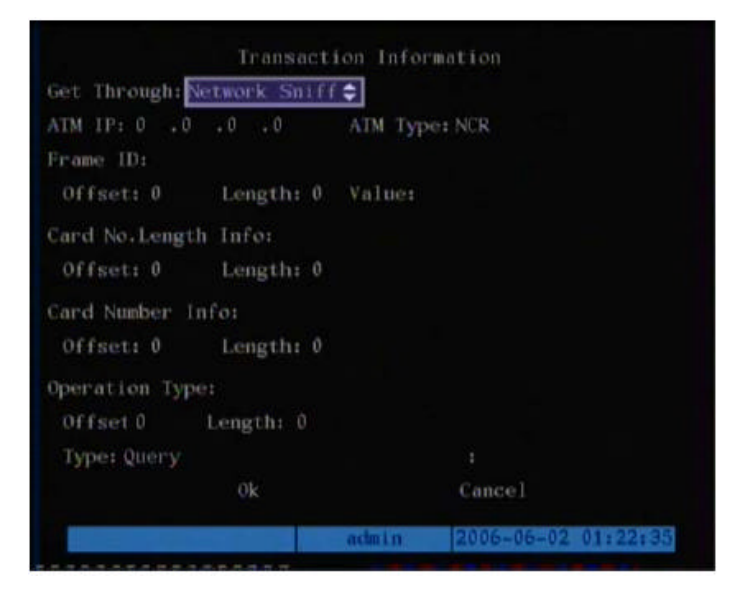

- b. **Network Receive** hálózat vétel**:** Jövobeni használatra fenntartva.
- c. **Receive data sent by ATM through serial port** Adatvétel az ATM-bol a soros poron keresztül:  $A \leq \epsilon s$  a  $\geq$  gombokkal vigye az akció keretet mindenegyes paraméterhez (felsorolva a 6. táblázatban), és nyomja le az **EDIT**-et. A számjegy gombokkal írja be az értékeket. Amikor befejezte a paraméterek beírását, elmentéshez vigye az akció keretet OK-ra és nyomja le az **Enter**-t.

*52. ábra: ATM szövegbefogási opciók – Adatvétel az ATM/POS-ból a soros poron keresztül* 

#### **92**

User Manual (Használói kézikönyv)

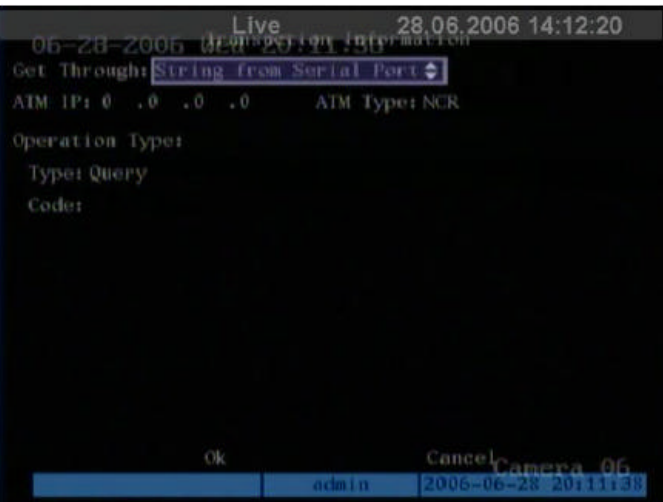

d. **Receive the command sent by ATM through serial port** Parancsvétel az ATM-bol a soros poron keresztül: A  $\leq$  és a  $\geq$  gombokkal vigye az akció keretet mindenegyes paraméterhez (felsorolva a 6. táblázatban), és nyomja le az **EDIT**-et. A számjegy gombokkal írja be az értékeket.

*53. ábra: ATM szövegbefogási opciók – Parancsvétel az ATM/POS-ból a soros poron keresztül*

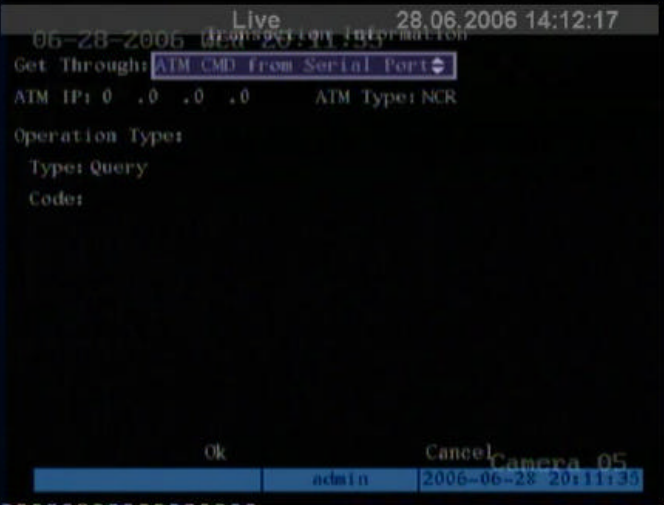

2. Elmentéshez vigye az akció keretet OK-ra és nyomja le az **Enter**-t..

# **Segédprogramok konfigurálása**

× A Utilities segédprogramok menü ikon  $\Box$ a fo menüben helyezkedik el. A Utilities ikon kiválasztásakor a következo képernyo jelenik meg:

*54. ábra: Utilities segédprogramok menü képernyo*

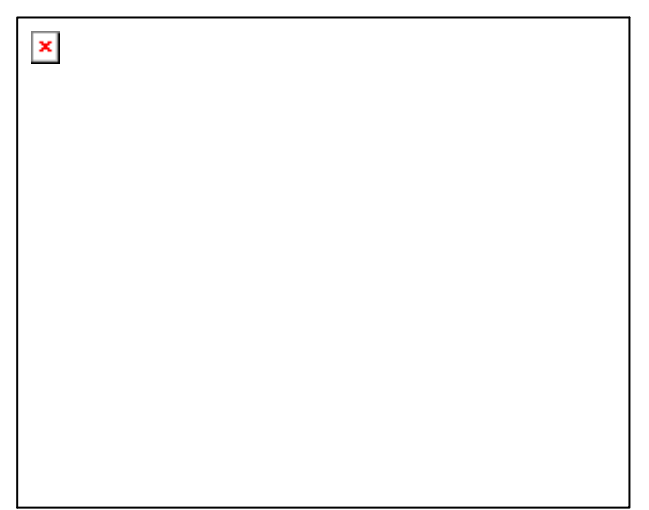

## **Menü leírás**

A menüt az alábbiakra lehet használni:

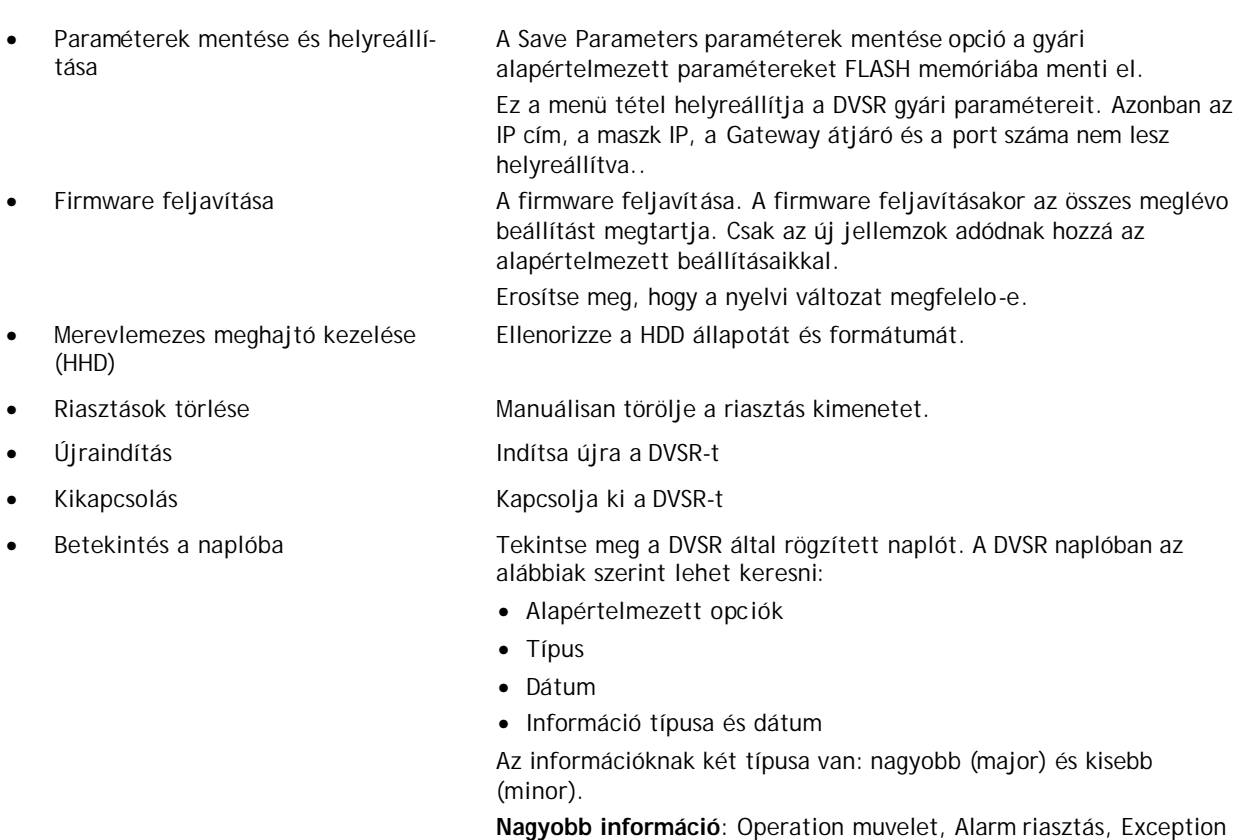

kivétel, All össszes

**Kisebb információ**: Négy típus van.

1. **Muvelet:** Power On bekapcsolás, Shut Down kikapcsolás, Abnor-mal Shut rendellenes lezárás, Panel Login bejelentkezés **94**

elolapról, Panel Logout kijelentkezés elolapról, Panel Config konfigurálás elolapról, Panel File Play fájl lejátszás elolapról, Panel Time Play fájl programozott lejátszás elolapról, Local Start Record rögzítés helyi indítása, Local Stop Record rögzítés helyi leállítása, Panel PTZ forgózsámoly+zúm vezérlés elolapról, Panel Preview elozetes megtekintés elolapról, Panel Set Time idobeállítás elolapról, Local Upgrade helyi feljavítás, Net Login bejelentkezés hálózatból, Net Logout kijelentkezés hálózatból, Net Start Record rögzítés indítás hálózatból, Net Stop Record rögzítés leállítás hálózatból, Net Start Transparent Channel transzparens csatorna indítás hálózatból, Net Stop Transparent Channel transzparens csatorna leállítás hálózatból, Net Get Parameter paraméter szerzés hálózatból, Net Config konfigurálás hálózatból, Net get Status állapot információ hálózatból, Net Alert On készültség elrendelés hálózatból, Net Alert Off készültség lefújás hálózatból, Net Reboot újraindítás hálózatból, BiComStart (Start Voice Talk) éloszóval vezérlés kezdés, BiComStop (Stop Voice Talk) éloszóval vezérlés leállítás, Net Upgrade feljavítás hálózatból, Net File Play fájl lejátszás hálózatból, Net Time Play fájl programozott lejátszás hálózatból, Net PTZ forgózsámoly+zúm vezérlés hálózatból

- 2. **Riasztás**: External Alarm In külso riasztás be, External Alarm Out külso riasztás ki, Motion Detect Start mozgásérzékelés indít, Motion Detect Stop mozgásérzékelés leáll, View Tamper Start kontárkodás megtekintés indít, View Tamper Stop kontárkodás megtekintés leáll
- 3. **Kivétel**: Video Signal Loss videojel kimaradás, Illegal Access jogosulatlan hozzáférés, Hard Disk Error merevlemez hiba, Hard Disk Full merevlemez megtelt, IP Conflict IP cím ütközés, DCD Lost vivo érzékelés kimaradás.
- 4. **Összes**: Tartalmazza az összes kisebb hiba típust.

Információ a napló kezdési vagy befejezési ido szerint is keresheto. • Rendszer információk megtekintése A DVSR rendszer információinak megtekintése

## **Segédprogram paraméterek konfigurálása**

### **Belépés a Utilities segédprogramok menübe**

- 1. Nyomja le a **Menu** gombot és írja be az adminisztrátor nevet és jelszót. Nyomja le kétszer az **Enter**-t. A fo menü képernyo megjelenik.
- 2. A  $\leq$  és a  $\geq$  gombokkal vigye az akciókeretet a Utilities segédprogramok menü ikonhoz és nyomja le az **Enter**-t. A Utilities menü képernyo megjelenik.

### **Jelenlegi paraméterek elmentése**

1. A Utilities almenüben a és a gombokkal vigye az akció keretet a **SavePara** paramétermentés ikonhoz és nyomja le az **Enter**-t. A SavePara elobukkanó párbeszéd doboz megjelenik.

*55. ábra: SavePara paramétermentés párbeszéd doboz*

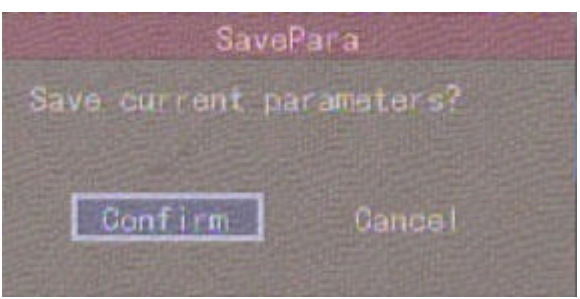

- 2. Az elmentéshez válassza **OK**-t **és nyomja le az Enter**-t, vagy az elvetéshez válassza a **Cancel**-t és nyomja le az **Enter**-t, vagy az **ESC**-et. Ezután visszatér a segédprogramok menühöz.
- 3. Nyomja le az **ESC**-et a fo menühöz történo visszatéréshez.
- 4. Indítsa újra a DVSR-t.

#### **Gyári alapértelmezett paraméterek visszaállítása**

1. A Utilities almenüben a < és a > gombokkal vigye az akció keretet a RestorePara para-métervisszaállítás ikonhoz és nyomja le az **Enter**-t. A RestorePara elobukkanó párbeszéd doboz megjelenik.

*56. ábra: RestorePara elobukkanó párbeszéd doboz*

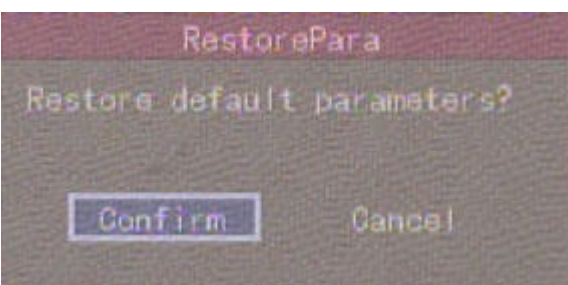

2. Válasszon **OK**-t és nyomja le az **Enter**-t. A rendszer automatikusan újraindul.

**FIGYELMEZTÉS:** Ha az újraindulás közben a DVSR erosen bezajosodik, akkor ellenorizze a Display megjelenítés menüben, hgy a videó szabvány helyesen PAL-ra van-e beállítva.

### **Firmware feljavítása**

- 1. A Utilities almenüben a < és a > gombokkal vigye az akció keretet a **Upgrade** feljavítás ikonhoz és nyomja le az **Enter**-t.
- 2. Az almenüben a < és a > gombokkal válassza vagy az **FTP** vagy az USB feljavítás módot.
- 3. Ha **FTP** módot választja, akkor az FTP Upgrade párbeszéd doboz jelenik meg. Nyomja le megerosítésül az **Enter**-t. A DVSR a hálózaton keresztül az FTP szerverre csatlakozik és letölti a firmware fájlt.

**96**

*57. ábra: Firmware upgrade feljavítás párbeszéd doboz*

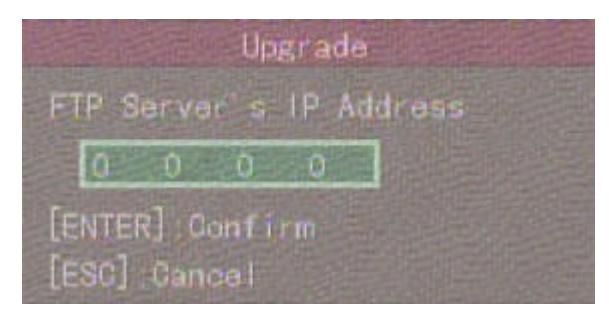

Ha **USB** módot választja, akkor csatlakoztatnia kell az USB flash memóriát a DVSR-hez, és megerosíteni, hogy a firmware fájl a gyökér könyvtárban van. Nyomja le az **Enter**-t a feljavítás indításához.

- $\mathscr{L}$  A firmware-t le kell tölteni az USB fo könyvárba, és a fájlt "digicap"-nak kell elnevezni.
- 4. A firmware sikeres feljavítása után nyomja le az **ESC**-et, hogy visszatérjen a fo menübe.
- 5. Nyomja le az **OK**-t a DVSR újraindításához.

#### **A HDD merevlemezes meghajtó kezelése**

1. A Utilities menüben a < és a > gombokkal vigye az akció keretet a **Hard Disk** merevlemez ikonhoz és nyomja le az **Enter**-t. A Hard Disk képernyo megjelenik.

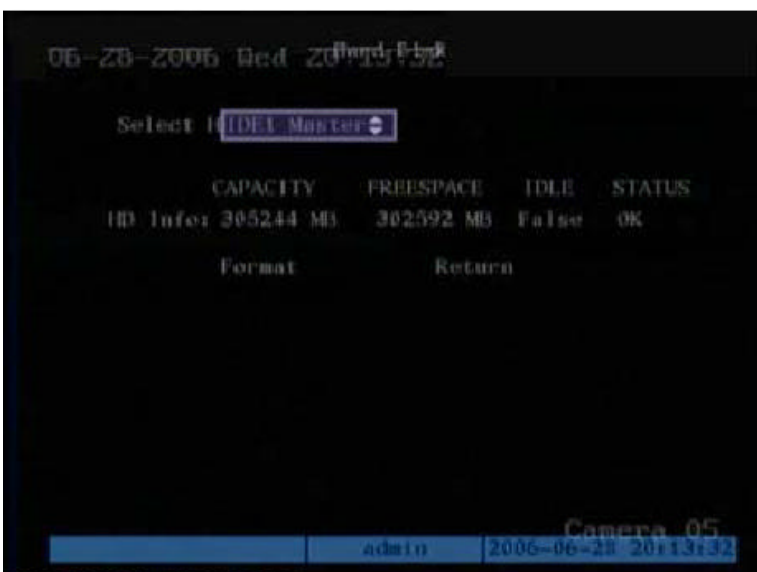

#### *58. ábra: HHD menü képernyo*

- 2. **HDD állapot ellenorzése**
	- a. A < és a > gombokkal vigye az akció keretet a **Select HD** merevlemez kiválasztás felsorolás dobozhoz. A  $\bigwedge$  és a  $\bigvee$  gombokkal válassza ki a HDD merevlemezes meghajtót. A HDD-re vonatkozó alábbi információ jelenik meg:
		- Lemezkapacitás
		- Rendelkezés reálló szabad lemezterület
		- Készenléti vagy használaton kivüli állapot
		- Állapot

b. Nyomja le az **Enter**-t, hogy visszatérjen a fo menübe.

## 3. **HDD formattálás**

**FIGYELMEZTÉS:** A HDD formattálás megkezdése elott, hagyjon abba és állítson le minden rögzítést. A formattálás befejeztét követoen a DVSR-t újra kell indítani, mert különben nem fog helyesen, eloírásszeruen muködni.

- a. A Hard Disk menüben a < és a > gombokkal vigye az akció keretet a **Select HD** felsorolás dobozhoz. A  $\wedge$  és a  $\vee$  gombokkal válassza ki a HDD merevlemezes meghajtót.
- b. Vigye az akció keretet a Format-hoz és nyomja le az **Enter**-t. Egy párbeszéd doboz jelenik meg jelezve, hogy a formattálás folyamatban van.
- c. Amikor a formattálás befejezodik, akkor vigye az akció keretet a **Return**-höz és nyomja le az **Enter**-t. A Hard Disk menü megjelenik.
- 4. Nyomja le az **Enter**-t, hogy visszatérjen a fo menübe.

### **Riasztás kimenet kézi törlése**

- 1. A Utilities almenüben a  $\leq$  és a  $\geq$  gombokkal vigye az akció keretet a **Stop AlmOut** kimeno riasztás leállítás ikonhoz és nyomja le az **Enter**-t.
	- $\mathscr{L}$  Ez az opció csak akkor alkalmazható, ha az AlarmOut manuálisra lett beállítva (lásd az 61. oldalon).
- 2. Nyomja le az **ESC**-et, hogy visszatérjen a fo menübe.

### **DVSR újraindítása**

A Utilities almenüben a < és a > gombokkal vigye az akció keretet a **Reboot** újraindítás ikonhoz és nyomja le az **Enter**-t.

#### **Kikapcsolás**

- A Utilities almenüben a  $\leq$  és a  $\geq$  gombokkal vigye az akció keretet a **Power Off** kikapcsolás ikonhoz és nyomja le az **Enter**-t. Megerosítésül nyomja le az **OK**-t. A készülék kikapcsol.
	- ? Ha az elolapon lévo **POWER** gomb lenyomásával kapcsolja ki tápfeszültséget, és a Display menüben (35. oldal) a jelszó engedélyezés engedélyezett, önnek be kell írni a jelszavát, hogy a készüléket kikapcsolhassa.

### **Betekintés a DVSR által rögzített naplóba**

1. A Utilities segédprogramok menüben a  $\leq$  és a  $\geq$  gombokkal vigye az akció keretet a betekintés a DVSR által rögzített napló **ViewLog**-hoz és nyomja meg az **Enter**-t. A View Log képernyo megjelenik.

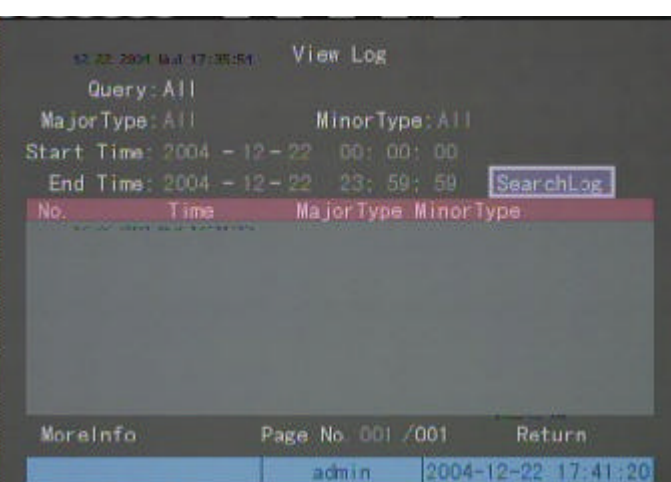

*59. ábra: View Log betekintés a DVSR által rögzített napló menü képernyo*

#### 2. **Betekintés az alapértelmezett napló opciókba**

A **Viewlog** DVSR által rögzített naplóba történo belépéshez nyomja le az **Enter**-t. A DVSR ezután felsorolja az összes illeszkedo (idevágó) napló információt.

#### 3. **Napló információ keresés típus szerint**

- a. A View Log menüben a < és a > gombokkal vigye az akció keretet a **Query** lekérdezés felsorolás dobozhoz és a **By Type** típus szerint opciót választva aktiválja a **Major Type** nagyobb típus és a **Minor Type** kisebb típus opciókat.
- b. Vigye az akció keretet a **Major Type** felsorolás dobozhoz. A  $\Lambda$  és a  $\mathsf{V}$  gombokkal válassza ki az információ típust.
- c. Vigye az akció keretet a **Minor Type** felsorolás dobozhoz. A **∧** és a **V** gombokkal válassza ki az információ típust.
- d. Vigye az akció keretet a **Search Log** napló kutatás gombhoz és nyomja le az **Enter**t a kutatás megkezdéséhez.

Amikor a kutatás befejezodik, a DVSR fel fogja sorolni az összes illeszkedo (idevágó) napló információt.

e. Vigye az akció keretet a **Return** gombhoz és nyomja le az **Enter**-t az Utilities segédprogramok menübe történo visszatéréshez.

## 4. **Napló információ keresés idopont szerint**

- a. A View Log menüben a < és a > gombokkal vigye az akció keretet a **Query** lekérdezés felsorolás dobozhoz és a **By Time** idopont szerint opciót választva aktiválja a **Start Time** kezdési idopont és az **End Time** befejezési idopont opciókat.
- b. Vigye az akció keretet a **Start Time** felsorolás dobozhoz és nyomja le az **EDIT**-et. A számjegy gombokkal írja be a kezdési idopontot. Nyomja le az **Enter**-t.

Az idot 24 órás formátumban írandó.

- c. Vigye az akció keretet az **End Time** felsorolás dobozhoz és nyomja le az **EDIT**-et. A számjegy gombokkal írja be a befejezési idopontot. Nyomja le az **Enter**-t.
- d. Vigye az akció keretet a **Search Log** napló kutatás gombhoz és nyomja le az **Enter**t a kutatás megkezdéséhez.

Amikor a kutatás befejezodik, a DVSR fel fogja sorolni az összes illeszkedo (idevágó) napló információt.

e. Vigye az akció keretet a **Return** gombhoz és nyomja le az **Enter**-t az Utilities segédprogramok menübe történo visszatéréshez.

## 5. **Információ keresés típus és dátum szerint**

- a. A View Log menüben a < és a > gombokkal vigye az akció keretet a **Query** lekérdezés felsorolás dobozhoz és a **By Type&Time** típus és idopont szerint opciót választva aktiválja a típus és az idopont opciókat.
- b. Vigye az akció keretet a **Major Type** felsorolás dobozhoz. A  $\Lambda$  és a  $\mathsf{V}$  gombokkal válassza ki az információ típust.
- c. Vigye az akció keretet a Minor Type felsorolás dobozhoz. A  $\Lambda$  és a  $\mathsf {V}$  gombokkal válassza ki az információ típust.
- d. Vigye az akció keretet a **Start Time** felsorolás dobozhoz és nyomja le az **EDIT**-et. A számjegy gombokkal írja be a kezdési idopontot. Nyomja le az **Enter**-t.
- e. Vigye az akció keretet az **End Time** felsorolás dobozhoz és nyomja le az **EDIT**-et. A számjegy gombokkal írja be a befejezési idopontot. Nyomja le az **Enter**-t.
- f. Vigye az akció keretet a **Search Log** napló kutatás gombhoz és nyomja le az **Enter**t a kutatás megkezdéséhez.

Amikor a kutatás befejezodik, a DVSR fel fogja sorolni az összes illeszkedo (idevágó) napló információt.

g. Vigye az akció keretet a **Return** gombhoz és nyomja le az **Enter**-t az Utilities segédprog-ramok menübe történo visszatéréshez.

### **Például: Betekintés a riasztás naplóba**

- 1. A View Log menüben a < és a > gombokkal vigye az akció keretet a **Query** lekérdezés felsorolás dobozhoz és a **By Type** típus szerint opciót választva aktiválja a **Major Type** nagyobb típus és a **Minor Type** kisebb típus opciókat.
- 2. Vigye az akció keretet a **Major Type** felsorolás dobozhoz. A  $\Lambda$  és a  $\mathsf{V}$  gombokkal válassza ki az **Alarm** riasztást.
- 3. Vigye az akció keretet a **Minor Type** felsorolás dobozhoz. A **∧** és a **V** gombokkal válassza ki a következo információ típusok egyikét: All összes, External Alarm In külso riasztás be, External Alarm Out külso riasztás ki, Motion Detect Start mozgásérzékelés indít, Motion Detect Stop mozgásérzékelés leáll, View Tamper Start kontárkodás megtekintés indít, View Tamper Stop kontárkodás megtekintés leáll
- 4. Vigye az akció keretet a **Search Log** napló kutatás gombhoz és nyomja le az **Enter**-t a kutatás megkezdéséhez.
- 5. Amikor a kutatás befejezodik, a DVSR fel fogja sorolni az összes illeszkedo (idevágó) napló információt. A képernyon látható felsorolás dobozban látható információ: Index tárgymutató, Occur Time keletkezés idopontja, Major Type nagyobb típus, Minor Type kisebb típus, Panel User elolap használó, Net User hálózat használó, Host Address gazdagép cím, Para. Type paraméter típus, Channel No. csatorna szám, HDD No. merevlemezes meghajtó szám, Alarm In riasztás be és Alarm Out riasztás ki.

Több információért nyomja le a "More Info" gombot.

Oldalszám kiválasztásához és több információért nyomja le a ""Page No." gombot.

6. Vigye az akció keretet a **Return** gombhoz és nyomja le az **Enter**-t az Utilities segédprog-ramok menübe történo visszatéréshez.

**99**

## **Betekintés DVSR rendszer információkba**

1. A Utilities menüben vigye az akció keretet a **System Info** rendszer információ ikonhoz és nyomja le az **Enter**-t. A System Info párbeszéd doboz megjelenik. Lásd a 60. ábrát.

*60. ábra: System Info rendszer információ párbeszéd doboz*

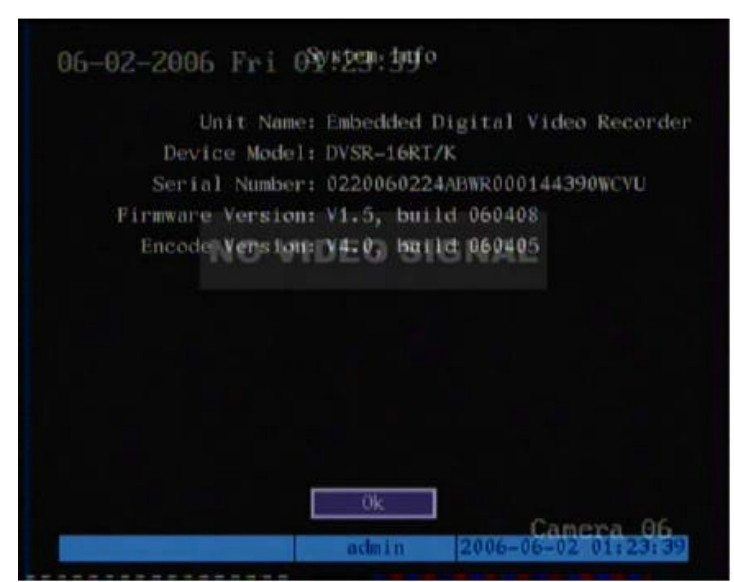

- 2. A és a gombokkal vigye az akció keretet az **OK** gombhoz és nyomja le az **Enter**-t az Utilities segédprogramok menübe történo visszatéréshez.
- 3. Nyomja le az **ESC**-et a fo menübe történo visszatéréshez.

# **Élokép és rögzített fájlok megtekintése a világhálón keresztül**

Ön mind éloképeket, mind lejátszott (visszajátszott) képeket nézhet a világhálón keresztül. Ugyancsak beszélgethet a képernyo láthatókról a DVSR-rel azonos helyszínen tartózkodó operátorral.

### **Élokép megtekintése a világhálón keresztül**

1. Indítsa el a bármelyik helyi Internethez kapcsolódó PC-n, vagy laptopon futó Internet Explorer (5.5 változat, vagy újabb) programot. Írja be a DVSR készülék IP címét. Az alapértelmezett érték 192.168.1.10

A Login bejelentkezés párbeszéd doboz megjelenik. Lásd a 61. ábrát.

El kell végezni a használó beállításokat, hogy lehetové tegye a DVSR-hez a világhálón keresztül történo hozzáférést. See *Használó kezelési paraméterek konfigurálása* részt a 84. oldalon.

*61. ábra: Login bejelentkezés képernyo*

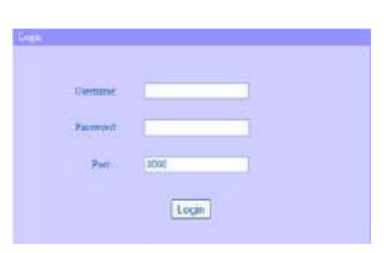

2. Írja be az adminisztrátor nevet és jelszót. Az alapértelmezett adminisztrátor név "admin", a jelszó pedig "3477". Írja be a DVSR port számot is. Az alapértelmezett érték 8000. Kattintson a **Login**-re. Az alapértelmezett élokép ablak megjelenik. Lásd a 62. ábrát.

#### *62. ábra: Alapértelmezett élokép ablak*

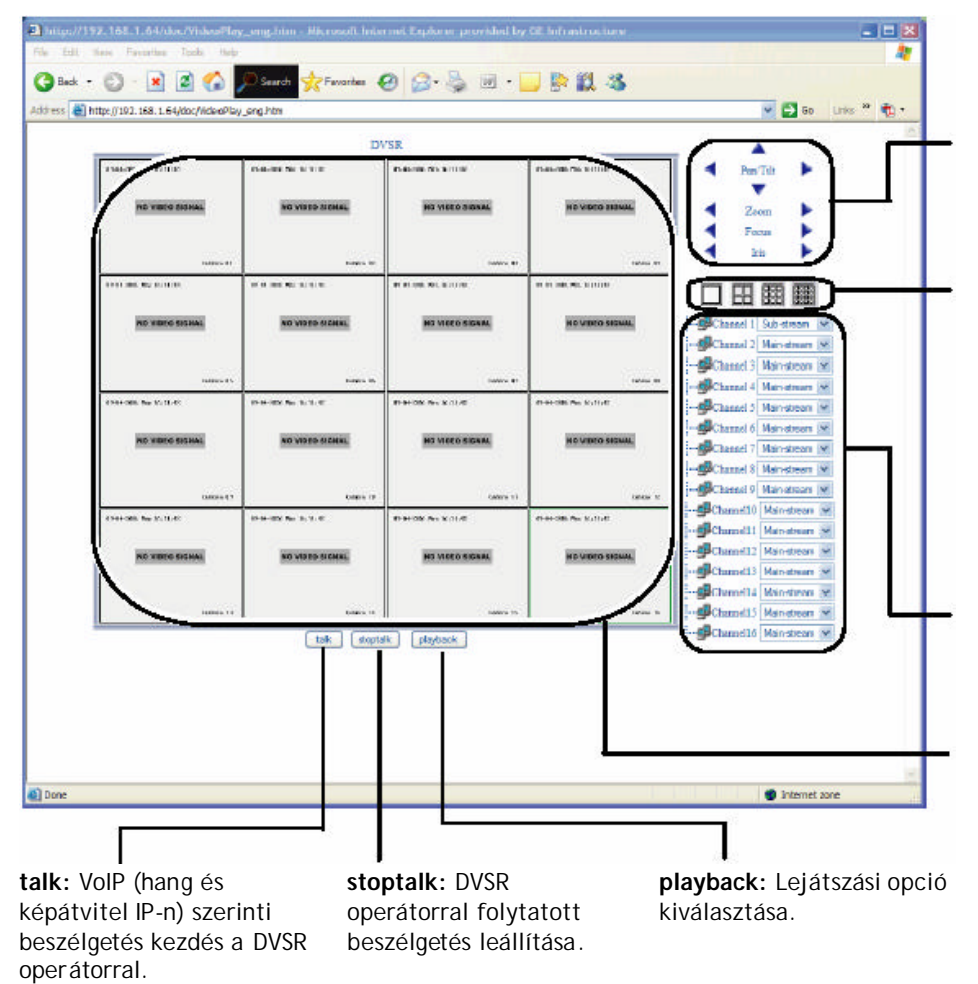

Ha a kiválasztott kamera rendelkezik forgózsámoly+ zúm (PTZ) vezérléssel, akkor ezek a gombok használhatók a PTZ vezérlésére.

Kattintson ezen osztottkép-ernyos gombok egyikére, hogy maximum 16 kamerát jelenítsen meg egyszerre a képernyon.

Válassza ki az (adat)folyam minoséget.

- **Main stream**: A látott képnek ugyanolyan a minosége, mint a rögzíto egységnek.
- **Sub stream**: Rosszabb minoségu kép alkalmazható kisebb sávszélességhez.

Kamera ablakok. A kamerák bármilyen sorrendbe szervezhetok.

(Ebben a példában nincsenek kamerák a DVSR-re csatlakoztatva, azért "No video Signal" jelenik meg.)

- 3. Kattintson az osztottképernyos gombok egyikére azt kiválasztandó, hogy kamera ablakot kíván a képernyon egyszerre látni.
- 4. Kattintson a kamera ablakokra kiválasztandó, hogy hol kívánja a specifikus kamera ablakot megjeleníteni. A keret zölddé válik.
- 5. A jobboldali oszlopban válassza ki azt a kamerát, amelyet abban az ablakban kíván megjeleníteni, tovább az (adat)folyam minoség típusát.
- 6. Mindenegyes kamerához ismételje meg a 4. és 5. lépést. Ön látni fogja mindenegyes képernyon megjelenített kamera képet. Lásd a 63. ábrát.

*63. ábra: 16-kamerás osztottképernyo*

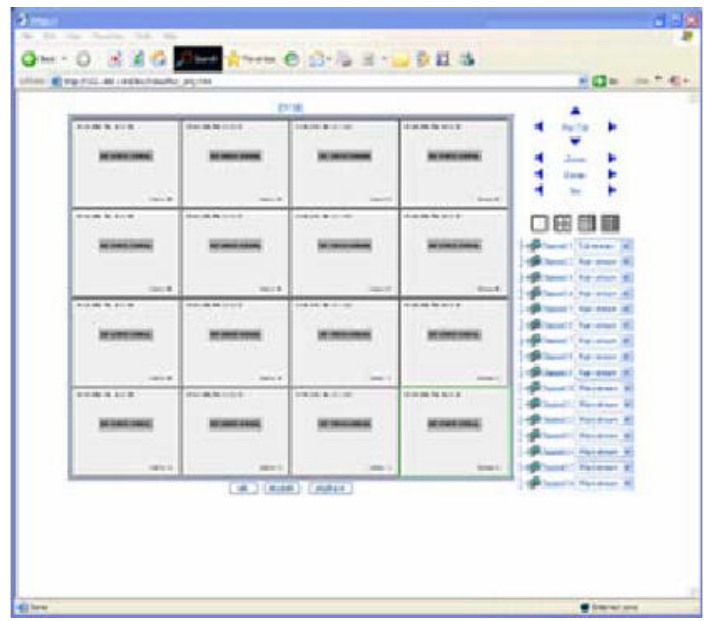

- A példában nincsenek kamerák a DVSR-re csatlakoztatva, azért "No video Signal" üzenet jelenik meg.
- 7. A DVSR-nél tartózkodó operátorral folytatandó beszélgetéshez kattintson a **talk** gombra. Amikor befejezi a beszélgetést, kattintson a **stoptalk** gombra. Mindkét fél számára szükséges, hogy rendelkezzen telepített mikrofonnal és hangszóróval.
- 8. Kilépéshez kattintson az ablak jobb felso sarkában lévo "x"-re.

#### **Rögzített fájl lejátszása a világhálón keresztül**

- 1. Állítsa be számítógépe képernyojén a web (világháló) élokép megtekintést az összes megtekinteni kívánt kamera részére. Utasításokért lásd az elozo részt. ,
- 2. Kattintson az élokép megtekintés ablak alján lévo **playback** lejátszás gombra. A Playback ablak megjelenik. Lásd a 64. ábrát.

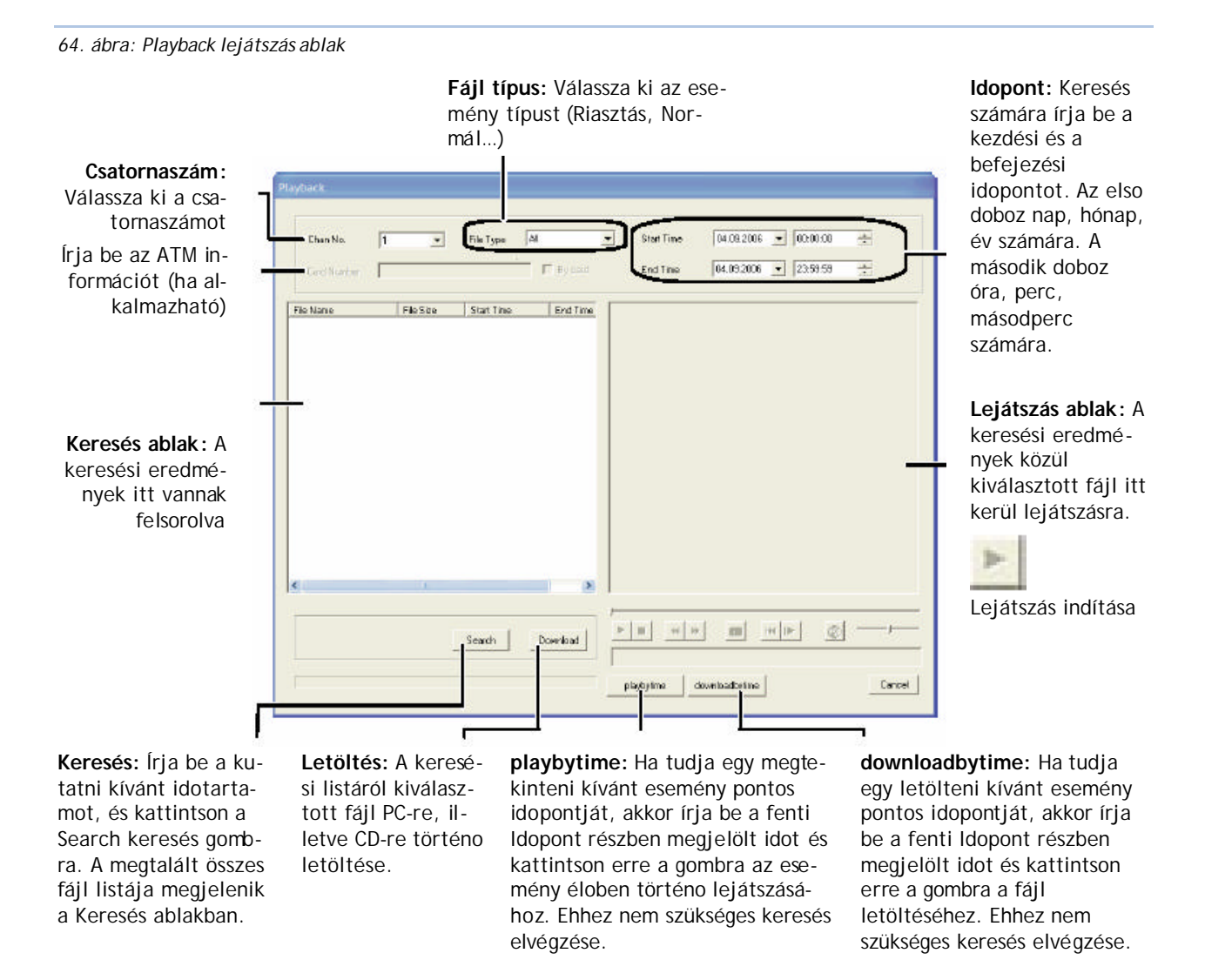

- 3. Válassza ki a kutatni kívánt csatornát, fájl típust és idoszakot.
- 4. Kattintson a **Search** keresésre. A keresési eredmények fel lesznek sorolva a keresés ablakban. Lásd a 65. ábrát.

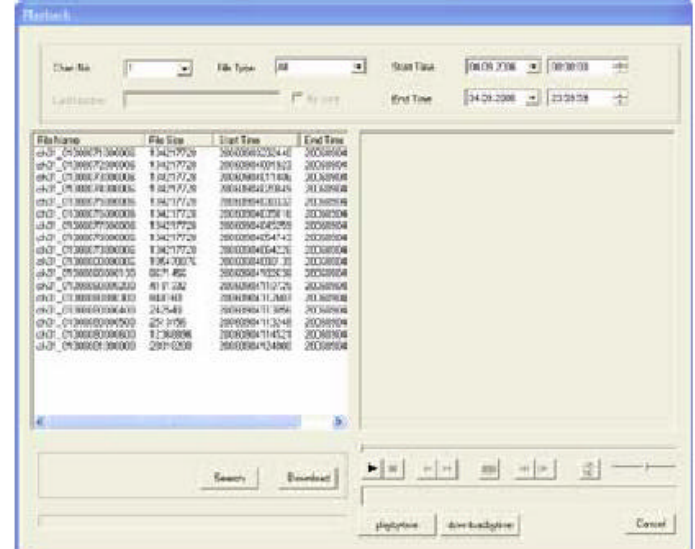

*65. ábra: Keresési eredmények*

- 5. Egérrel rákattintással válassza ki a lejátszani kívánt fájlt. A rögzített fájlok lejátszásra kerülnek a lejátszás ablakban.
- 6. A lejátszásból való kilépéshez kattintson **Cancel**-re.

# **Fájl-lejátszó (FilePlayer) használata**

A DVSR-hez melléklet CD-n van egy szoftver eszközt, a FilePlayer fájl-lejátszót, amely lehetové teszi a rögzített fájlok egyszeru lejátszását, valamint a fájlok vízjeleinek megerosítését. A vízjel megerosíti azt, hogy a fájlba nem kontárkodtak bele. Biztosíthatja szállítóit, illetve a rendorséget, hogy ezzel az eszközzel könnyen lejátszhatják és ellenorizhetik a rögzített fájlokat. A hitelesítendo fájlokhoz szükséges, hogy a szállítói, illetve a rendorség számára biztosítsa a DVSR MAC számát és a készülék számát, amennyiben a fájl részletes verifikálása szükséges.

## **Fájl lejátszása FilePlayer használatával**

1. Nyissa meg PC-jén a FilePlayer-t az eszköz ikonra történo kettos kattintással. A FilePlayer ablak megnyílik. Lásd a 66. ábrát.

*66. ablak: FilePlayer fájl-lejátszó ablak*

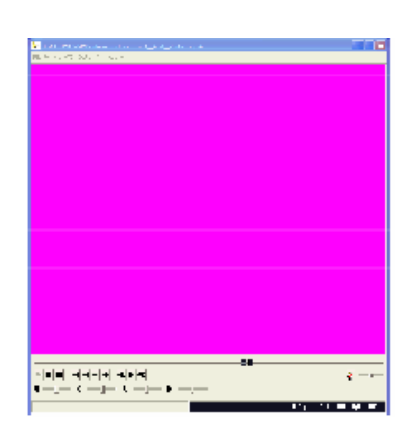

- 2. Válassza File > Open-t, majd pedig a mutatott felsorolásból azt a fájlt, amelyet meg akar nyitni.
- 3. Nyissa meg a fájlt. Egy párbeszéd ablak jelenik meg kérdezve, hogy verifikálni (hitelesíteni) akarja-e ezt fájlt. Lásd a 67. ábrát.

*67. ábrát: Verifikálási igény megerosítése*

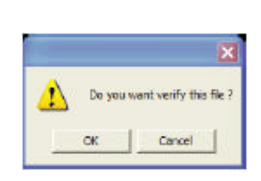

4. Ha nem szükséges a fájl verifikálása, akkor kattintson a **Cancel**-re. A lejátszás azonnal megkezdodik.

vagy

Ha végre akarja hajtani a fájl egyszeru verifikálása, akkor kattintson **OK**-ra. A verifikálás ablak megjelenik.

5. A fájl verifikálásához, kattintson a **Start** indításra. A verifikálási információ megjelenik az ablakban. Kattintson a **Continue** folytatásra a lejátszás indításához. Lásd a 68. ábrát.

Ha nem szükséges a fájl verifikálása, akkor kattintson a **Cancel**-re. A lejátszás azonnal megkezdodik.

*68. ábra: FilePlayer verifikálási ablak*

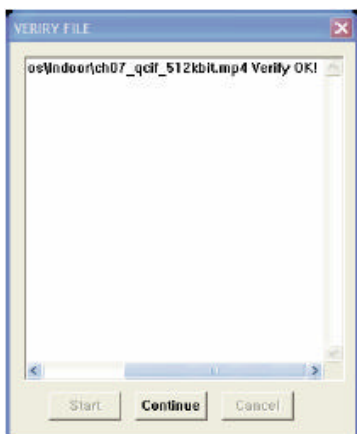

6. A lejátszás kép alatt lévo gombokkal vezérelje a lejátszást. Lásd a 69. ábrát.

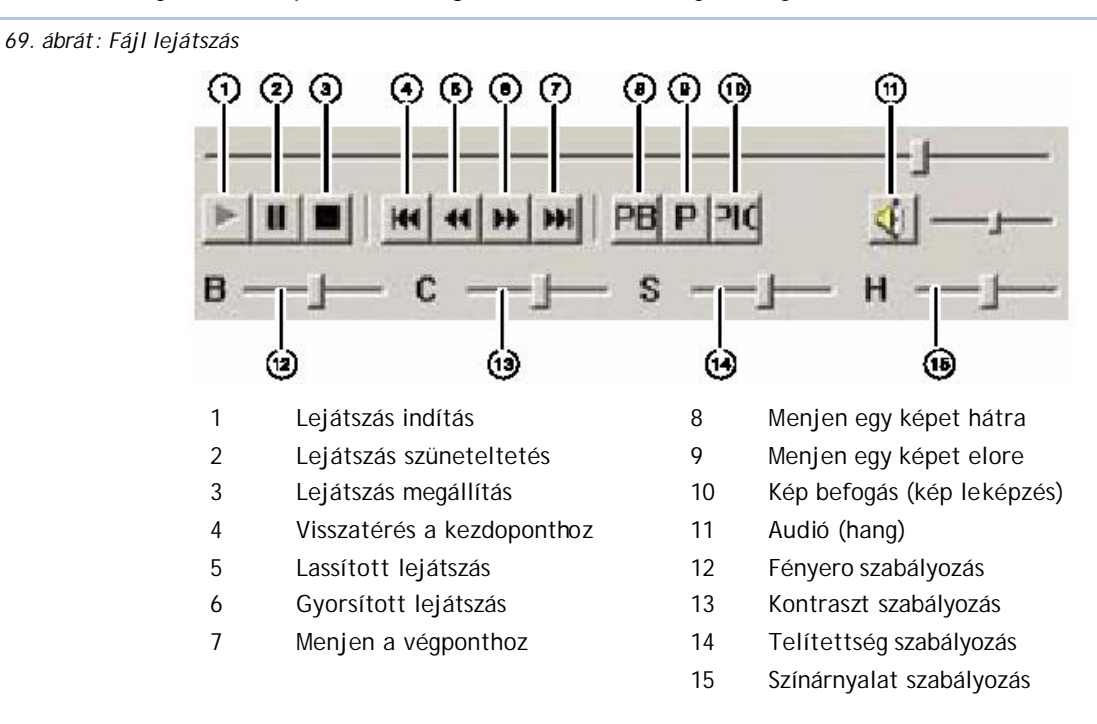

7. Kilépéshez kattintson az ablak jobb felso sarkában lévo "×"-re.

## **Rögzített fájl vízjelének ellenorzése**

- 1. Nyissa ki a FilePlayer fájl-lejátszót használó fájlt.
- 2. Válassza a Verify > GetWaterMark-ot. Lásd a 70. ábrát.

*70. ábra: Fájl verifikálási igény párbeszéd doboz*

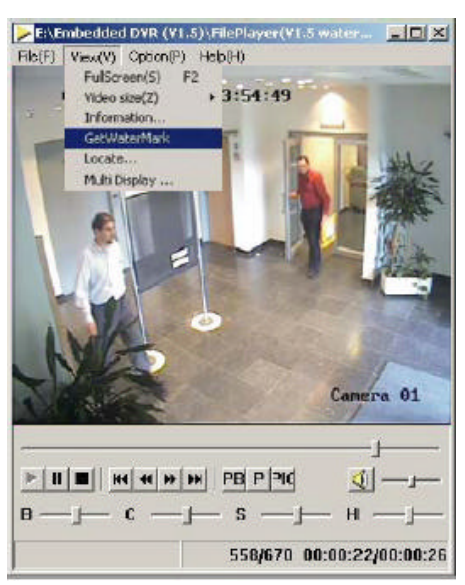

Egy párbeszéd doboz jelenik meg részletekkel a fájlról. Lásd a 71. ábrát.

Ha a mutatott információban hibás a MAC szám, illetve a készülék szám, vagy egyáltalán nincs, akkor ez azt jelenti, belekontárkodtak.

*71. ábra: Vízjel információ*

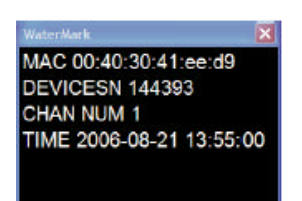
## **Hibakeresés és támogatás**

Ez a fejezet információkat nyújt önnek, hogy segítsen olyan különbözo problémák okának meghatározásában, illetve megoldásában, amelyek felmerülhetnek az ön GE Security termékének konfigurálása, illetve használata során, valamint segít a muszaki vevoszolgálattal történo kapcsolatfelvételben, amennyiben segítségre lenne szüksége.

## **Hibakeresés az ön rendszerében**

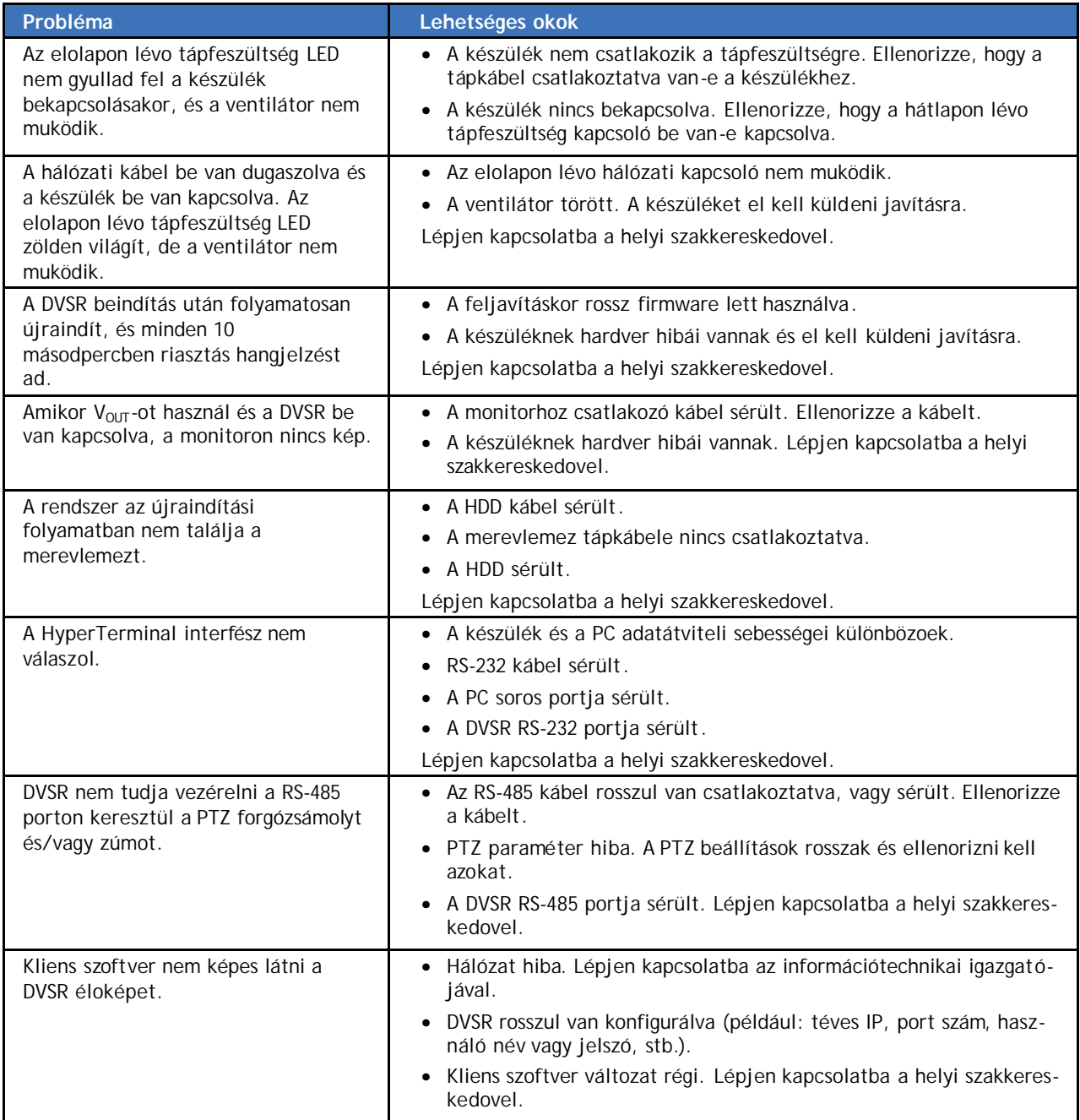

## **Muszaki vevoszolgálattal történo kapcsolatfelvétel**

**110**

User Manual (Használói kézikönyv)

Ezzel a termékkel kapcsolatos telepítéshez, muködéshez, karbantartáshoz és hibakereséshez segítségnyújtásért vegye fel a kapcsolatot a helyi szakkereskedovel.

Web címünk: www.gesecurity.eu

**25** Legyen tisztában a készülék adataival, a hibajelenségekkel, mielott felhívná a muszaki vevoszolgálatot.

# **1. Függelék: Specifikáció**

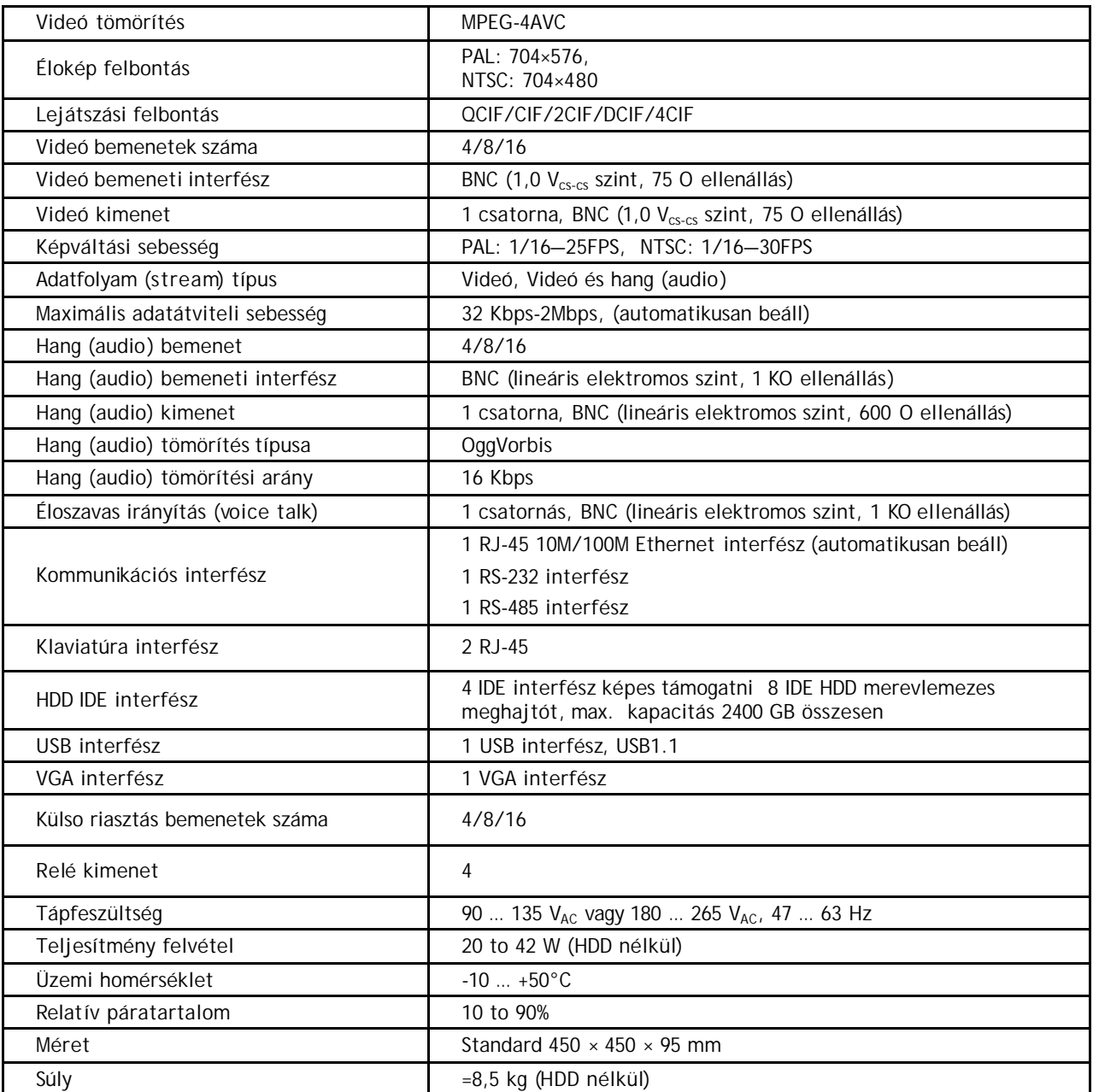

A DVSR-XXRT készülékcsalád esetében csak az elso, az ötödik, a kilencedik és a tizenharmadik csatornán áll rendelkezésre mind az öt képfelbontás. A többi csatorna csak a QCIF és CIF képfelbontást támogatja.

PAL: 176 × 144 (QCIF), 352 × 288 (CIF), 704 × 288 (2CIF), 528 × 384 (DCIF), 704 × 576 (4CIF); NTSC: 176 × 120 (QCIF), 352 × 240 (CIF), 704 × 240 (2CIF), 528 × 320 (DCIF), 704 × 480 (4CIF).

# **2. Függelék: HDD kapacitás számolás**

Ez a rész elmagyarázza, hogy hogyan kell kiszámolni az egyes DVSR-ek számára szükséges teljes kapacitást a videó rögzítés típusa és a videó fájl tárolási ido szerint.

### **Egy DVSR-hez szükséges teljes kapacitás számítása**

1. Csatornánkénti tárolási kapacitás (Mbyte/óra) számítása

Videó idoszükséglet = adatátviteli sebesség [Kbit/s × 3600]  $8 \times 1024$ 

2. Csatornánkénti tárolási kapacitás (Mbyte/csatorna) számítása

Tárolási kapacitás = videó idoszükséglet × napi rögzítési ido × videó anyag megtartás napjainak száma.

# **3. Függelék: DVSR alapértelmezett menü beállítások**

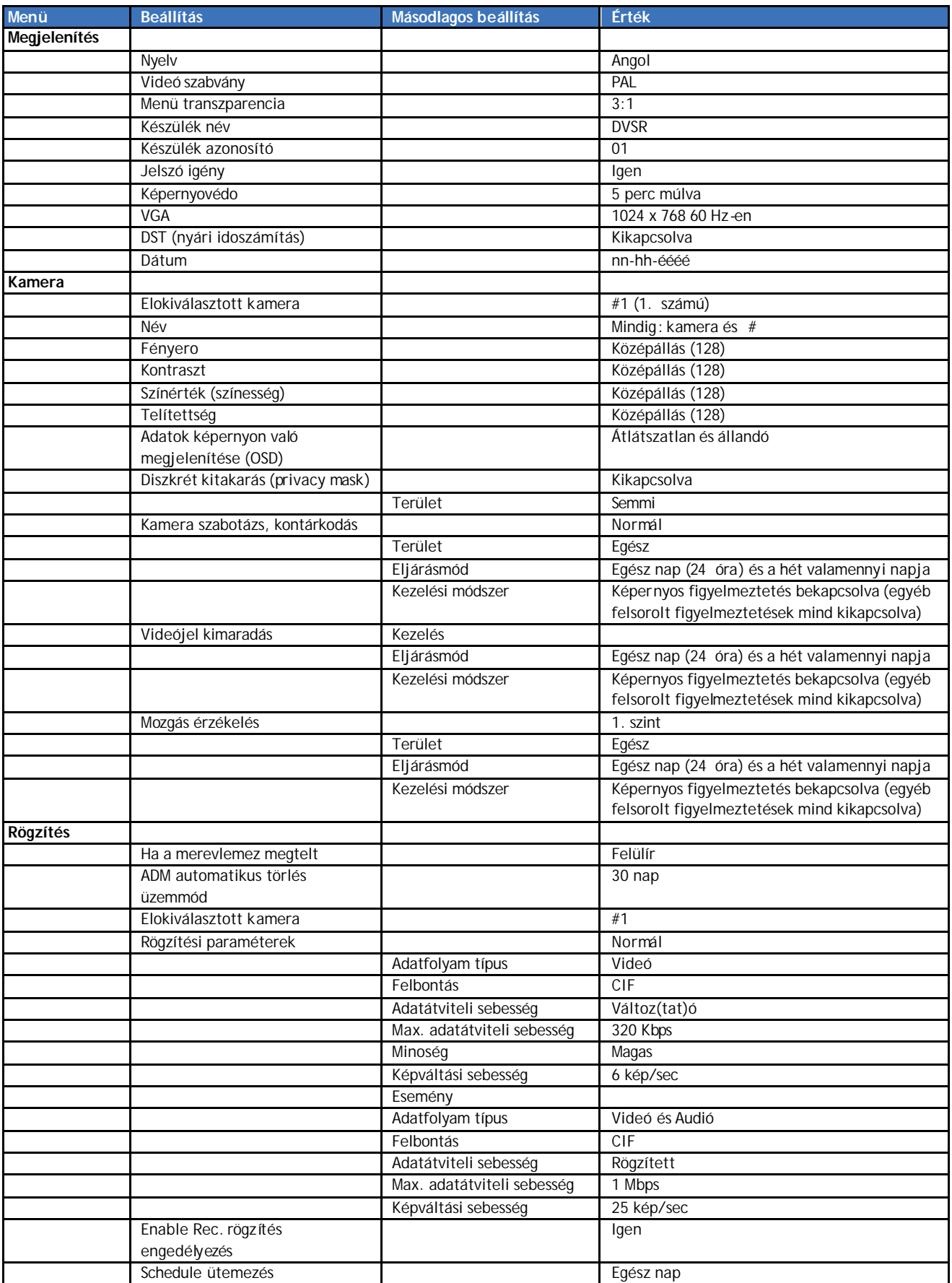

#### **114**

### User Manual (Használói kézikönyv)

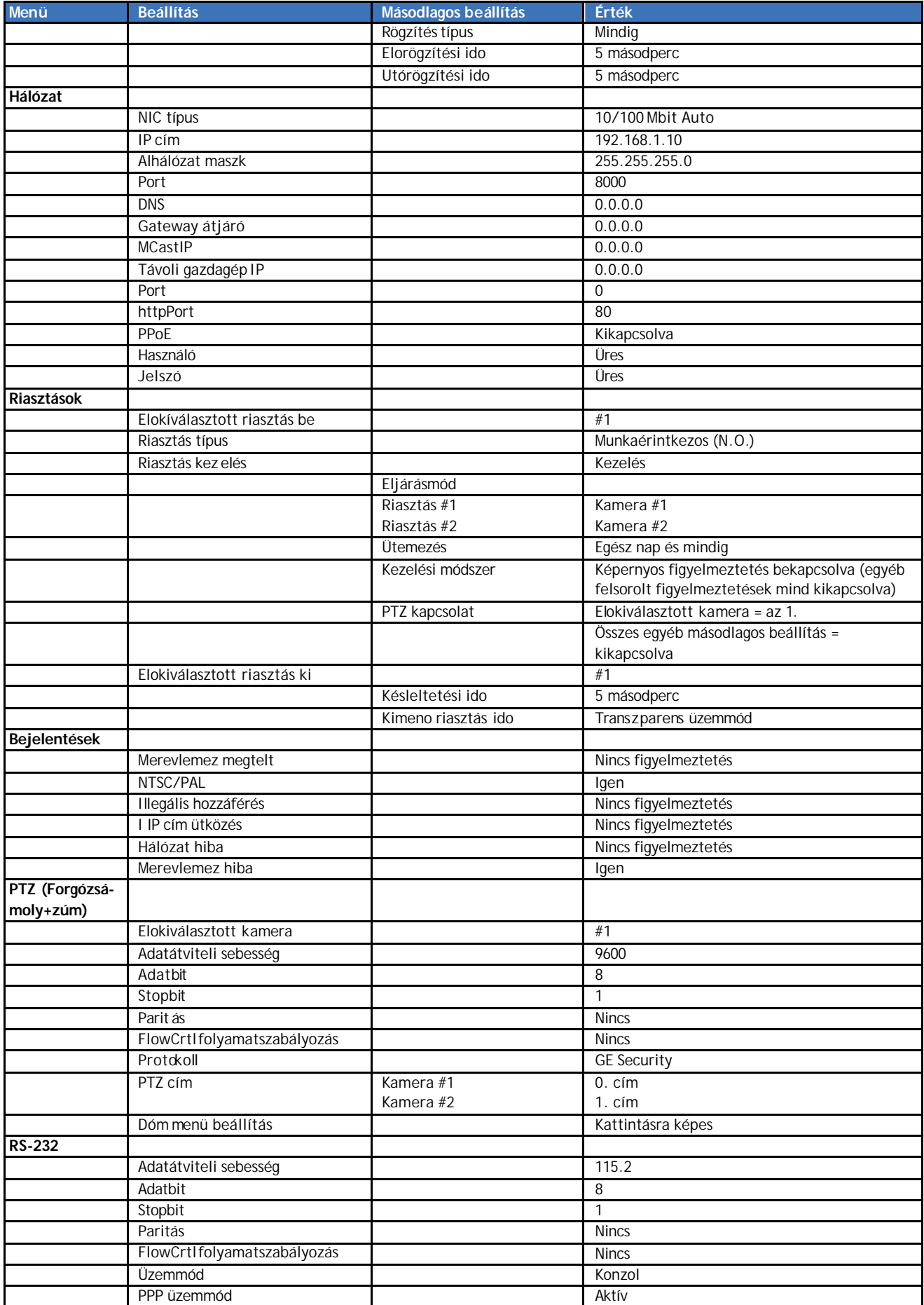

### 3. Függelék: DVSR menük alapértelmezett beállításai

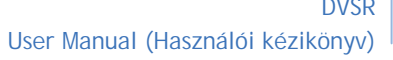

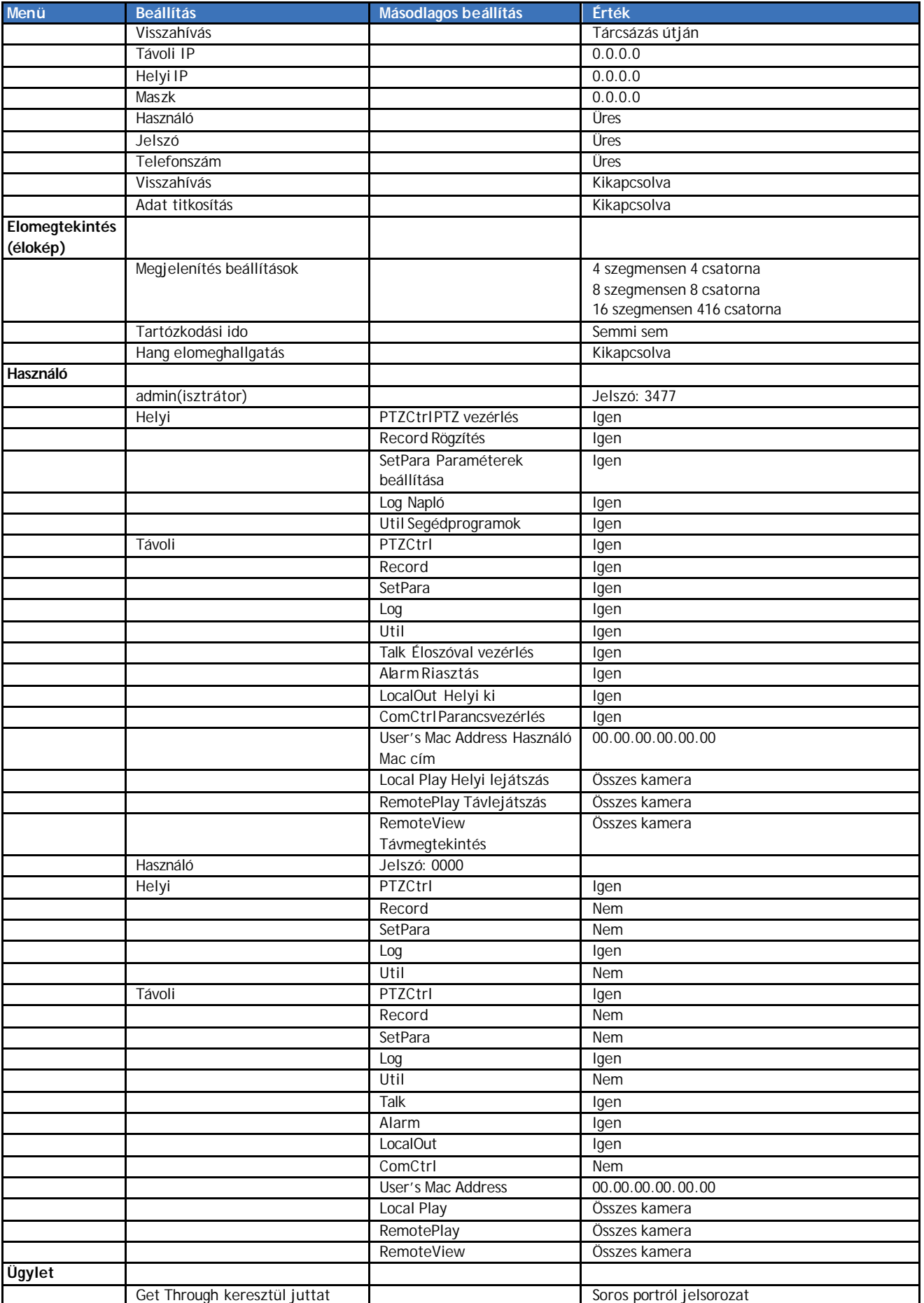

**115**

#### **116**

#### 3. Függelék: DVSR menük alapértelmezett beállításai

### User Manual (Használói kézikönyv)

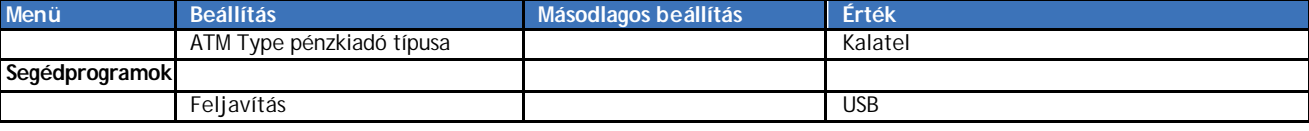

# **Index**